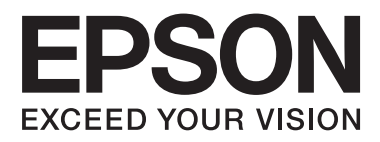

# AL-C300 Series

# **Gebruikershandleiding**

NPD5037-01 NL

## **Inhoudsopgave**

### **[Inleiding](#page-3-0)**

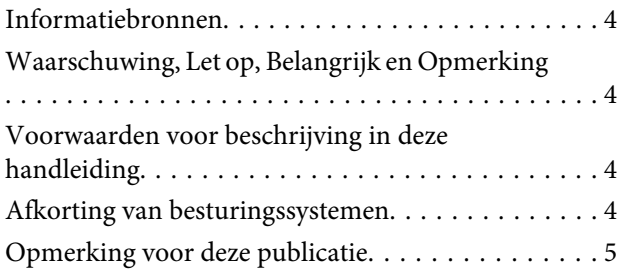

### **[Belangrijke voorschriften](#page-5-0)**

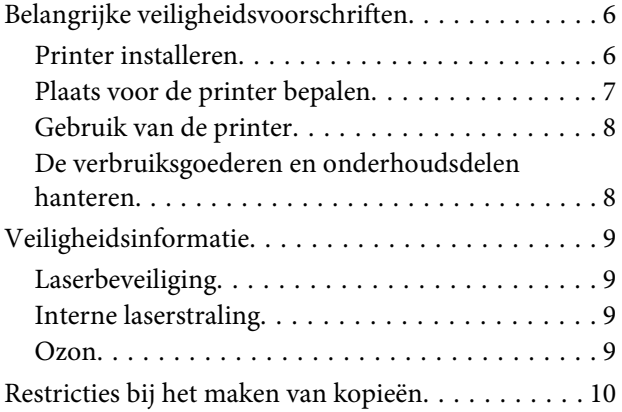

### **[Printeronderdelen en -functies](#page-10-0)**

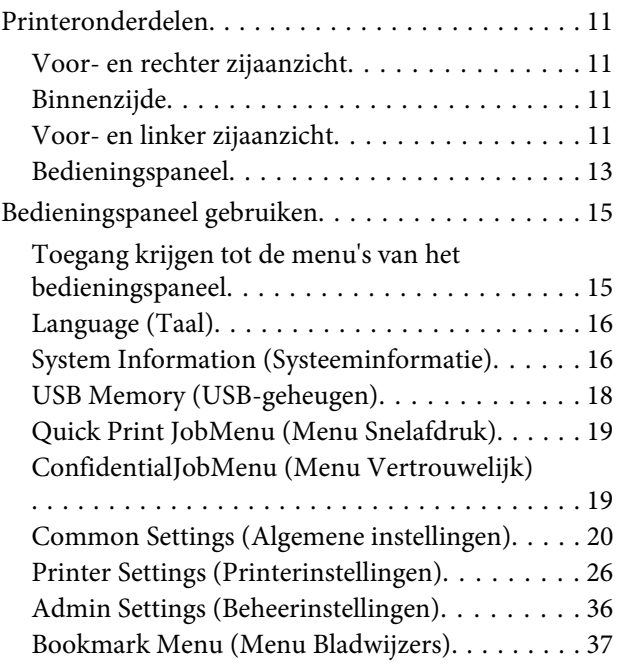

### **[Papier laden](#page-37-0)**

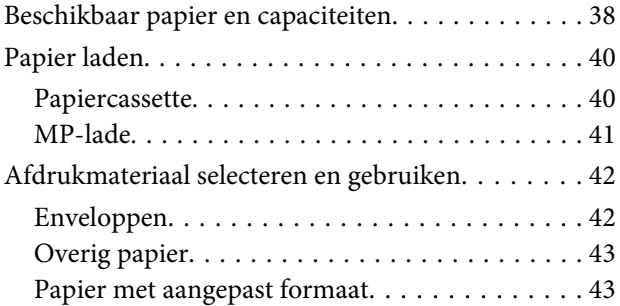

### **[Afdruktaken](#page-44-0)**

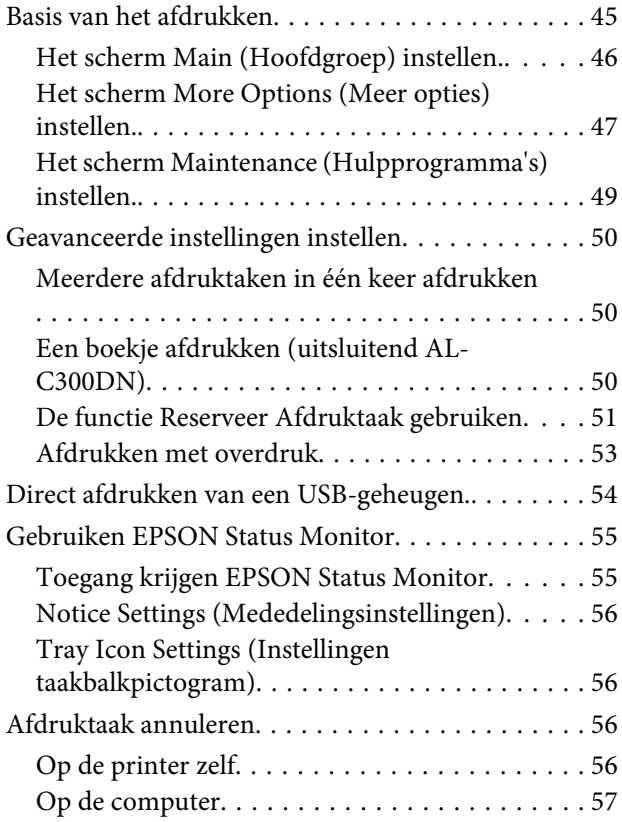

### **[Software verwijderen en installeren](#page-57-0)**

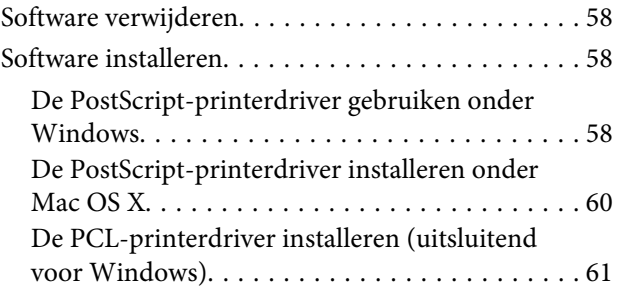

#### **Inhoudsopgave**

### **[Probleemoplossing](#page-61-0)**

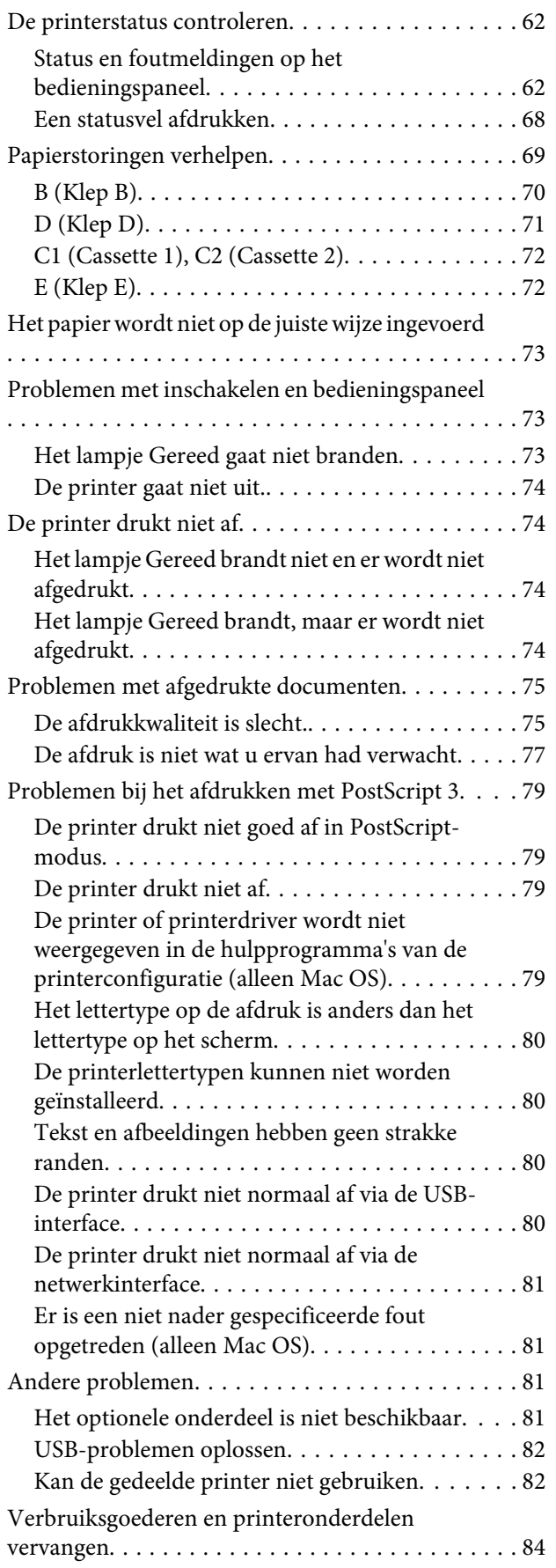

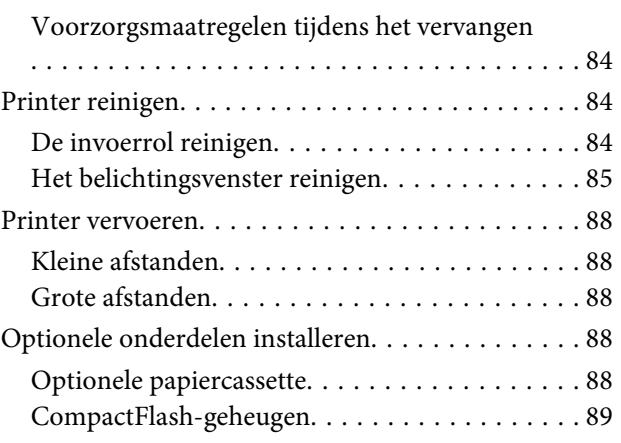

### **[Bijlage](#page-91-0)**

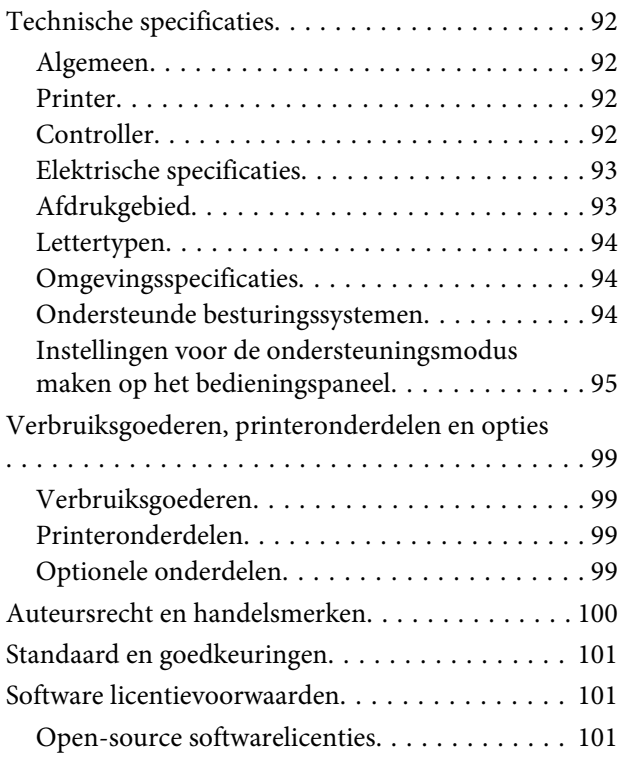

### **[Hulp vragen](#page-101-0)**

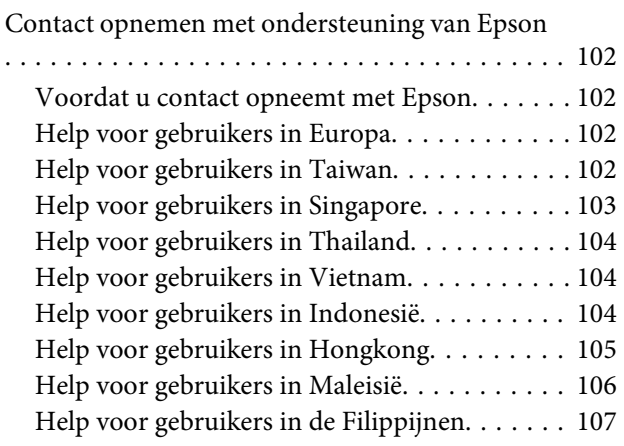

#### **Inleiding**

### <span id="page-3-0"></span>**Inleiding**

# **Informatiebronnen**

#### **Installatiehandleiding**

Hierin vindt u informatie over het monteren van de printer en het installeren van de printerdriver.

#### **Gebruikershandleiding (deze handleiding)**

Hierin vindt u gedetailleerde informatie over printerfuncties, optionele producten, onderhoud, probleemoplossing en technische specificaties.

#### **Netwerkhandleiding**

Deze handleiding bevat informatie voor netwerkbeheerders over de printerdriver en de netwerkinstellingen.

#### **Handleiding bij de lettertypen**

Hierin vindt u informatie over lettertypen die worden gebruikt op printer.

#### **Online Help voor printersoftware**

Klik op **Help** voor gedetailleerde informatie en instructies met betrekking tot de printersoftware die uw printer aanstuurt. De online-Help wordt automatisch geïnstalleerd wanneer u de printersoftware installeert.

#### **OSS**

Geeft een gedetailleerde uitleg over open source software-programma's die zijn opgenomen in deze printer.

# **Waarschuwing, Let op, Belangrijk en Opmerking**

#### !*Waarschuwing*

*moeten worden opgevolgd om ernstig lichamelijk letsel te vermijden.*

#### !*Let op*

*moeten in acht worden genomen om lichamelijk letsel te vermijden.*

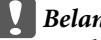

#### c*Belangrijk*

*worden aangeduid met 'Let op' en moeten worden nageleefd om schade aan het apparaat te voorkomen.*

#### *Opmerking*

*bevat belangrijke informatie over en tips voor het gebruik van de printer.*

# **Voorwaarden voor beschrijving in deze handleiding**

De volgende illustraties en schermweergaven worden in deze handleiding gebruikt, tenzij iets anders is aangegeven.

- ❏ AL-C300DN
- ❏ Windows 7

# **Afkorting van besturingssystemen**

In deze handleiding worden de volgende afkortingen gebruikt.

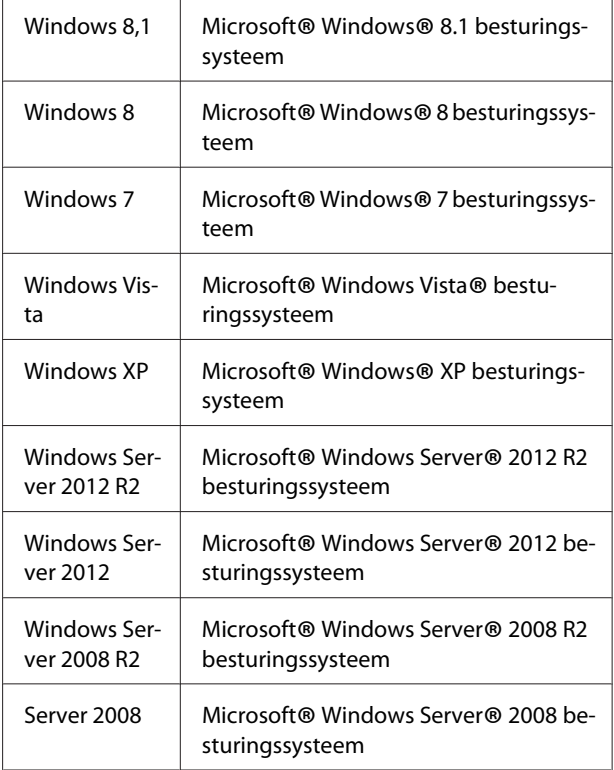

<span id="page-4-0"></span>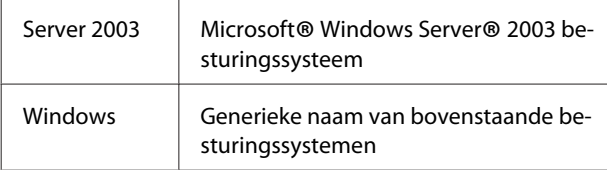

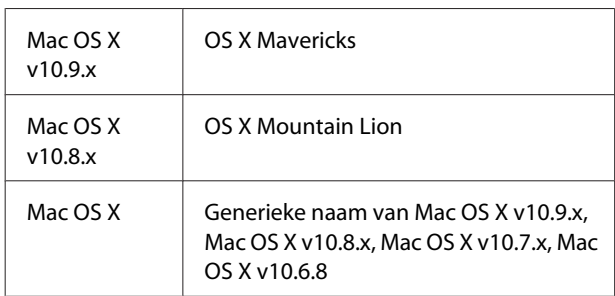

# **Opmerking voor deze publicatie**

Niets uit dit document mag worden verveelvoudigd, opgeslagen in een geautomatiseerd gegevensbestand of openbaar worden gemaakt, in enige vorm of op enige wijze, hetzij elektronisch, mechanisch, via fotokopieën of opnamen, hetzij op enige andere wijze, zonder voorafgaande schriftelijke toestemming van Seiko Epson Corporation. Seiko Epson Corporation wijst alle patentaansprakelijkheid af wat betreft het gebruik van de informatie in dit document. Evenmin kan Seiko Epson Corporation aansprakelijk worden gesteld voor schade voortvloeiend uit het gebruik van de informatie in dit document.

Noch Seiko Epson Corporation noch de bij haar aangesloten bedrijven dragen aansprakelijkheid naar de koper van dit product of derden voor schade, verlies, kosten of uitgaven die door de koper of derden zijn ontstaan door: een ongeval, foutief gebruik of misbruik van dit product of niet toegestane aanpassingen, reparaties of veranderingen aan dit product of (exclusief de V.S.) het niet strikt opvolgen van de bedienings- en onderhoudsinstructies van Seiko Epson Corporation.

Seiko Epson Corporation en zijn filialen kunnen niet verantwoordelijk worden gesteld voor schade of problemen voortvloeiend uit het gebruik van onderdelen of verbruiksmaterialen die niet als Original Epson Products of Epson Approved Products zijn aangemerkt door Seiko Epson Corporation.

### <span id="page-5-0"></span>**Belangrijke voorschriften**

# **Belangrijke veiligheidsvoorschriften**

### **Printer installeren**

❏ Omdat de printer ongeveer 27,5kg voor het N-model of 28,3kg voor het DN-model met verbruiksgoederen geïnstalleerd, dient deze niet getild of gedragen te worden door één persoon. De printer moet door twee personen worden gedragen en worden opgetild op de juiste posities, zoals hieronder wordt weergegeven.

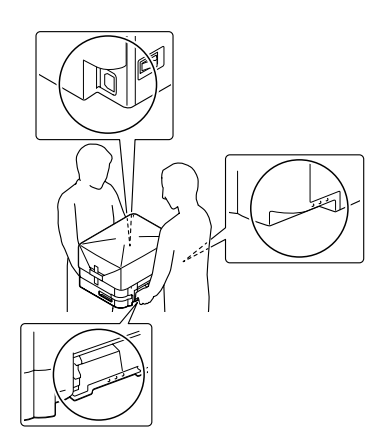

- ❏ Houd de printer altijd horizontaal wanneer u deze verplaatst.
- ❏ Als de stekker niet in het stopcontact past, neemt u contact op met een elektricien.
- ❏ Niet aansluiten op een onderbrekingsvrije spanningsbron. Indien u het hierop aansluit kan dit leiden tot storingen of schade.
- ❏ Controleer of de voedingskabel aan de lokale veiligheidsnormen voldoet. Gebruik alleen de voedingskabel die bij dit product is geleverd. Gebruik van een andere kabel kan brand of elektrische schokken veroorzaken. De voedingskabel van deze printer mag alleen met dit product worden gebruikt. Gebruik met andere apparaten kan brand of elektrische schokken veroorzaken.
- ❏ Als de stekker beschadigd is, moet u het snoer vervangen of de hulp van een erkend elektricien inroepen. Vervang eventuele zekeringen in de stekker alleen door zekeringen van het juiste type.
- ❏ Gebruik een geaard stopcontact dat geschikt is voor de stekker van de printer. Gebruik geen verloopstekker.
- ❏ Gebruik geen stopcontact met een schakelaar of een automatische tijdschakelklok. Als de voeding per ongeluk wordt onderbroken, kunnen belangrijke gegevens in het geheugen van de computer en printer verloren gaan.
- ❏ Zorg ervoor dat er geen stof op de aansluitingen zit.
- ❏ Steek de stekker volledig in het stopcontact.
- ❏ Kom niet met natte handen aan de stekker.
- ❏ Haal in de volgende gevallen de stekker uit het stopcontact en doe een beroep op een onderhoudsmonteur:

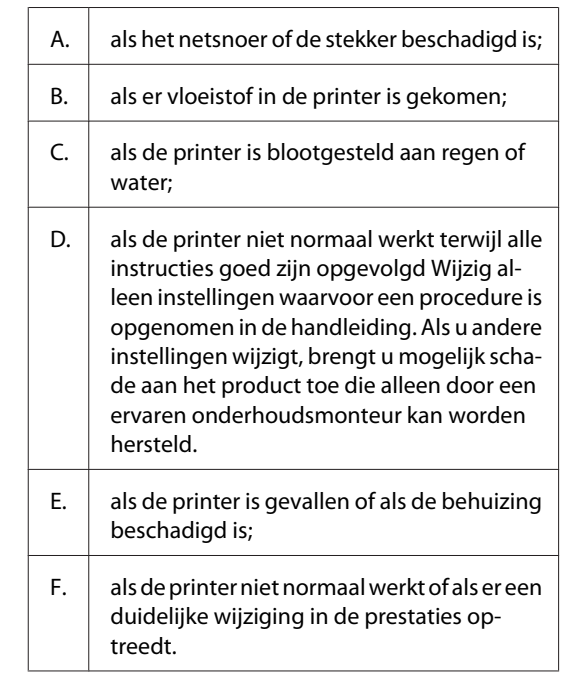

- ❏ Gebruik geen stopcontacten waarop andere apparaten zijn aangesloten.
- ❏ Sluit alle apparaten aan op een goed geaard stopcontact. Gebruik geen stopcontact in dezelfde groep als een kopieerapparaat of een airconditioning (apparaten die regelmatig worden in- en uitgeschakeld).

#### **Belangrijke voorschriften**

- <span id="page-6-0"></span>❏ Sluit de printer aan op een stopcontact dat voldoet aan de stroomvereisten voor deze printer. De stroomvereisten van de printer staan op een etiket aan de achterzijde van de printer. Neem contact op met het energiebedrijf of met uw leverancier als u vragen hebt over de specificaties voor de netvoeding.
- ❏ Als u een verlengsnoer gebruikt voor de printer, mag de totale stroombelasting in ampère van alle aangesloten apparaten niet hoger zijn dan de maximale belasting voor het verlengsnoer.
- ❏ Let bij het aansluiten van dit product op een computer of ander apparaat op de juiste richting van de stekkers van de kabel. Elke stekker kan maar op één manier in het apparaat worden gestoken. Wanneer u een stekker op een verkeerde manier in het apparaat steekt, kunnen beide apparaten die via de kabel met elkaar verbonden zijn, beschadigd raken.
- ❏ Gebruik alleen optionele producten, zoals de papiercassettes en printerstandaard die speciaal voor dit product zijn geproduceerd. Het gebruik van opties die zijn geproduceerd voor andere producten kan ertoe leiden dat het product valt en iemand letsel oploopt.

### **Plaats voor de printer bepalen**

Als u de printer wilt verplaatsen, kunt u het beste een locatie kiezen waar de printer goed bediend en onderhouden kan worden. Bepaal de benodigde ruimte voor een goede bediening van de printer aan de hand van de volgende afbeelding.

#### *Opmerking:*

*Getallen zijn afgerond tot één decimaal achter de komma.*

#### **Vooraanzicht**

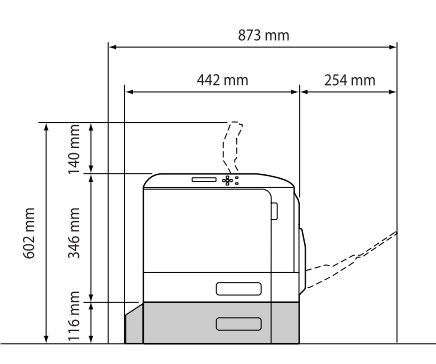

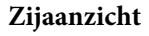

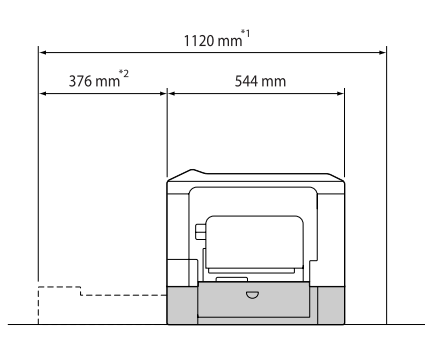

- $*1$  1086 mm indien de optionele cassette niet is geïnstalleerd.
- $*$ 2 342 mm indien de optionele cassette niet is geïnstalleerd.

Houd ook rekening met het volgende als u een geschikte plaats zoekt voor de printer.

- ❏ Plaats de printer in de buurt van een stopcontact, zodat u de stekker makkelijk in het stopcontact kunt steken en ook weer makkelijk kunt verwijderen.
- ❏ Plaats de printer zodanig dat niemand op het netsnoer kan gaan staan.
- ❏ Gebruik de printer niet in een vochtige omgeving.
- ❏ Stel de printer niet bloot aan direct zonlicht, extreme hitte, vocht, oliedampen of stof.
- ❏ Vermijd locaties die onderhevig zijn aan lucht die direct it een airconditioner komt.
- ❏ Zet de printer niet op een onstabiele ondergrond.
- ❏ De openingen in de behuizing dienen voor ventilatie. U mag deze openingen niet afdekken. Zet de printer niet op een bed, bank, tapijt of soortgelijke ondergrond. Zet de printer ook nooit in een kleine, afgesloten ruimte, tenzij er voldoende ventilatie rond de printer is.
- ❏ Plaats computer en printer niet in de buurt van mogelijke bronnen van elektromagnetische storingen, zoals luidsprekers en basisstations van draadloze telefoons.
- ❏ Laat rond de printer voldoende ruimte vrij voor een goede ventilatie.

### <span id="page-7-0"></span>**Gebruik van de printer**

❏ Raak nooit de fixeereenheid die is gemarkeerd met het etiket ´let op´, of de omgeving van de eenheid aan. Wanneer de printer in gebruik is, kan de fixeereenheid zeer warm worden. Als u een van deze delen moet aanraken, moet u het apparaat eerst 40 minuten laten afkoelen.

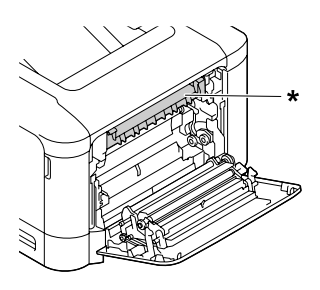

\* etiket met markering ´let op´

- ❏ Steek uw hand niet te ver in de fixeereenheid. Sommige onderdelen zijn scherp en kunnen letsel veroorzaken.
- ❏ Steek nooit iets door de openingen in de behuizing. U zou onderdelen kunnen raken die onder een gevaarlijk hoge spanning staan of u zou kortsluiting kunnen veroorzaken met alle risico's van dien voor brand of elektrische schokken.
- ❏ Ga niet op de printer zitten en leun er niet op. Zet geen zware voorwerpen op de printer.
- ❏ Gebruik geen ontvlambare gassen in of rond de printer.
- ❏ Ga steeds rustig te werk bij het plaatsen van onderdelen. Hoewel de printer tegen een stootje kan, kunnen onderdelen door onnodig gebruik van kracht beschadigd worden.
- ❏ Laat vastgelopen papier niet in de printer zitten. Hierdoor kan de printer oververhit raken.
- ❏ Mors geen vloeistoffen in de printer.
- ❏ Wijzig alleen instellingen waarvoor een procedure is opgenomen in de handleiding. Als u andere instellingen wijzigt, brengt u mogelijk schade aan het product toe die alleen door een ervaren onderhoudsmonteur kan worden hersteld.

❏ In de volgende gevallen moet u de printer niet uitschakelen:

-Nadat u de printer hebt ingeschakeld, wacht u tot Ready (Gereed) verschijnt op het LCD-scherm.

- Terwijl het lampje Gereed knippert.
- -Terwijl het lampje Data aan is of knippert.
- Tijdens het afdrukken.
- ❏ Raak de onderdelen in het binnenwerk van de printer nooit aan, tenzij dit wordt voorgeschreven in deze handleiding.
- ❏ Neem alle waarschuwingen en voorschriften die op de printer zelf staan in acht.
- ❏ Probeer dit product niet zelf te repareren, tenzij dit duidelijk staat uitgelegd in de printerdocumentatie.
- ❏ Trek regelmatig de stekker uit het stopcontact en maak de pennen schoon.
- ❏ Trek de stekker niet uit het stopcontact terwijl de printer aanstaat.
- ❏ Trek de stekker uit het stopcontact als de printer langere tijd niet zal worden gebruikt.
- ❏ Trek de stekker van de printer uit het stopcontact vóór het schoonmaken.
- ❏ Gebruik voor het schoonmaken een licht vochtige doek. Gebruik geen vloeibare reinigingsmiddelen of spuitbussen.

### **De verbruiksgoederen en onderhoudsdelen hanteren**

- ❏ Gebruikte verbruiksgoederen en printeronderdelen mogen niet worden verbrand. Ze kunnen ontploffen en letsel veroorzaken. Neem bij het weggooien van deze onderdelen de geldende milieuvoorschriften in acht.
- ❏ Bewaar de verbruiksmaterialen en printeronderdelen buiten het bereik van kinderen.
- ❏ Plaats een tonercartridge altijd op een schone, vlakke ondergrond.
- ❏ Probeer verbruiksgoederen of onderhoudsdelen niet aan te passen of uit elkaar te halen.
- <span id="page-8-0"></span>❏ Raak de toner niet aan. Zorg dat u geen toner in uw ogen krijgt. Wanneer er toner op uw huid of kleding valt, wast u dit direct af met water en zeep.
- ❏ Gebruik een stoffer en blik of een vochtig doekje met water en zeep om gemorste toner op te ruimen. Gebruik geen stofzuiger, omdat het gebruik van een stofzuiger een brand of explosie kan veroorzaken wanneer de kleine deeltjes in contact komen met een vonk.
- ❏ Als u een tonercartridge van een koude in een warme ruimte brengt, moet u ten minste één uur wachten voor u de cartridge gebruikt om schade door condensatie te voorkomen.
- ❏ Voor een optimale afdrukkwaliteit kunt u de tonercassette of fotogeleidingseenheid beter niet bewaren in ruimten met direct zonlicht, stof, zilte lucht of bijtende gassen (bijvoorbeeld ammoniakgas). Vermijd ruimtes die onderhevig zijn aan plotselinge schommelingen in temperatuur en vochtigheid.
- ❏ Zorg ervoor dat de fotogeleidingseenheid bij het verwijderen niet aan zonlicht wordt blootgesteld en voorkom dat hij meer dan drie minuten aan kunstlicht wordt blootgesteld. De fotogeleidingseenheid bevat een lichtgevoelige rol. Als u de rol blootstelt aan licht, kunnen er donkere of lichte vlekken ontstaan op de afdrukken. Ook slijt de rol dan sneller. Wanneer u de fotogeleidingseenheid voor langere tijd uit de printer verwijdert, kunt u deze het beste afdekken met een ondoorschijnende doek.
- ❏ Pas op voor krassen aan het oppervlak van de rol. Plaats de fotogeleidingseenheid altijd op een schone en vlakke ondergrond wanneer u deze uit de printer neemt. Raak de rol niet aan; huidvetten kunnen het oppervlak definitief beschadigen en de afdrukkwaliteit nadelig beïnvloeden.
- ❏ Raak de doorvoerrol op de doorvoereenheid niet aan om deze niet te beschadigen.
- ❏ Pas op dat u de rand van het papier niet over uw huid laat gaat. U kunt u snijden.

# **Veiligheidsinformatie**

### **Laserbeveiliging**

### !*Waarschuwing:*

*Als u procedures uitvoert of wijzigingen aanbrengt die niet in de printerdocumentatie zijn beschreven, kunt u worden blootgesteld aan gevaarlijke straling. Uw printer is een laserproduct van de klasse 1 volgens de IEC60825-specificaties. Een vergelijkbaar etiket als degene die hieronder wordt getoond, is bevestigd aan de achterkant van de printer in de landen waar dit vereist is.*

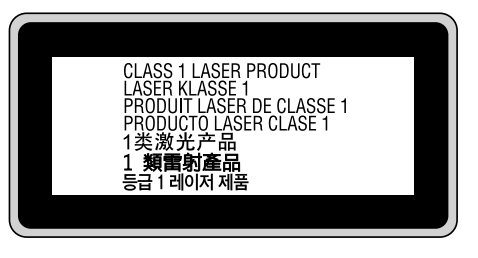

### **Interne laserstraling**

De printkop bevat een laserdiode van klasse III b met onzichtbare laserstraal. De printkop vergt GEEN ENKEL ONDERHOUD. De printkop mag in geen enkel geval worden geopend. Binnen in de printer is een extra waarschuwingslabel voor de laser aangebracht.

### **Ozon**

### **Verspreiding van ozon**

Ozon is een gas dat door laserprinters wordt geproduceerd. Dit gebeurt alleen tijdens het afdrukken.

### **Ozonlimiet**

De Epson laserprinter genereert minder dan 3 mg ozon per uur continu afdrukken.

### **Risicobeperking**

U kunt het risico van blootstelling aan ozon minimaliseren door de volgende omstandigheden te voorkomen:

❏ gebruik van meerdere laserprinters in een kleine ruimte;

#### **Belangrijke voorschriften**

- <span id="page-9-0"></span>❏ gebruik in een zeer lage luchtvochtigheid;
- ❏ gebruik in slecht geventileerde ruimten;
- ❏ langdurig en onafgebroken afdrukken in een van de hierboven genoemde omstandigheden.

### **Locatie van de printer**

De printer moet zodanig worden geplaatst dat de geproduceerde gassen en warmte:

- ❏ niet rechtstreeks in het gezicht van de gebruiker worden geblazen;
- ❏ zo mogelijk rechtstreeks worden afgevoerd tot buiten het gebouw.

# **Restricties bij het maken van kopieën**

Houd u zich aan de volgende restricties om ervoor te zorgen dat deze printer legaal en verantwoordelijk gebruikt.

#### **Het maken van kopieën van de volgende items is volgens de wet verboden**

- ❏ Bankbiljetten, munten, overheidsuitgegeven verhandelbare obligaties, schatkistpapier en gemeentelijke obligaties
- ❏ Niet gebruikte postzegels, vooraf gefrankeerde briefkaarten en andere officiële postitems met een geldige frankering
- ❏ Overheidsuitgegeven fiscale zegels en obligaties uitgegeven volgens een juridische procedure

#### **Wees voorzichtig bij het maken van kopieën van de volgende items**

- ❏ Private uitgegeven effecten (aandeelcertificaten, verhandelbare promessen, cheques etc.), maandabonnementen, concessietickets, etc.
- ❏ Paspoorten, rijbewijzen, gezondheidsverklaringen, wegenpassen, voedingsbonnen, tickets, etc.

**Verantwoordelijk gebruik van auteursrechtelijk beschermde materialen**

De printer kan per abuis of onterecht worden gebruikt om illegaal auteursrechtelijk beschermde materialen te kopiëren. U dient verantwoordelijk te handelen bij het kopiëren van auteursrechtelijk beschermde materialen; door toestemming te vragen aan de houder van het auteursrecht of te handelen op advies van een bevoegde advocaat.

# <span id="page-10-0"></span>**Printeronderdelen**

### **Voor- en rechter zijaanzicht**

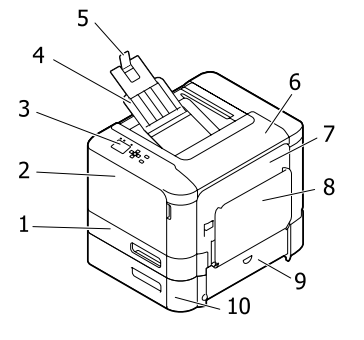

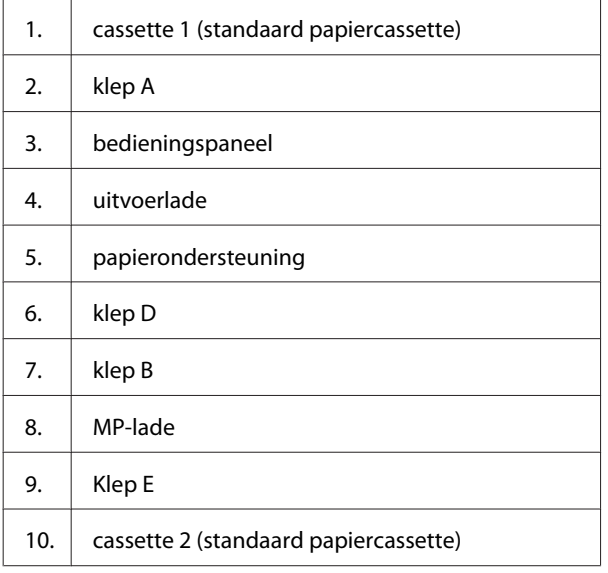

### **Binnenzijde**

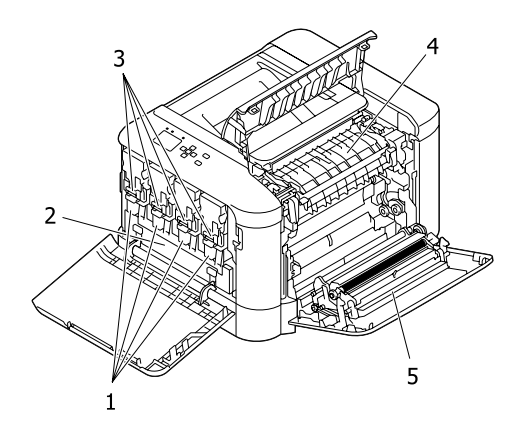

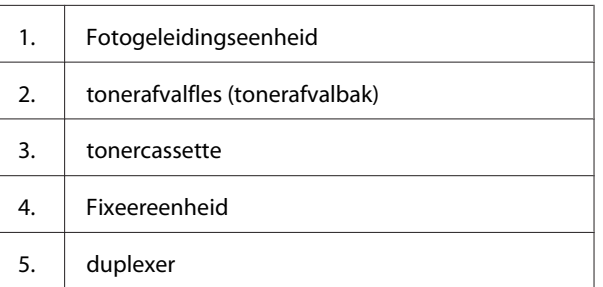

# **Voor- en linker zijaanzicht**

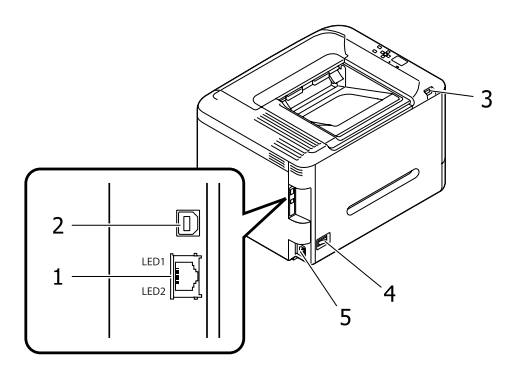

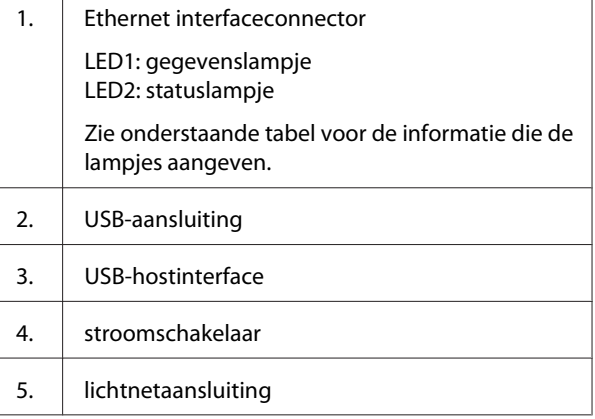

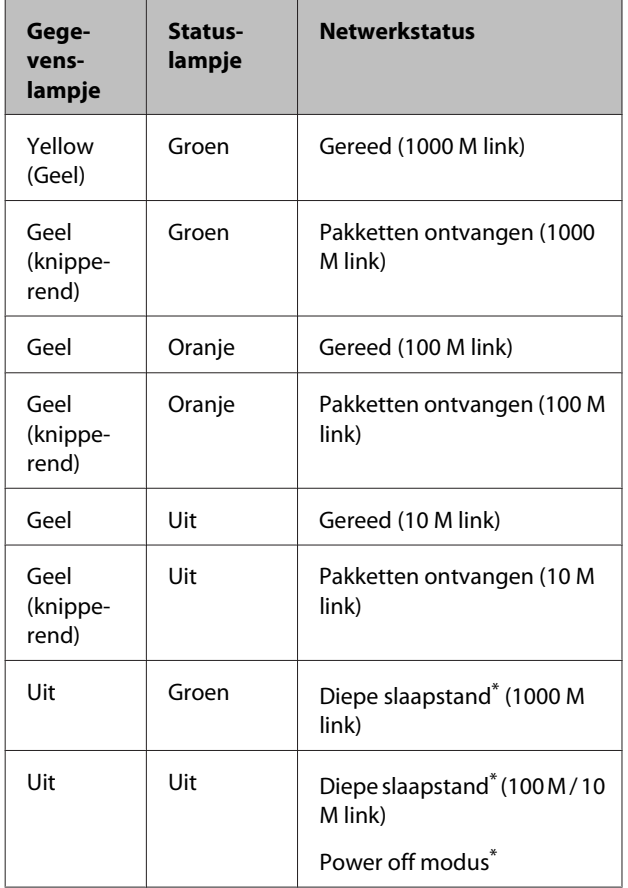

\* Zie ["Energy Saver Menu \(Menu Energiebesparing\)" op](#page-23-0) [pagina 24](#page-23-0) voor meer informatie.

# <span id="page-12-0"></span>**Bedieningspaneel**

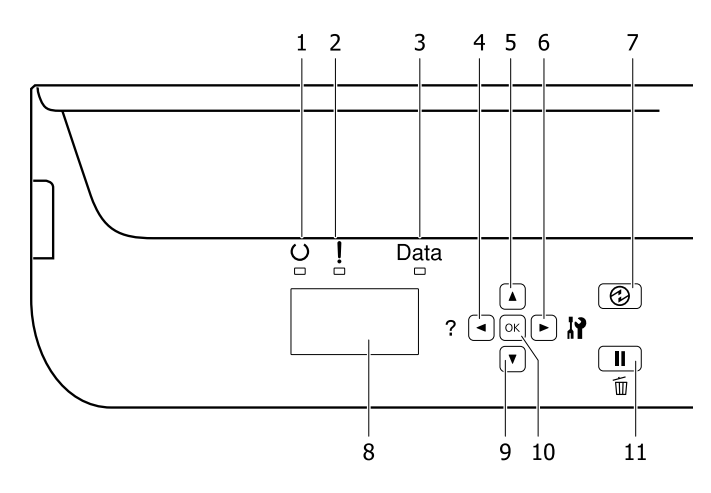

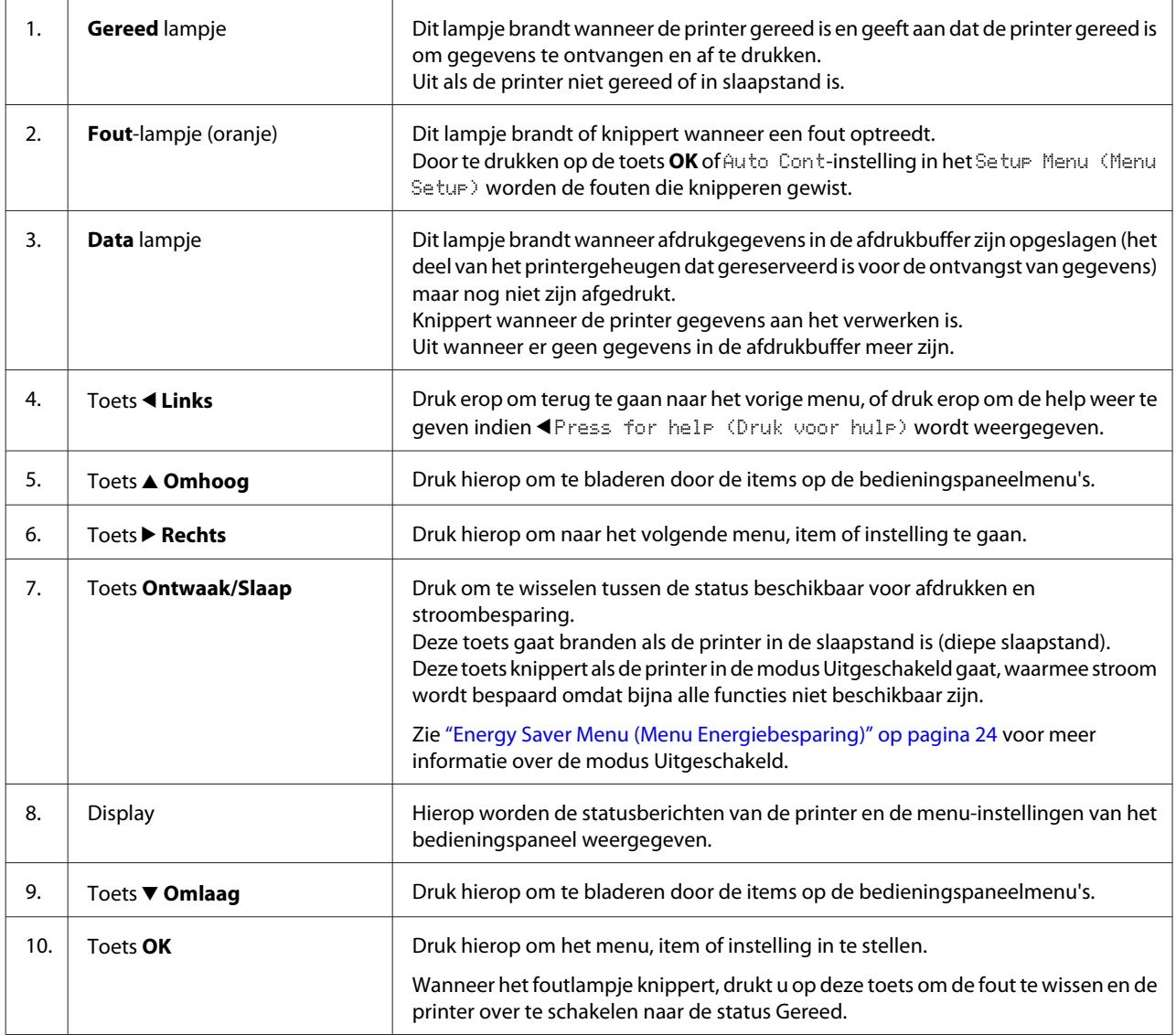

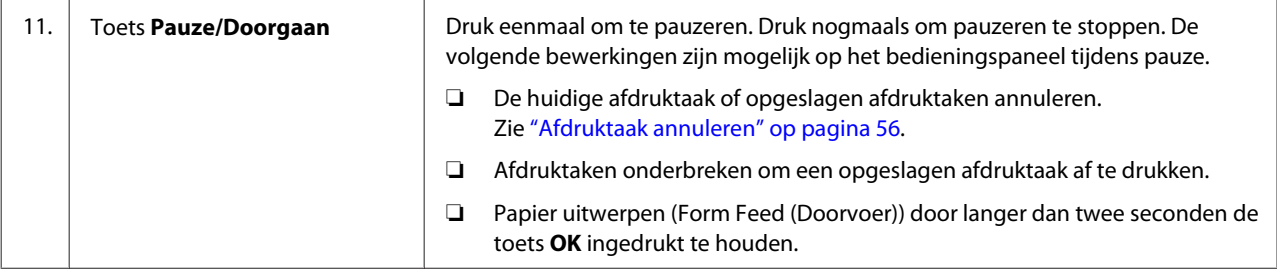

# <span id="page-14-0"></span>**Bedieningspaneel gebruiken**

### **Toegang krijgen tot de menu's van het bedieningspaneel**

### **Instellingen via het bedieningspaneel opgeven**

Instellingen in de printerdriver krijgen meestal voorrang op instellingen via het bedieningspaneel. De volgende instellingen moet u opgeven via het bedieningspaneel (niet mogelijk in de printerdriver).

- ❏ Instellingen voor het selecteren van de emulatiemodi en de modus IES (Intelligent Emulation Switching)
- ❏ Instellingen voor het opgeven van een kanaal en het configureren van de interface
- ❏ Instellingen voor het opgeven van de grootte van de geheugenbuffer voor de ontvangst van gegevens

### **Menu's van het bedieningspaneel openen**

#### *Opmerking:*

*Sommige menu's en items worden alleen weergegeven wanneer een bepaald optioneel onderdeel is geïnstalleerd of wanneer een bepaalde andere instelling is opgegeven.*

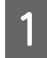

A Druk op de toets <sup>r</sup> **Rechts** om de menu's op het bedieningspaneel te openen.

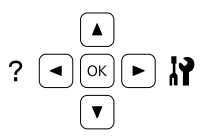

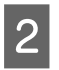

Druk op ▲ Omhoog en ▼ Omlaag om door de menu's te bladeren.

Druk op **P** Rechts om de items in een menu weer te geven. Afhankelijk van het menu worden op het display, gescheiden van elkaar, een item en de huidige instelling ( $\sqrt{\frac{y}{x^2}}$  /  $\sqrt{\frac{y}{x^2}}$  /  $\sqrt{\frac{z}{x^2}}$ , of alleen een item ( $\bigoplus$ YYYY) weergegeven.

- Druk op ▲ Omhoog en ▼ Omlaag om door de items te bladeren of druk op **I Links** om terug te keren naar het vorige niveau.
- **E Druk op ▶ Rechts** om de bewerking uit te voeren die door een item wordt aangegeven, zoals het afdrukken van een statusvel of het opnieuw instellen van de printer, of om de beschikbare instellingen voor een item te bekijken, zoals papierformaten en emulatiemodi.

Druk op ▲ **Omhoog** en ▼ **Omlaag** om door de beschikbare items te bladeren en druk op  $\blacktriangleright$ **Rechts** om een instelling te selecteren en terug te keren naar het vorige niveau. Druk op **I Links** om terug te keren naar het vorige niveau zonder de instelling te wijzigen.

#### *Opmerking:*

- ❏ *U moet de printer uit en weer aan zetten om de instellingen te activeren die u heeft gewijzigd in het* Network Menu (Menu Netwerk)*,* USB Menu (Menu USB)*,* USB Host Menu (Menu USB-host)*, of* RAM Disk (RAM-schijf) *in het* Setup Menu (Menu Setup)*.*
- ❏ *De toets OK kan worden gebruikt in plaats van de toets* **P** Rechts in stap 3 of 5.

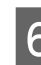

**6** Druk één keer of meer op de toets <a> bedieningspaneelmenu´s te verlaten.

# <span id="page-15-0"></span>**Language (Taal)**

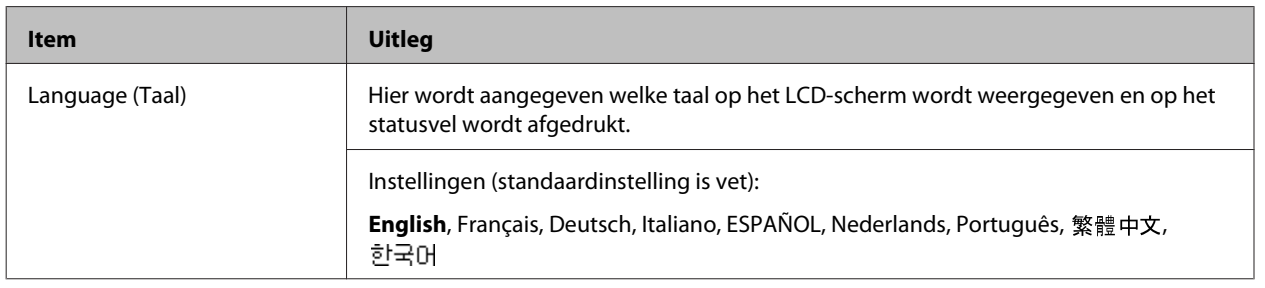

# **System Information (Systeeminformatie)**

### **System Information (Systeeminformatie)**

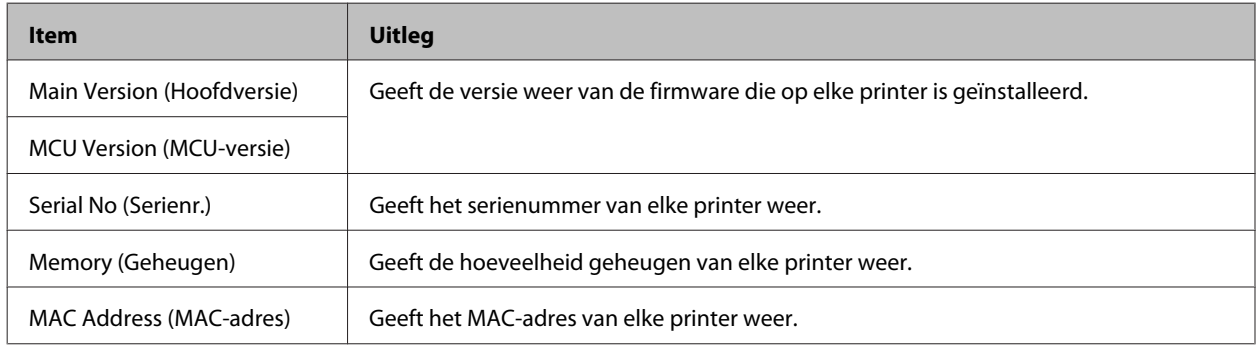

### **System Report (Systeemrapport)**

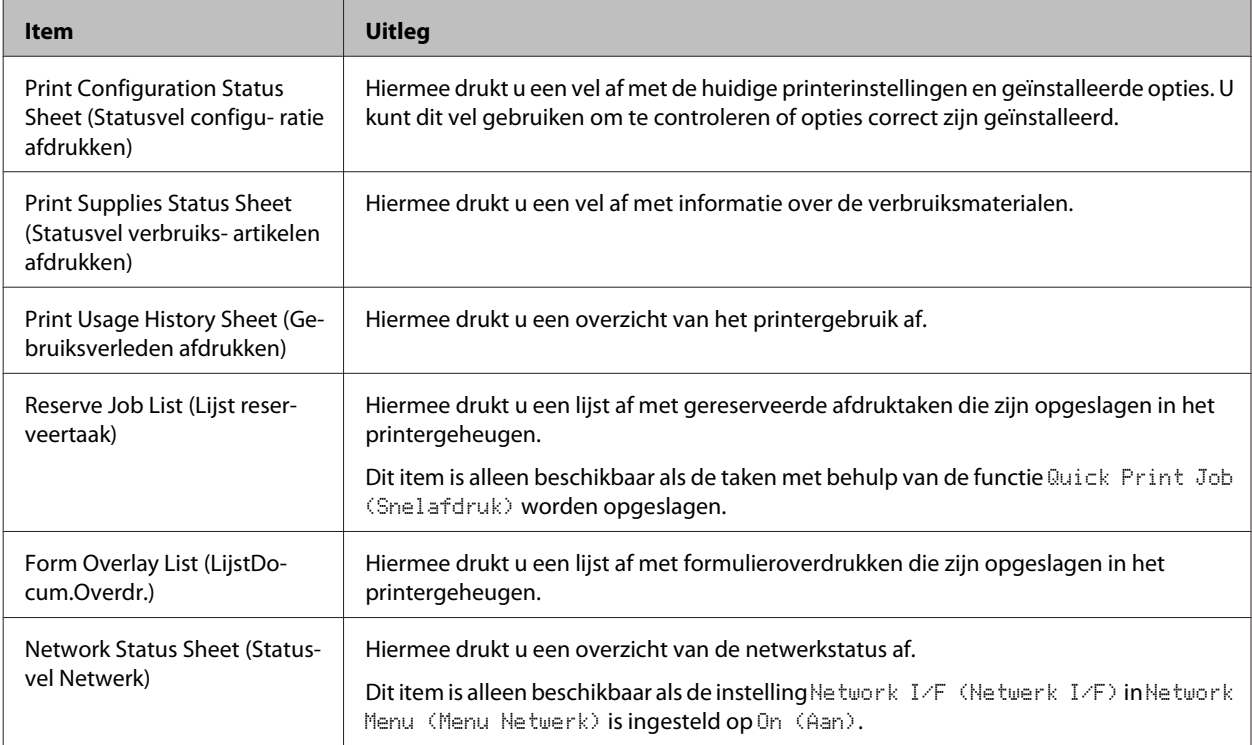

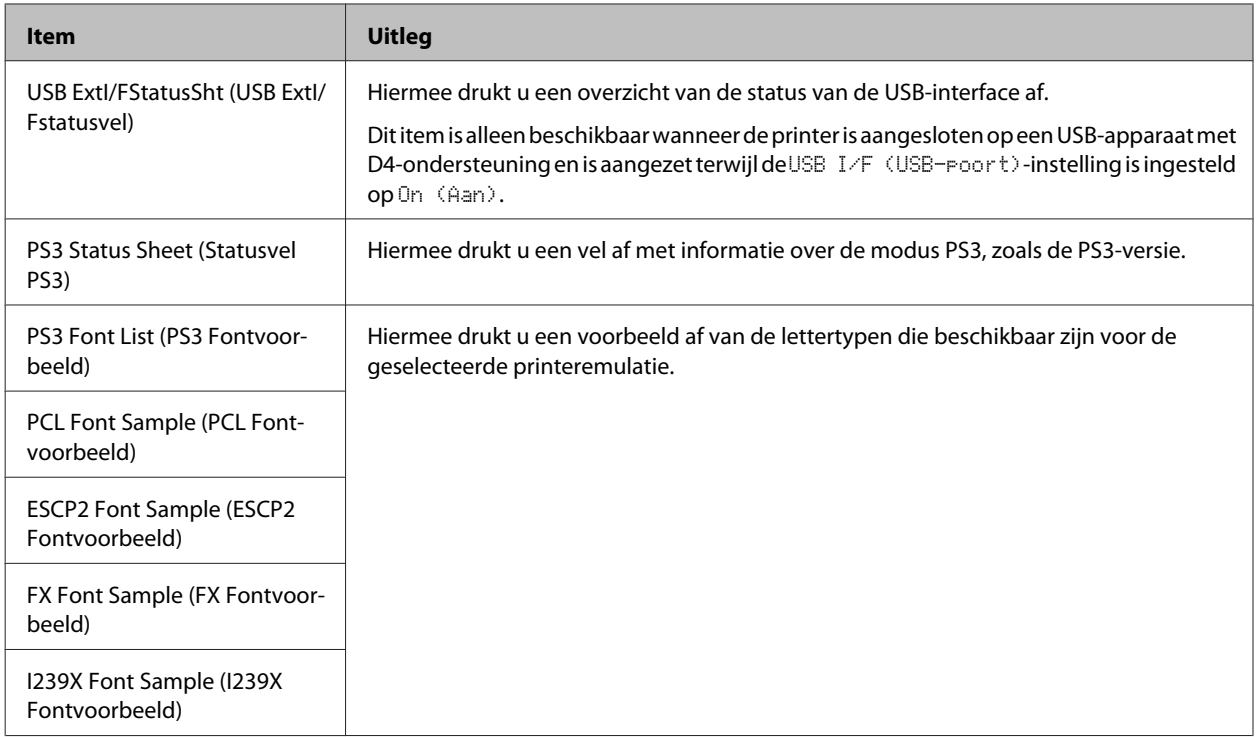

### **Machine Status (Machinestatus)**

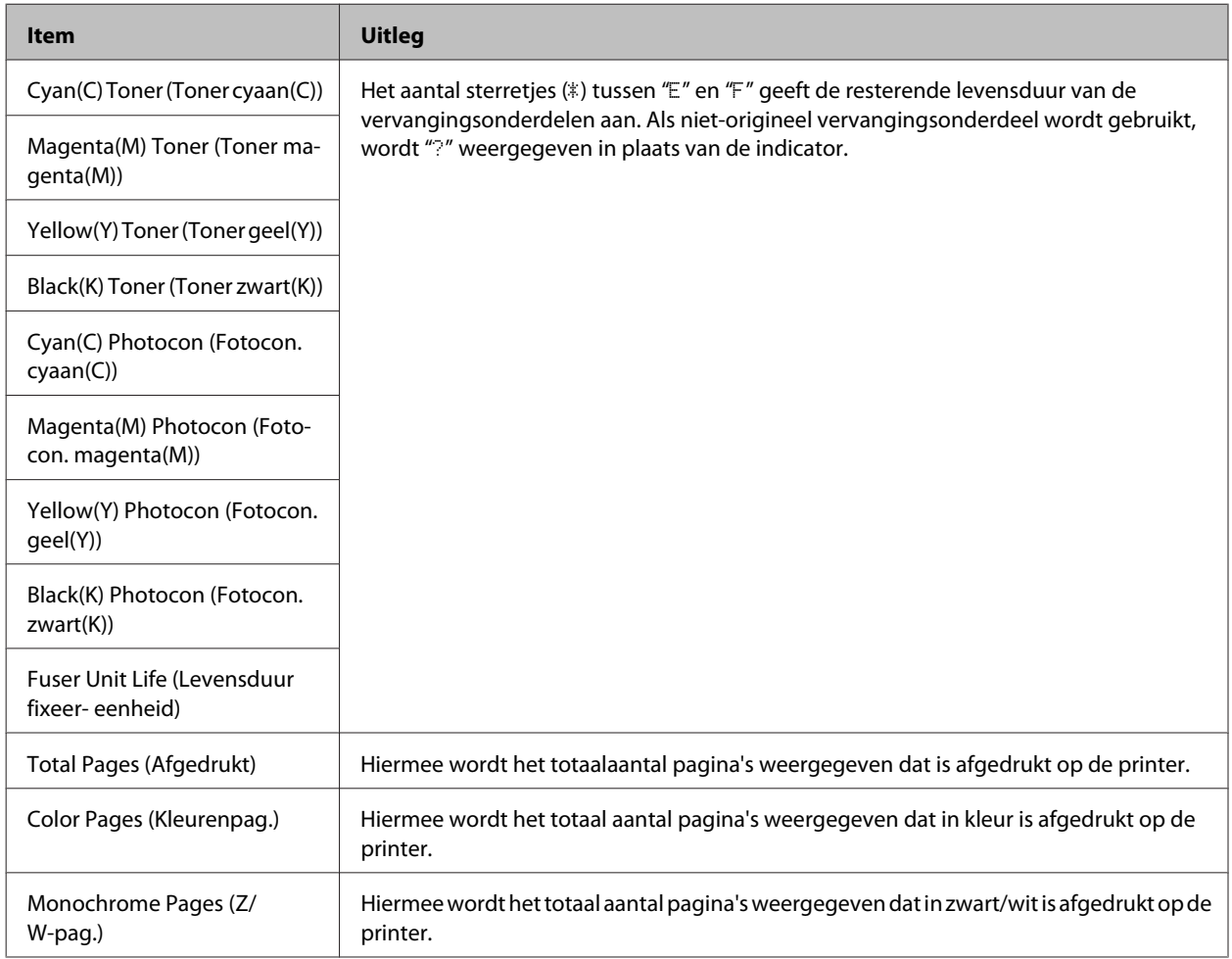

### <span id="page-17-0"></span>**USB Memory (USB-geheugen)**

Met dit menu kunt u de bestanden die zijn opgeslagen op een USB-geheugen afdrukken. Dit menu is alleen beschikbaar wanneer het USB-geheugen is aangesloten op de USB-hostinterface en er minstens één bestand is dat een van de volgende extensies heeft: PS, PDF, JPG, of TIF.

### **Index Print Menu (Menu Index afdrukken)**

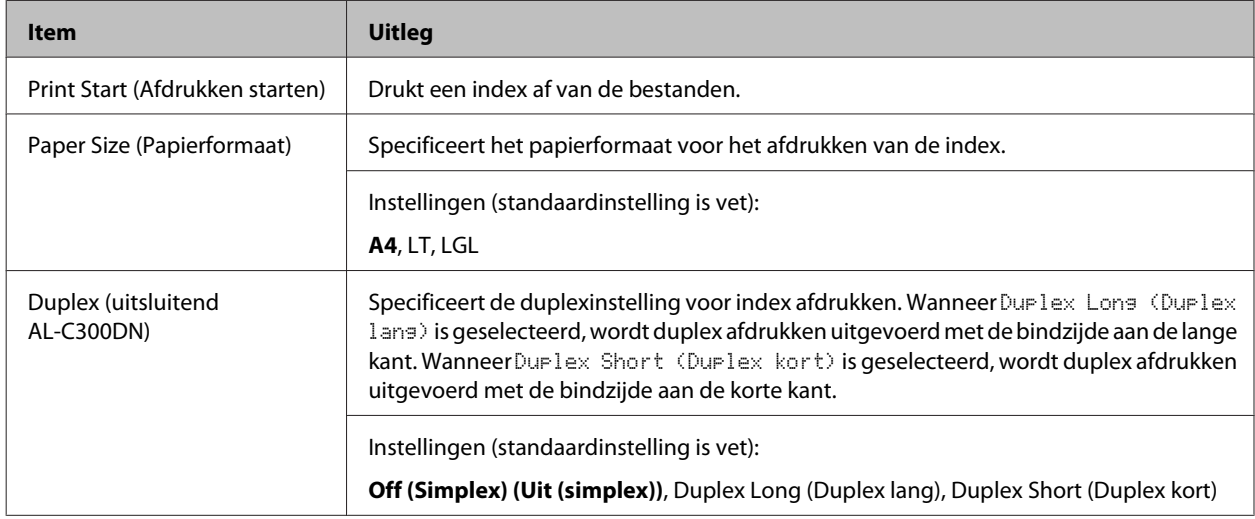

### **Image Print Menu (Menu Afb. afdrukken)**

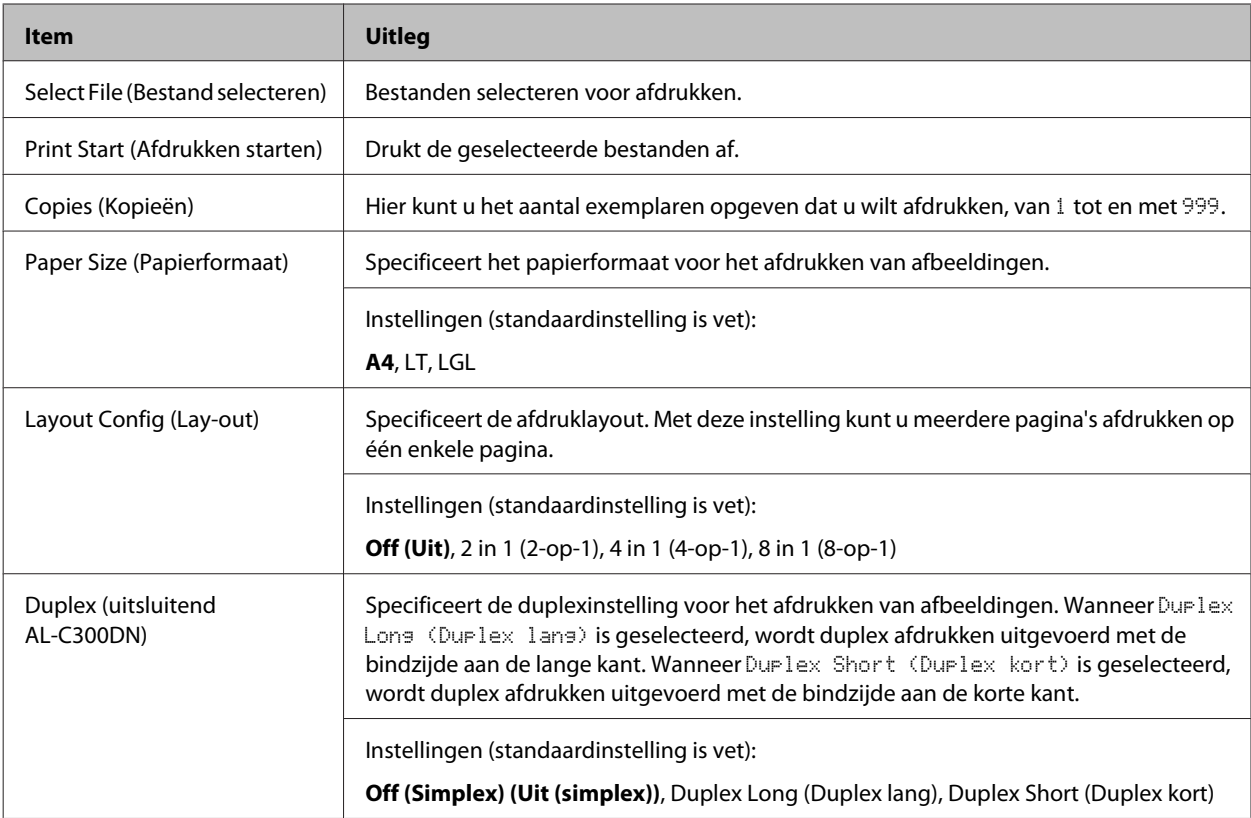

<span id="page-18-0"></span>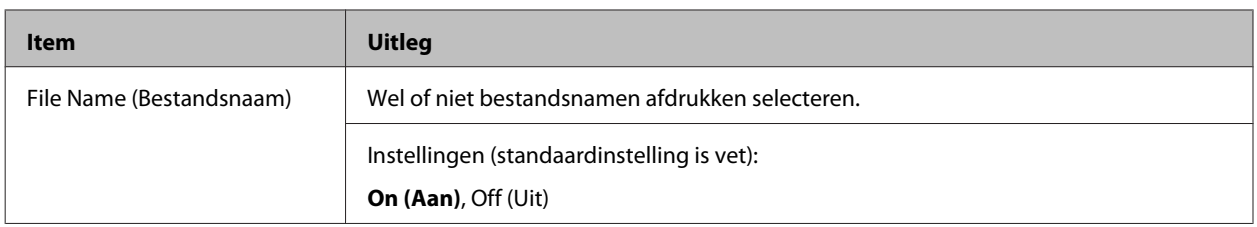

### **Document Print Menu (Menu Doc. afdrukken)**

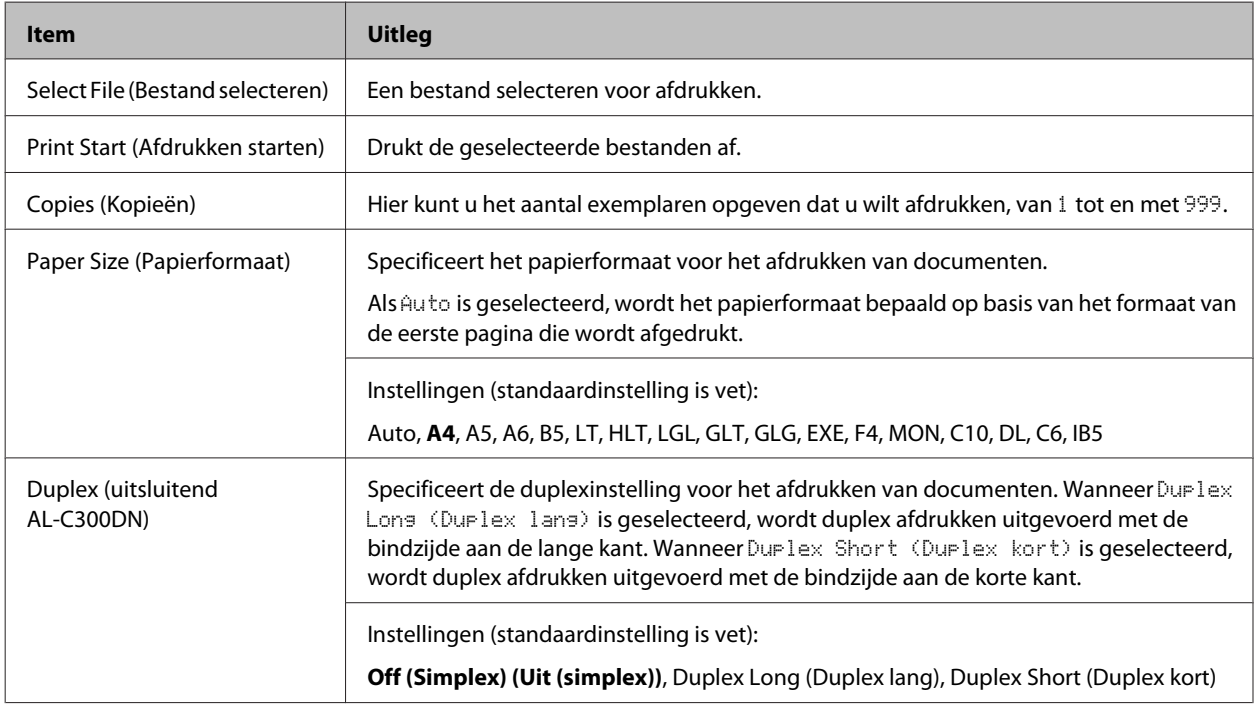

### **Quick Print JobMenu (Menu Snelafdruk)**

Met dit menu kunt u taken afdrukken of verwijderen die in het geheugen van de printer zijn opgeslagen met de functie Snelafdruk (Re-Print Job (Afdruktaak herafdrukken), Verify Job (Afdruktaak verifiëren), Stored Job (Opgeslagen afdruktaak), van de functie Reserve Job (Reserveer afdruktaak) in de printerdriver. Zie ["De functie Reserveer](#page-50-0) [Afdruktaak gebruiken" op pagina 51](#page-50-0) voor meer informatie over het gebruik van dit menu.

### **ConfidentialJobMenu (Menu Vertrouwelijk)**

Met dit menu kunt u taken afdrukken of verwijderen die met de optie Confidential Job (Vertrouwelijke afdruktaak) van de functie Reserve Job (Reserveer afdruktaak) in de printerdriver zijn opgeslagen in het geheugen van de printer. U moet het juiste wachtwoord invoeren om toegang te krijgen tot deze gegevens. Zie ["De functie Reserveer Afdruktaak](#page-50-0) [gebruiken" op pagina 51](#page-50-0) voor meer informatie over het gebruik van dit menu.

# <span id="page-19-0"></span>**Common Settings (Algemene instellingen)**

### **Setup Menu (Menu Setup)**

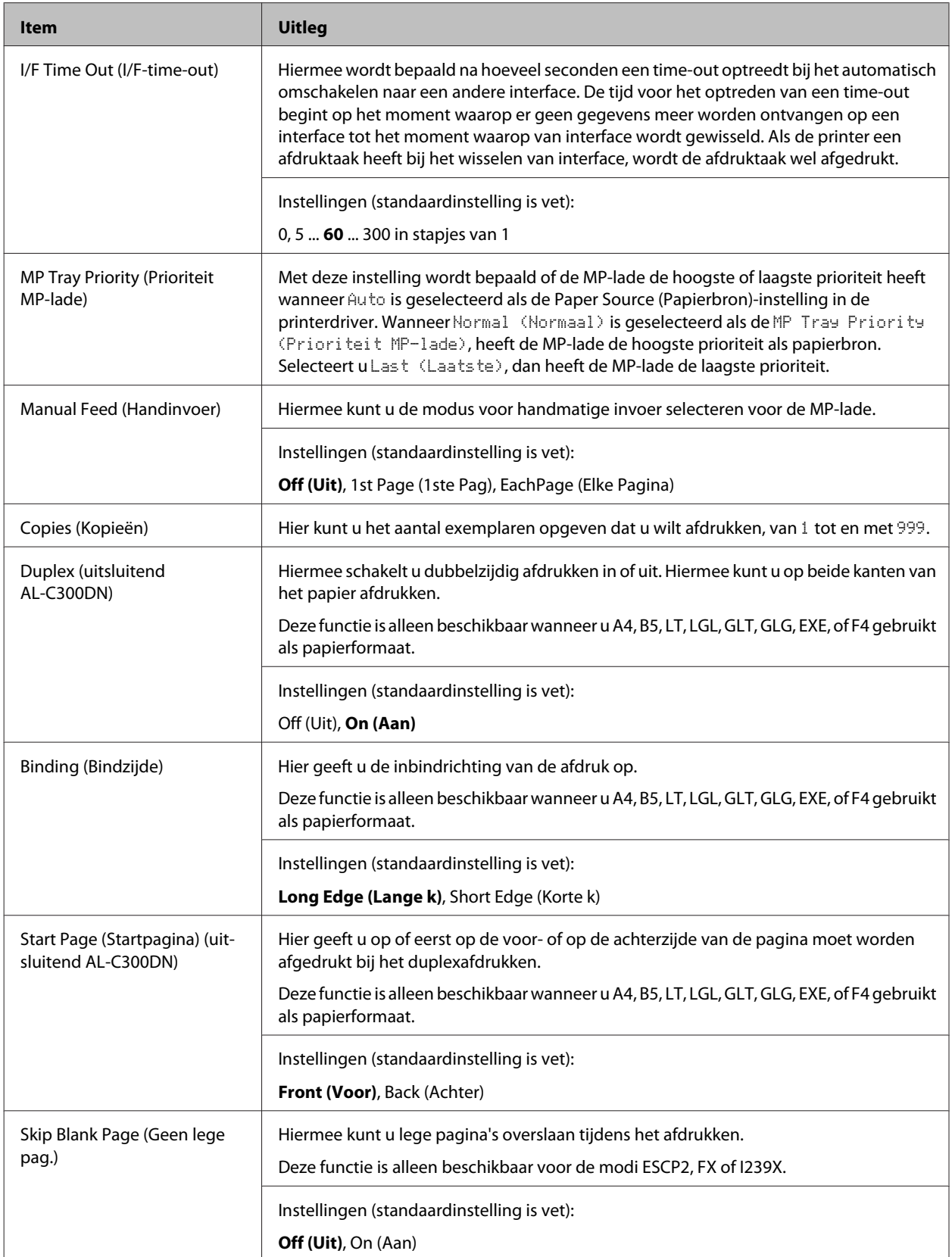

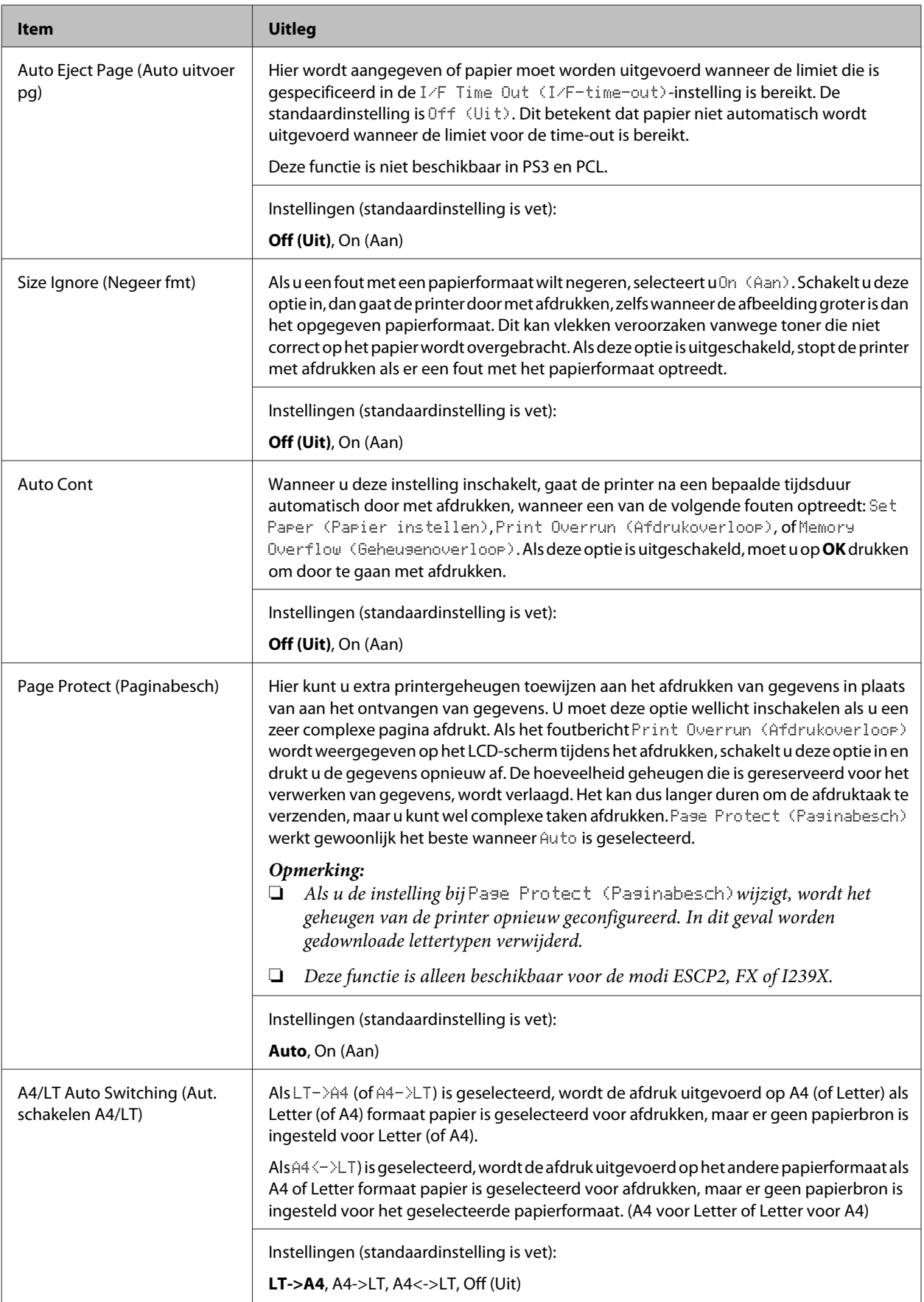

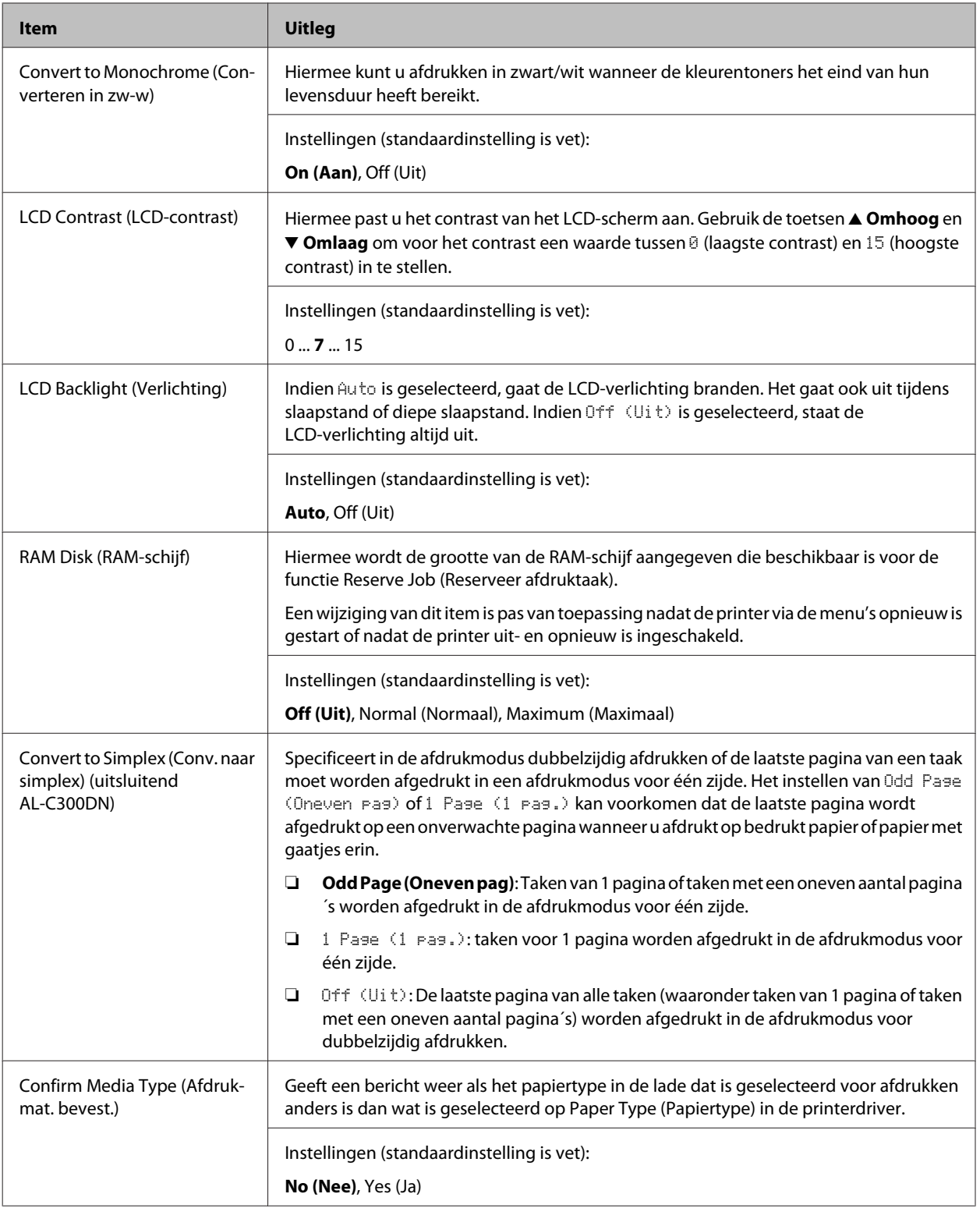

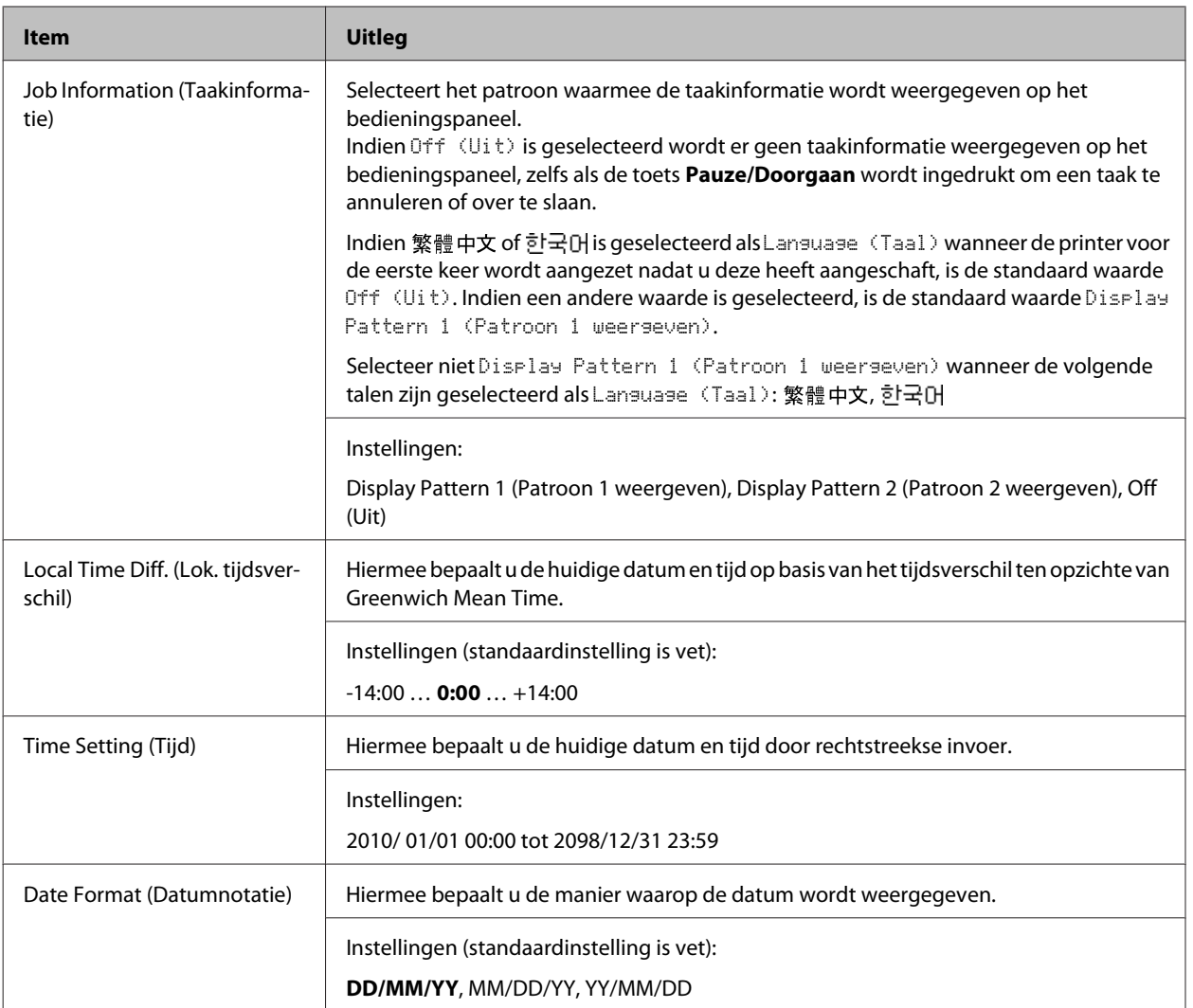

### **USB Menu (Menu USB)**

#### *Opmerking:*

*Nadat een item in het menu is gewijzigd, is de instelling pas van toepassing nadat de printer via de menu's opnieuw is gestart of nadat de printer uit- en opnieuw is ingeschakeld. Veranderingen worden weergegeven in het statusvel en in de EJL read-back, maar zijn pas van toepassing nadat de printer via de menu's opnieuw is gestart of nadat de printer is uit- en opnieuw ingeschakeld.*

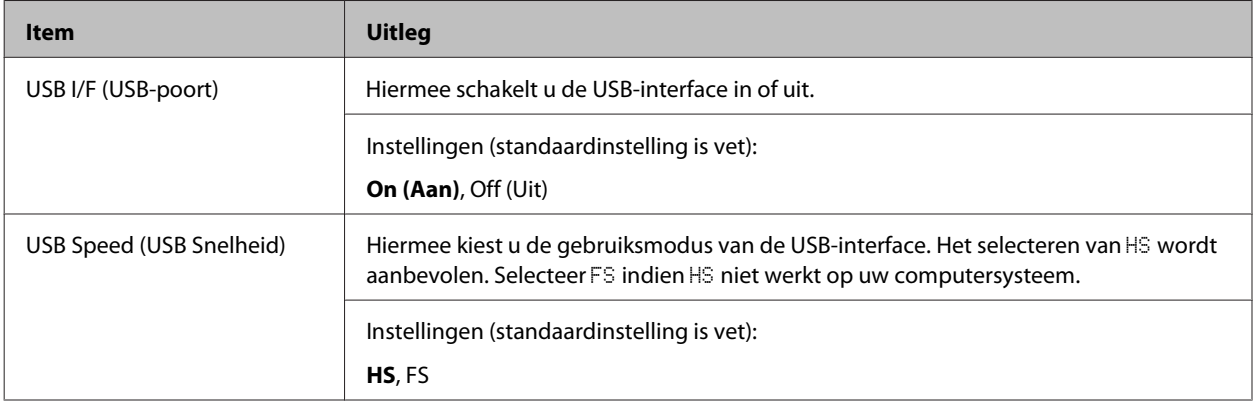

<span id="page-23-0"></span>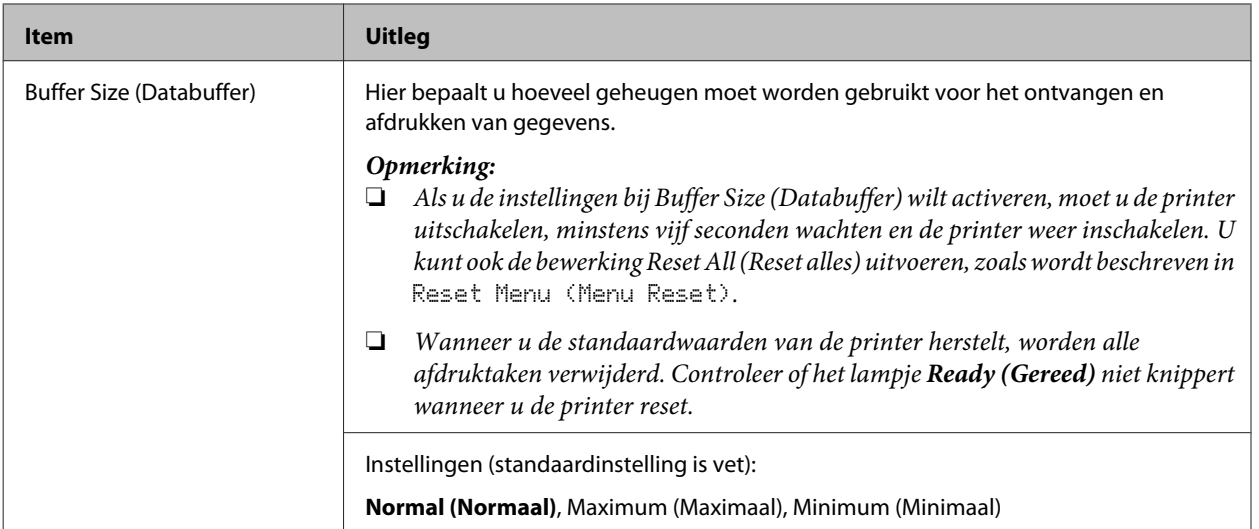

### **Network Menu (Menu Netwerk)**

Raadpleeg de *Netwerkhandleiding* voor meer informatie.

#### *Opmerking:*

*Nadat een item in het menu is gewijzigd, is de instelling pas van toepassing nadat de printer via de menu's opnieuw is gestart of nadat de printer uit- en opnieuw is ingeschakeld. Veranderingen worden weergegeven in het statusvel en in de EJL read-back, maar zijn pas van toepassing nadat de printer via de menu's opnieuw is gestart of nadat de printer is uit- en opnieuw ingeschakeld.*

#### **USB Host Menu (Menu USB-host)**

#### *Opmerking:*

*Nadat een item in het menu is gewijzigd, is de instelling pas van toepassing nadat de printer via de menu's opnieuw is gestart of nadat de printer uit- en opnieuw is ingeschakeld. Veranderingen worden weergegeven in het statusvel en in de EJL read-back, maar zijn pas van toepassing nadat de printer via de menu's opnieuw is gestart of nadat de printer is uit- en opnieuw ingeschakeld.*

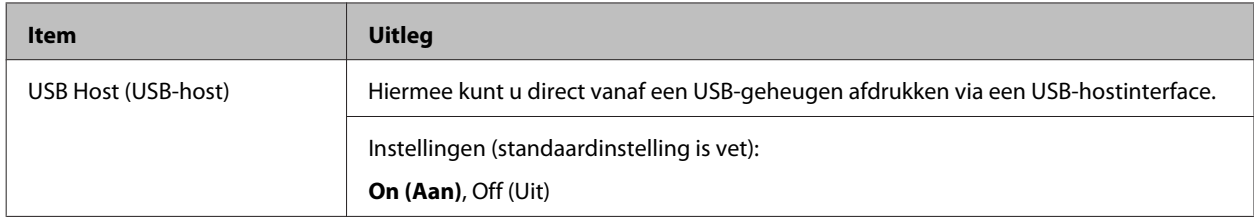

#### **Energy Saver Menu (Menu Energiebesparing)**

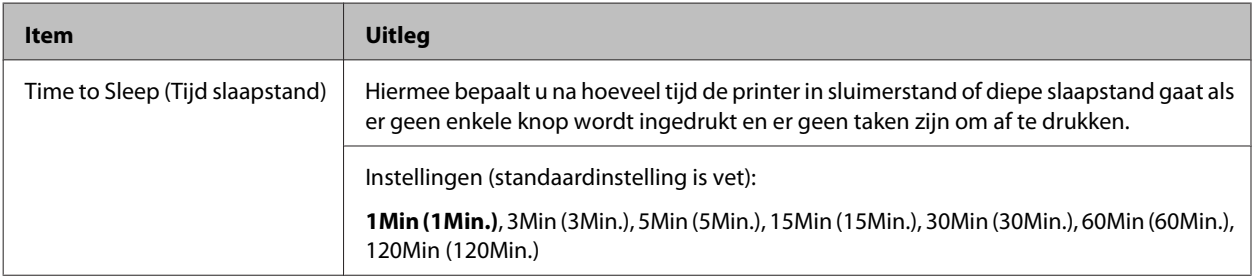

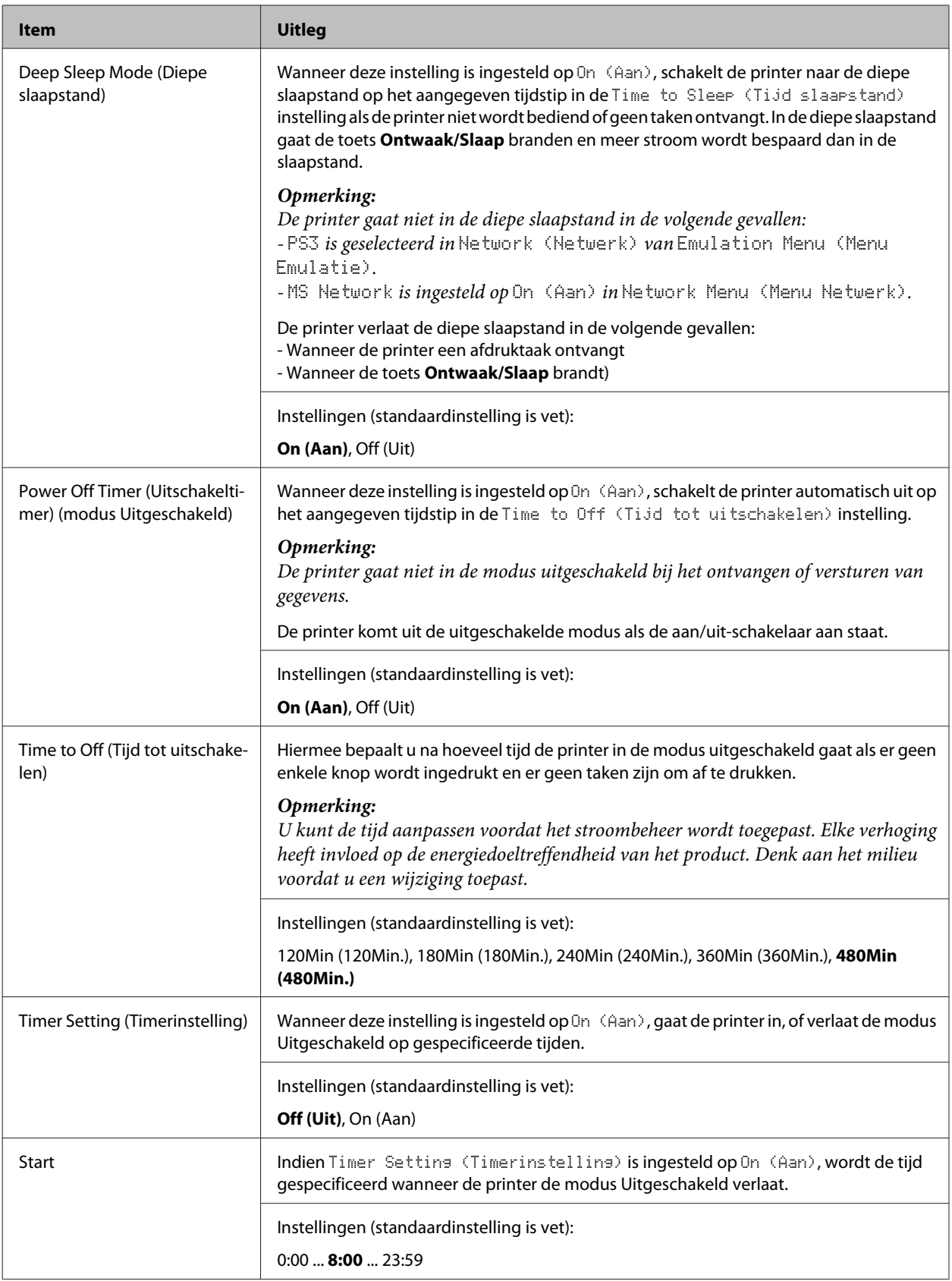

<span id="page-25-0"></span>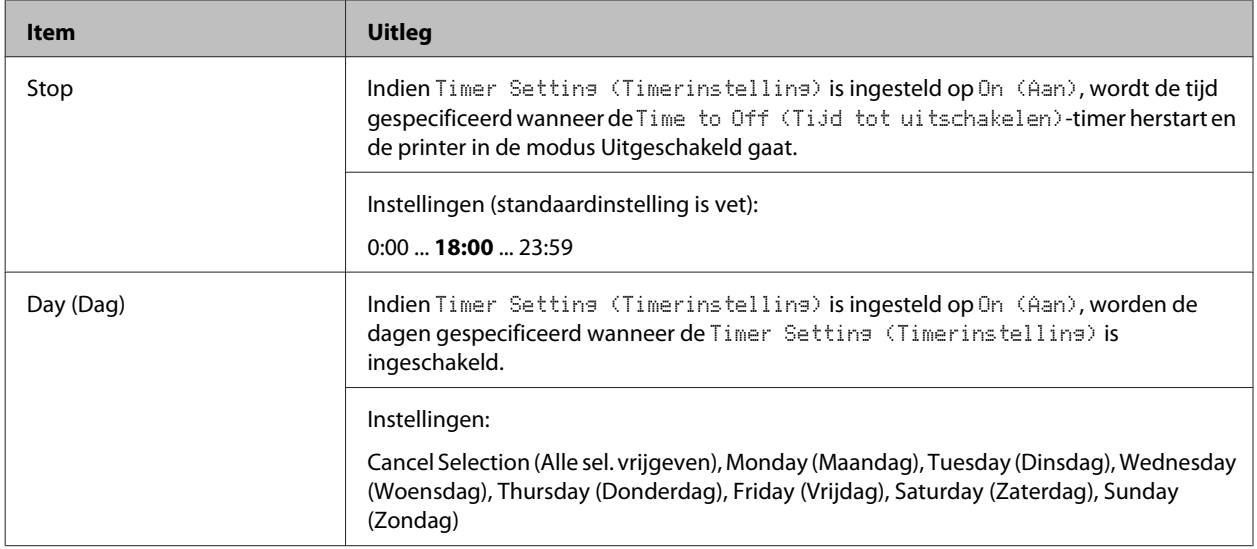

### **Reset Menu (Menu Reset)**

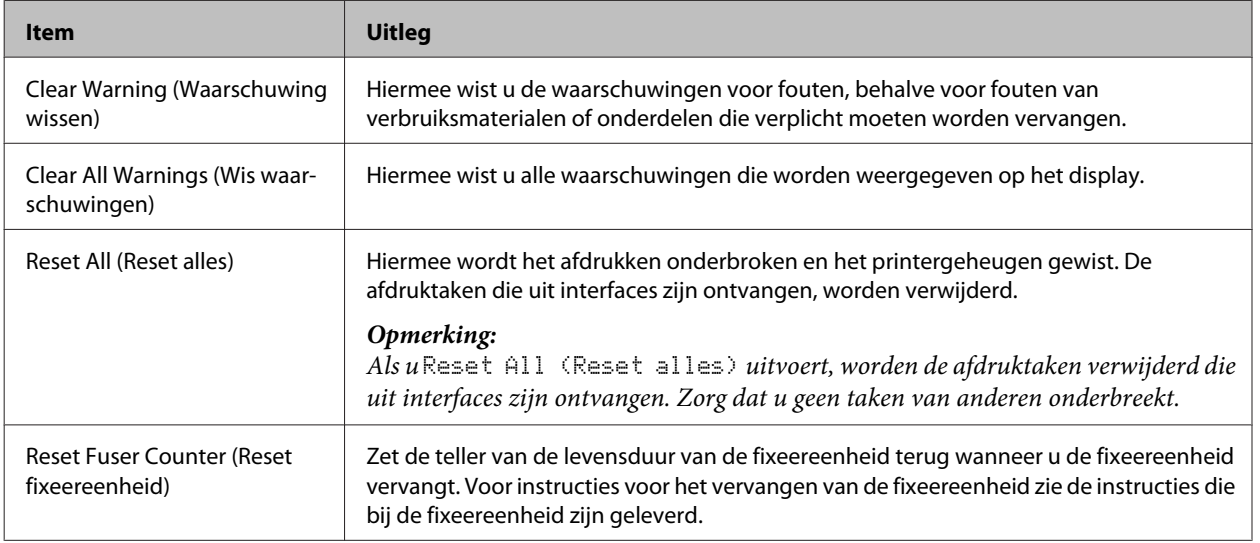

### **Printer Settings (Printerinstellingen)**

#### *Opmerking:*

*De instellingen van items in het Menu Afdruk zijn ondergeschikt aan de instellingen die in de printerdriver worden opgegeven.*

### **Tray Menu (Menu Papierbak)**

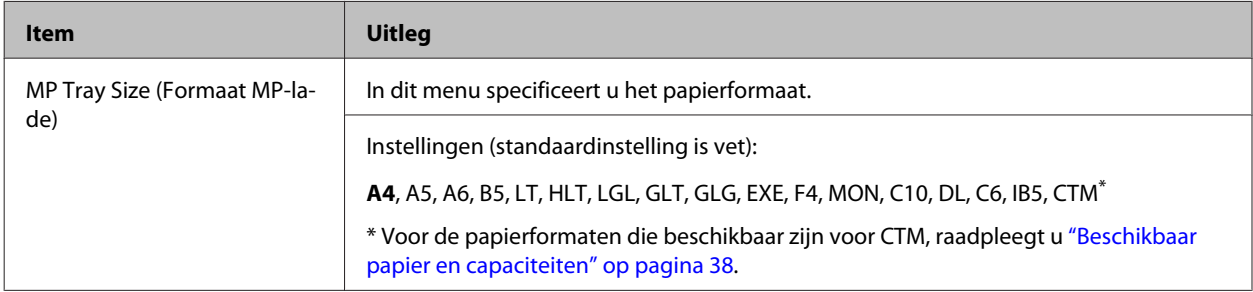

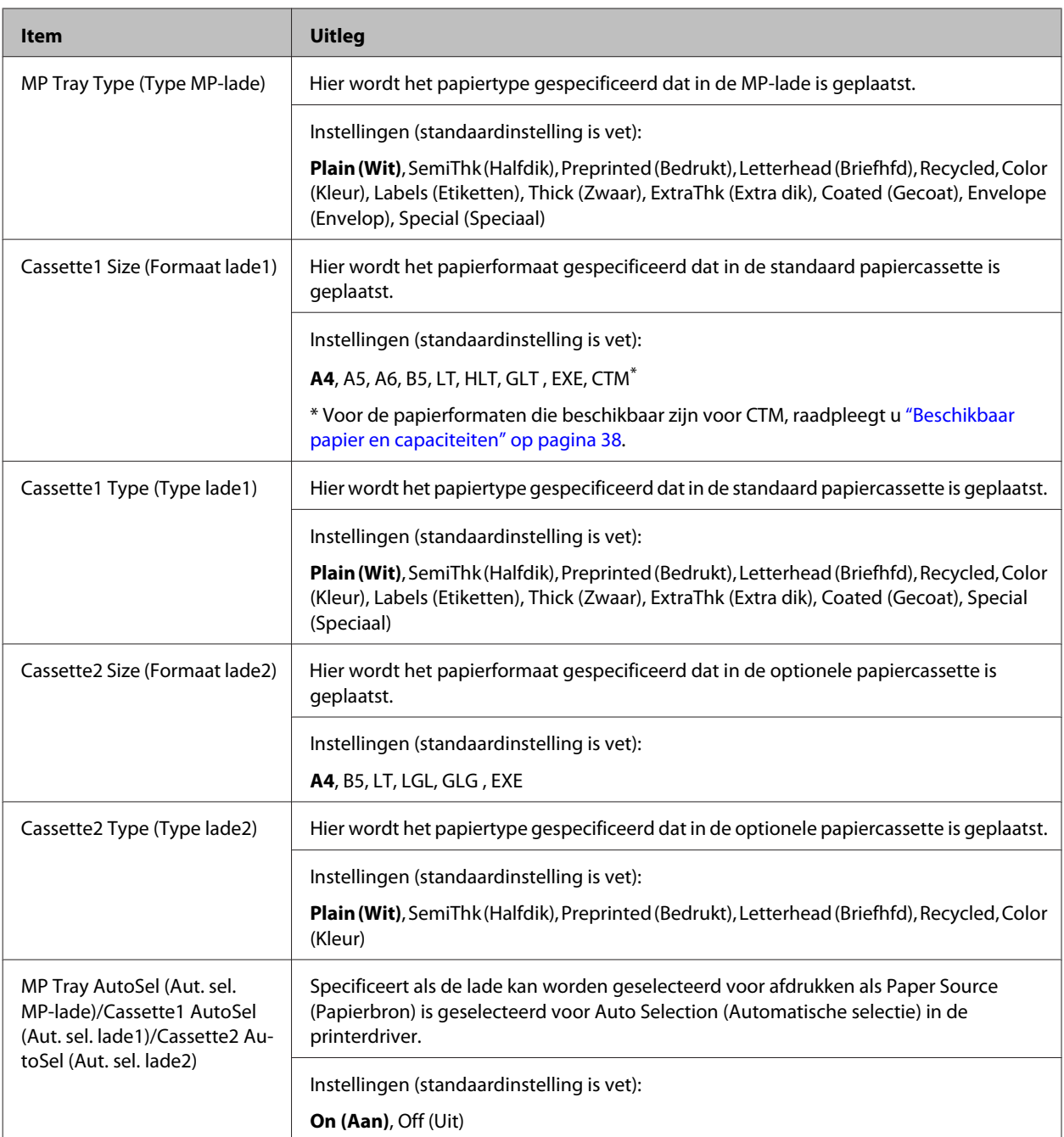

### **Printing Menu (Menu Afdruk)**

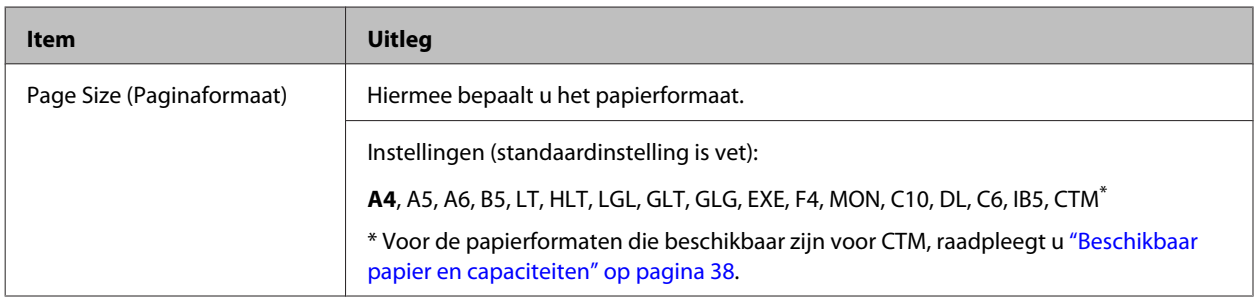

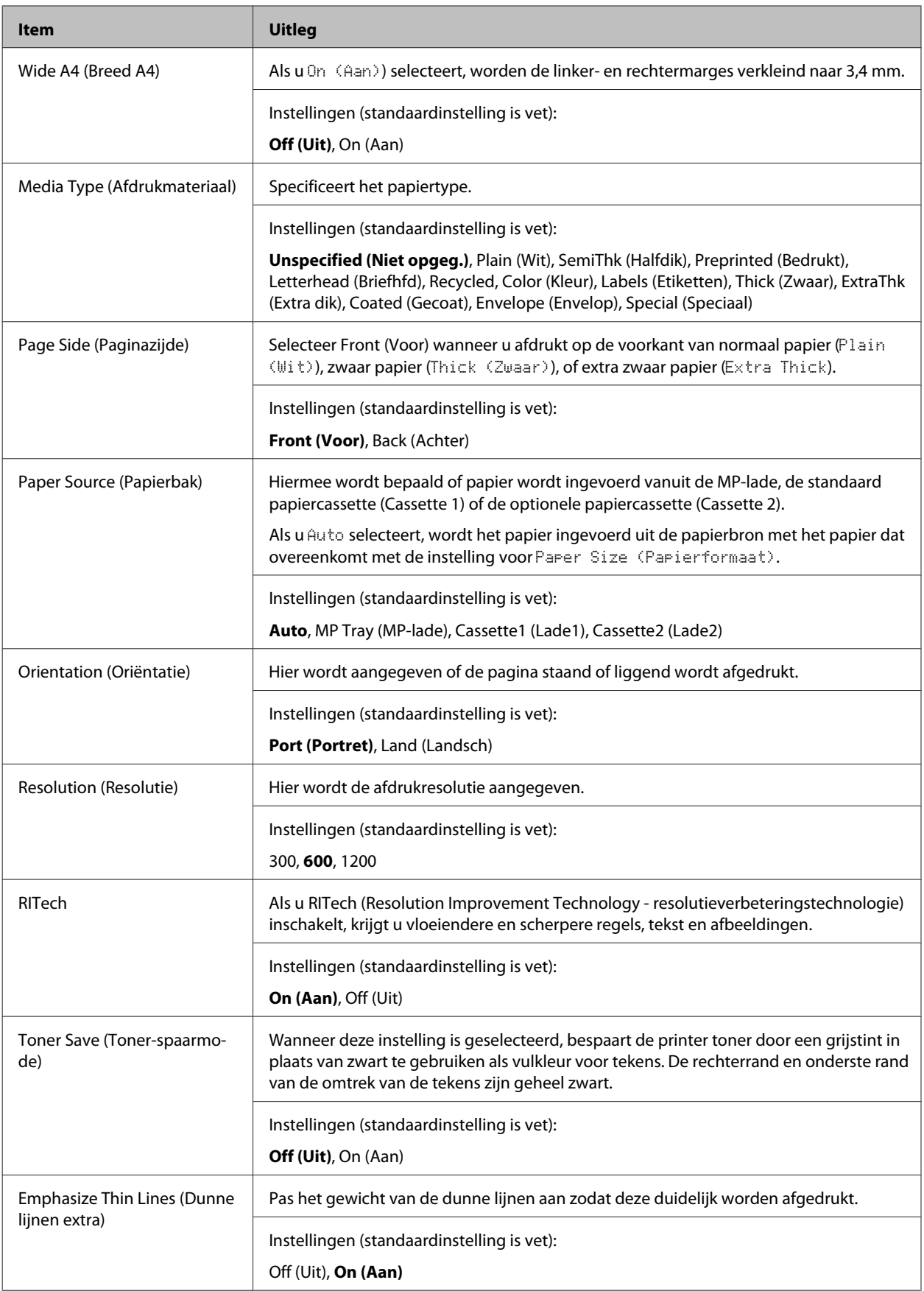

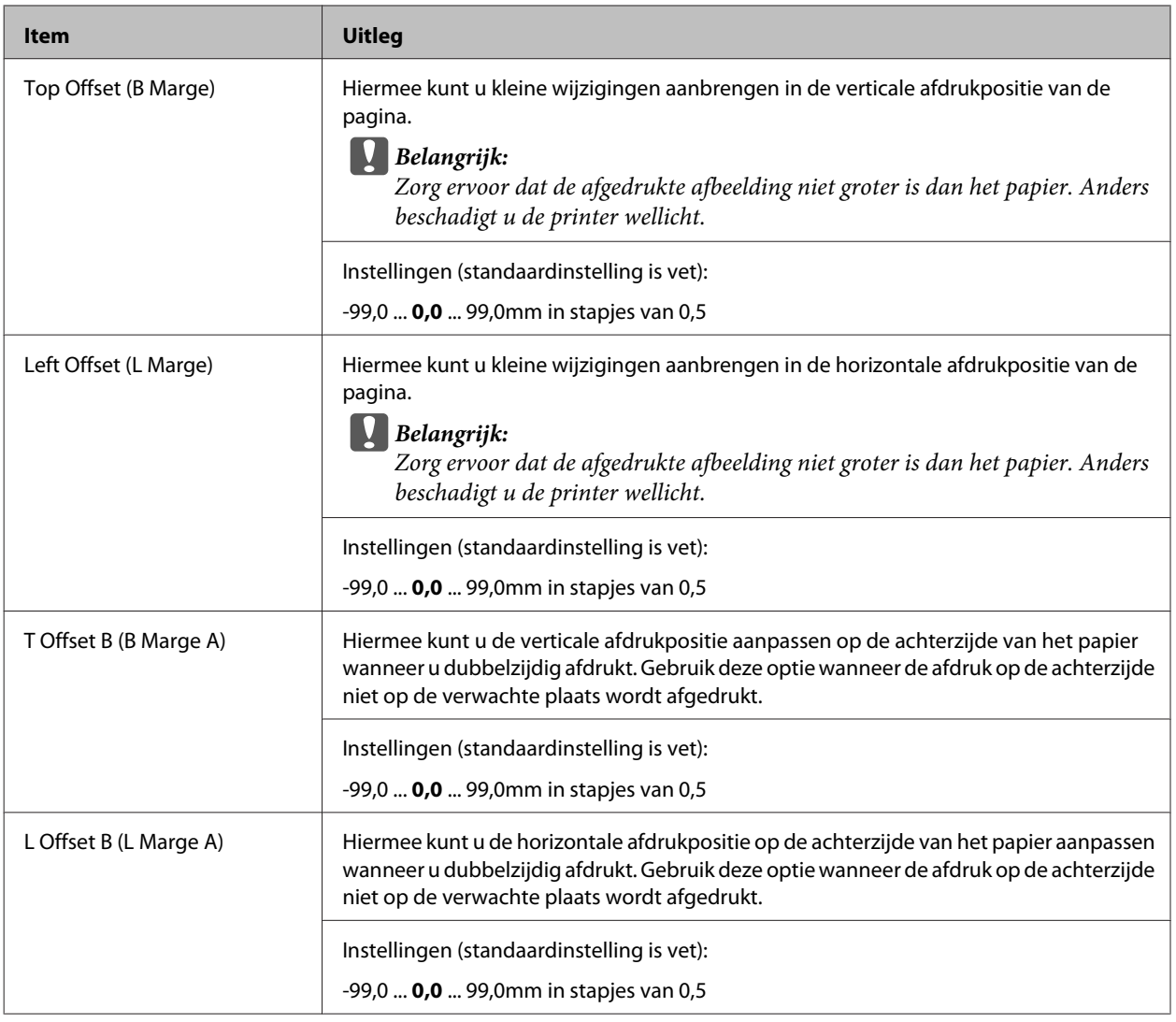

### **Emulation Menu (Menu Emulatie)**

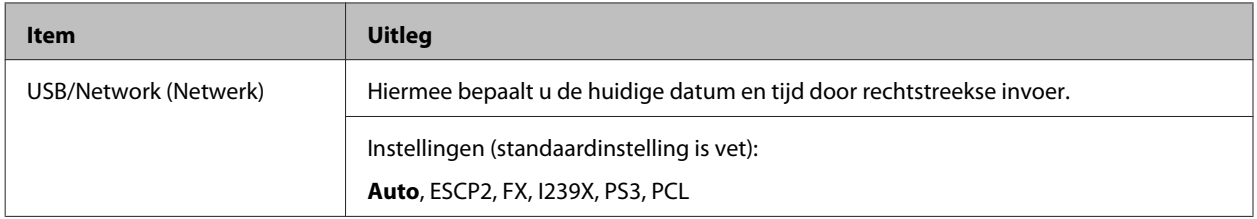

### **PCL Menu (Menu PCL)**

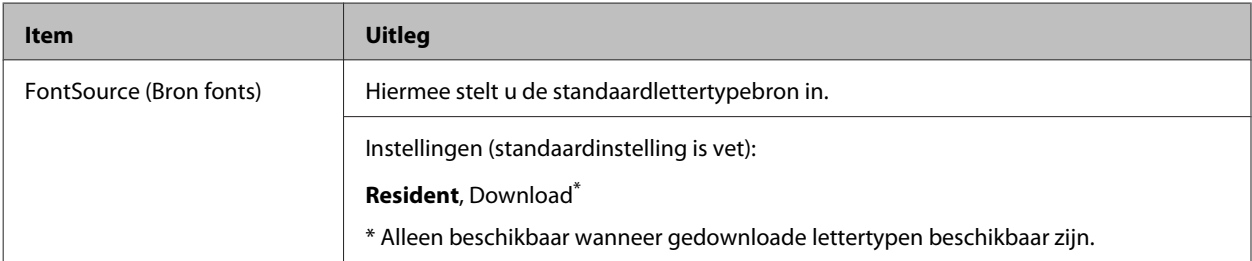

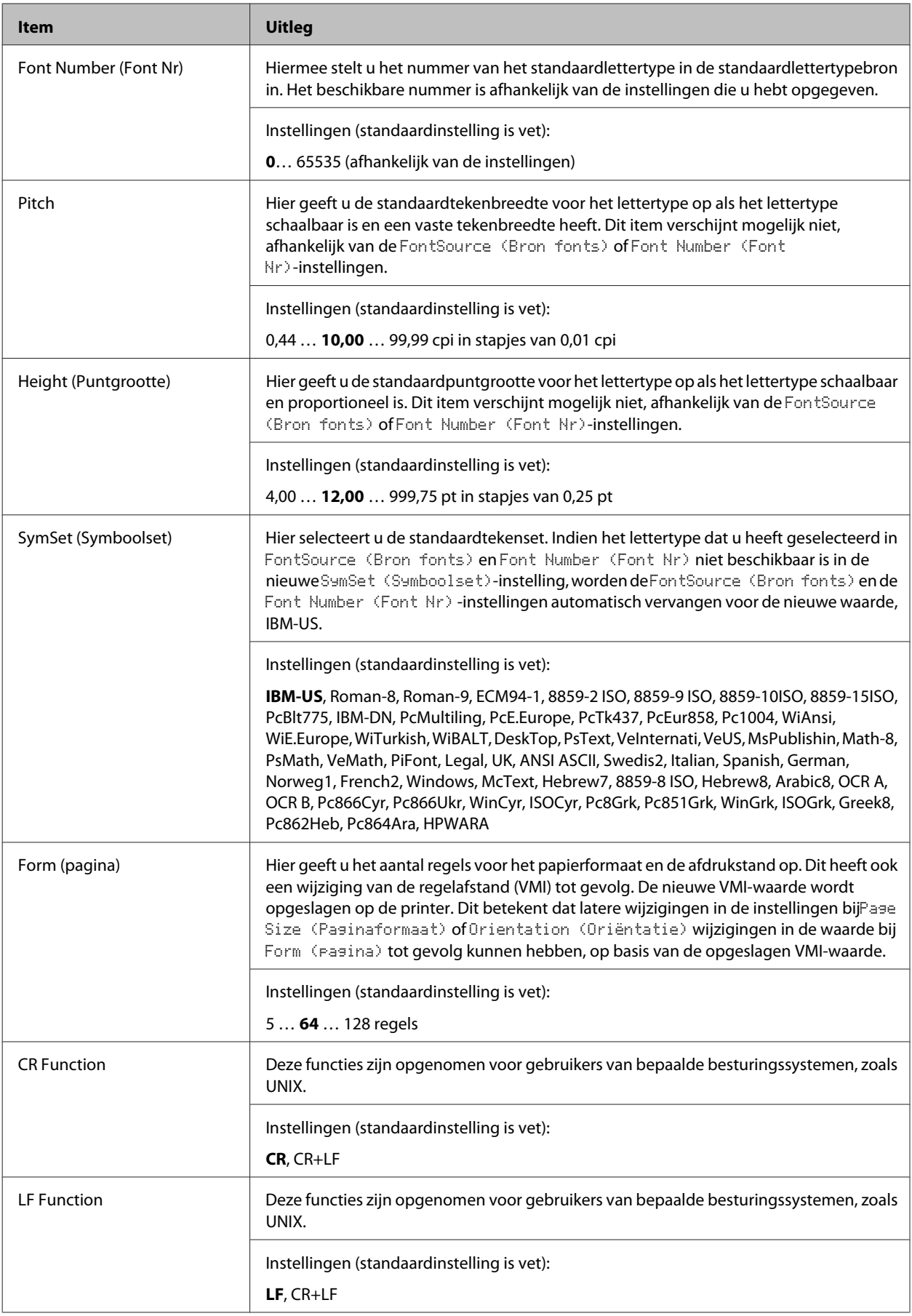

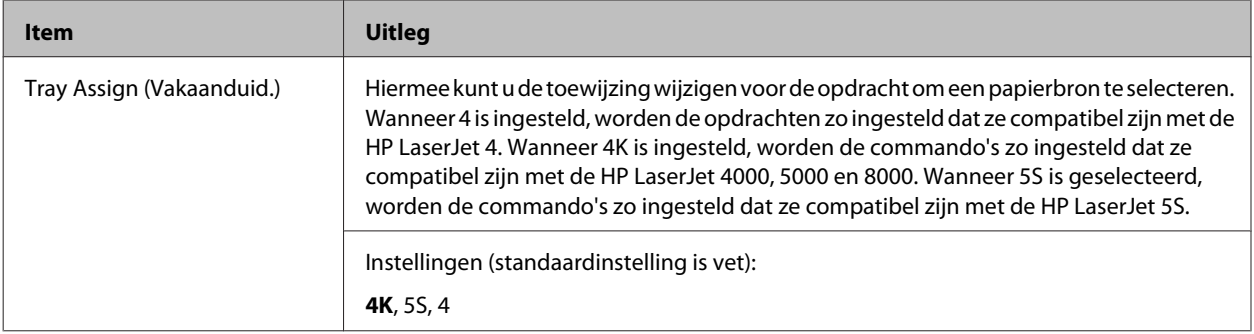

### **PS3 Menu (Menu PS3)**

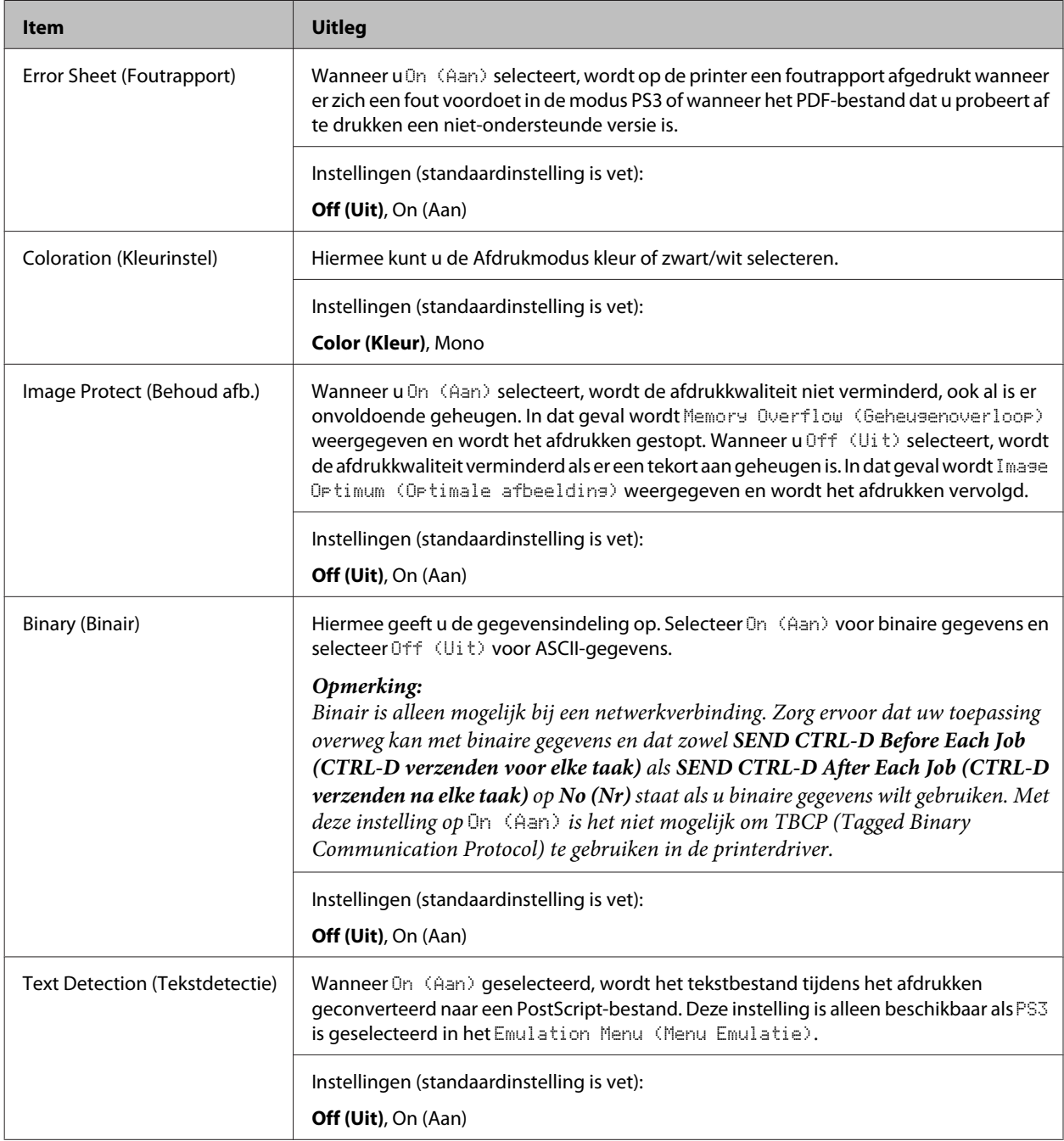

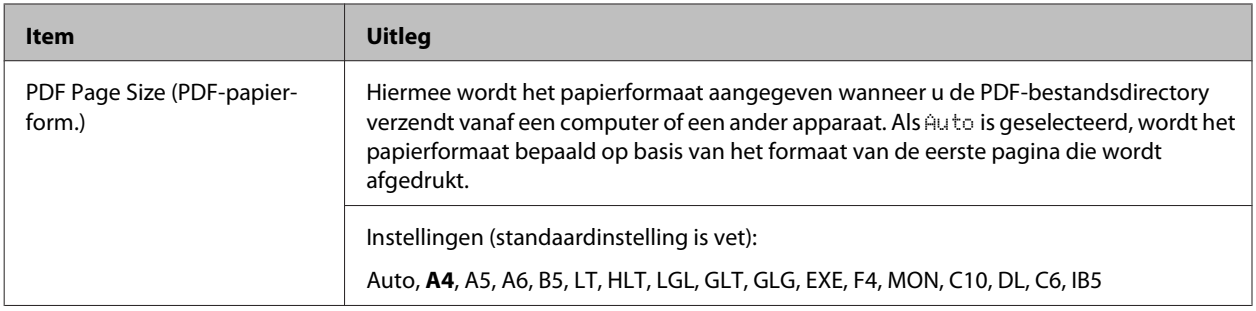

### **ESCP2 Menu (Menu ESCP2)**

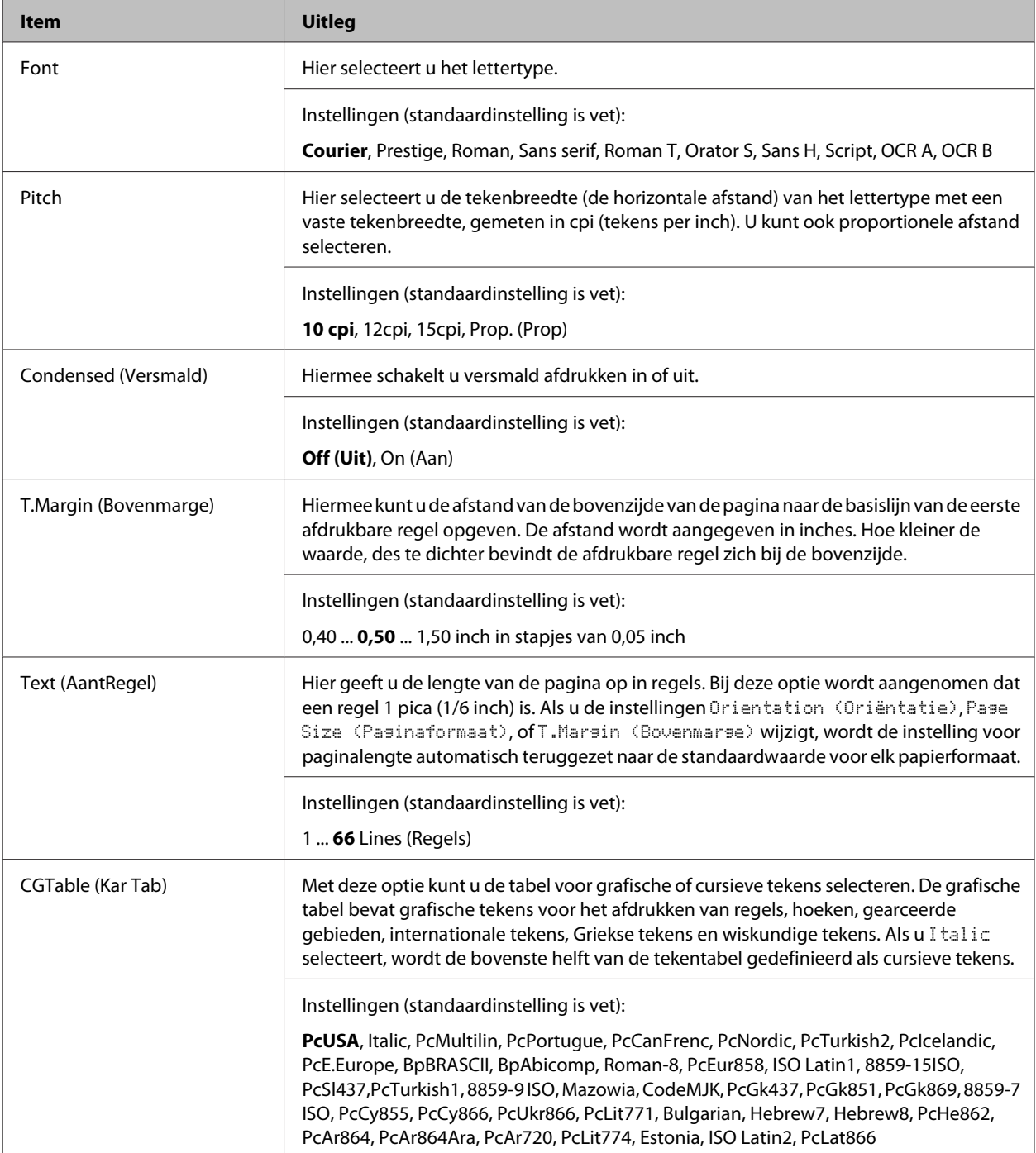

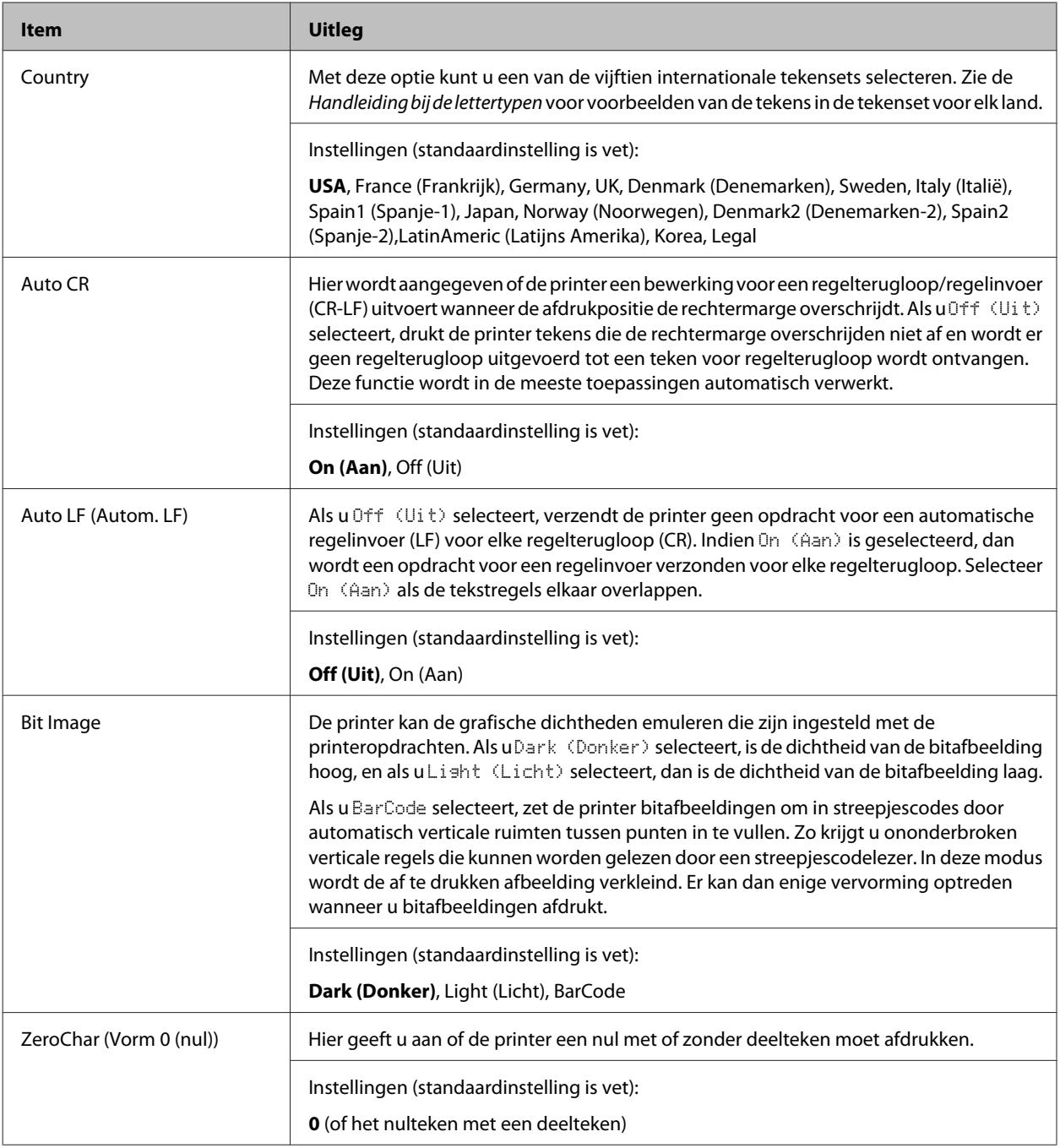

### **FX Menu (Menu FX)**

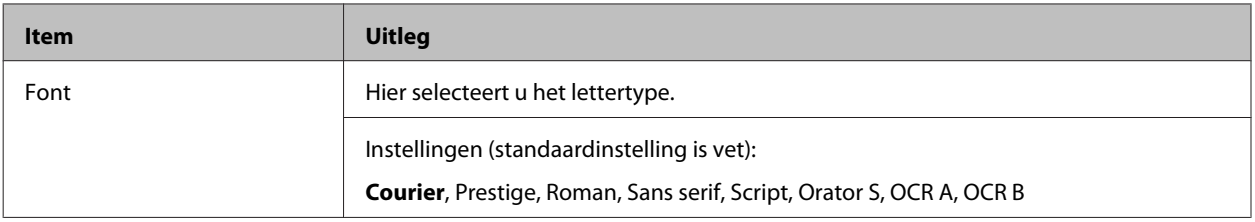

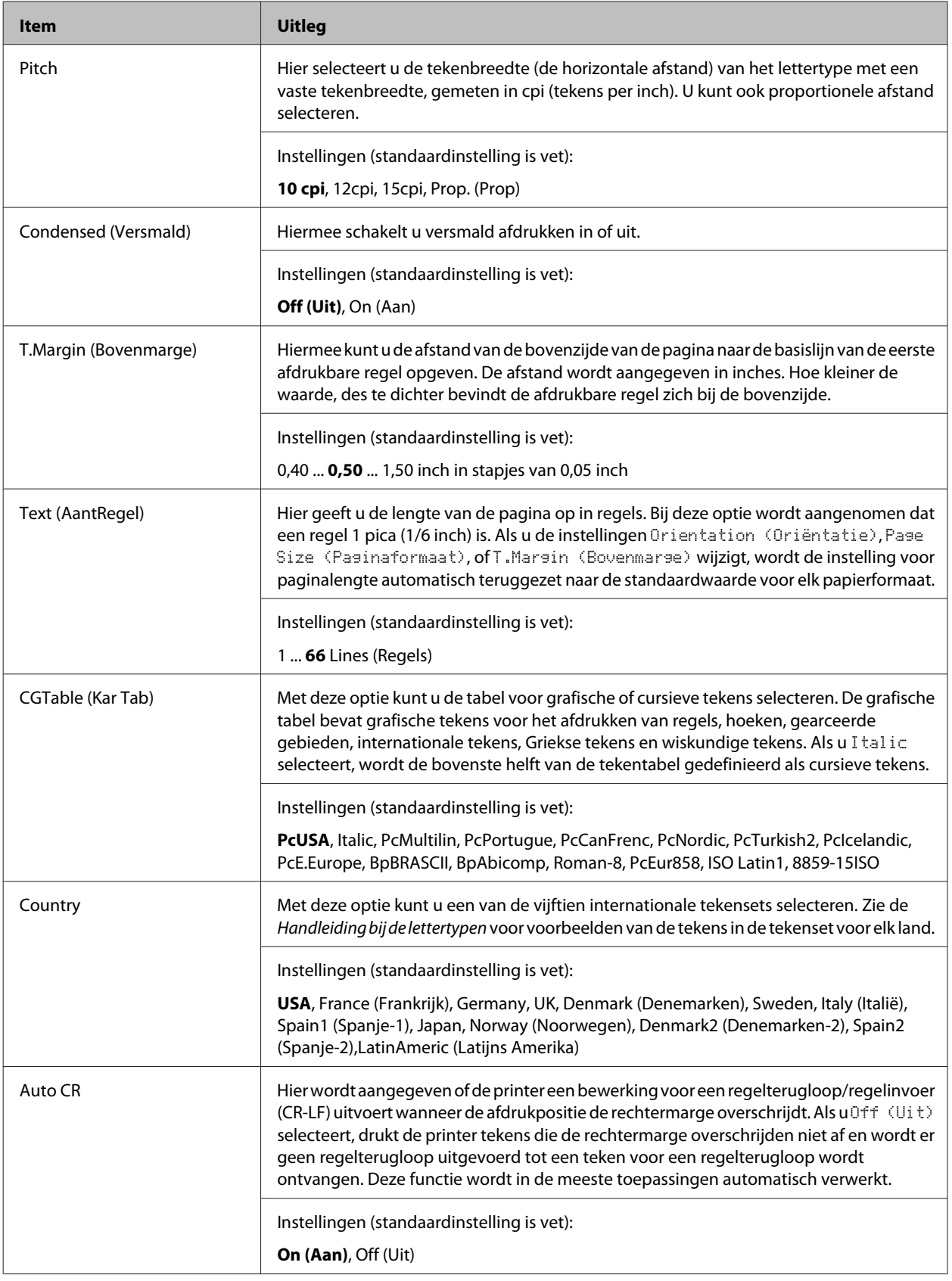

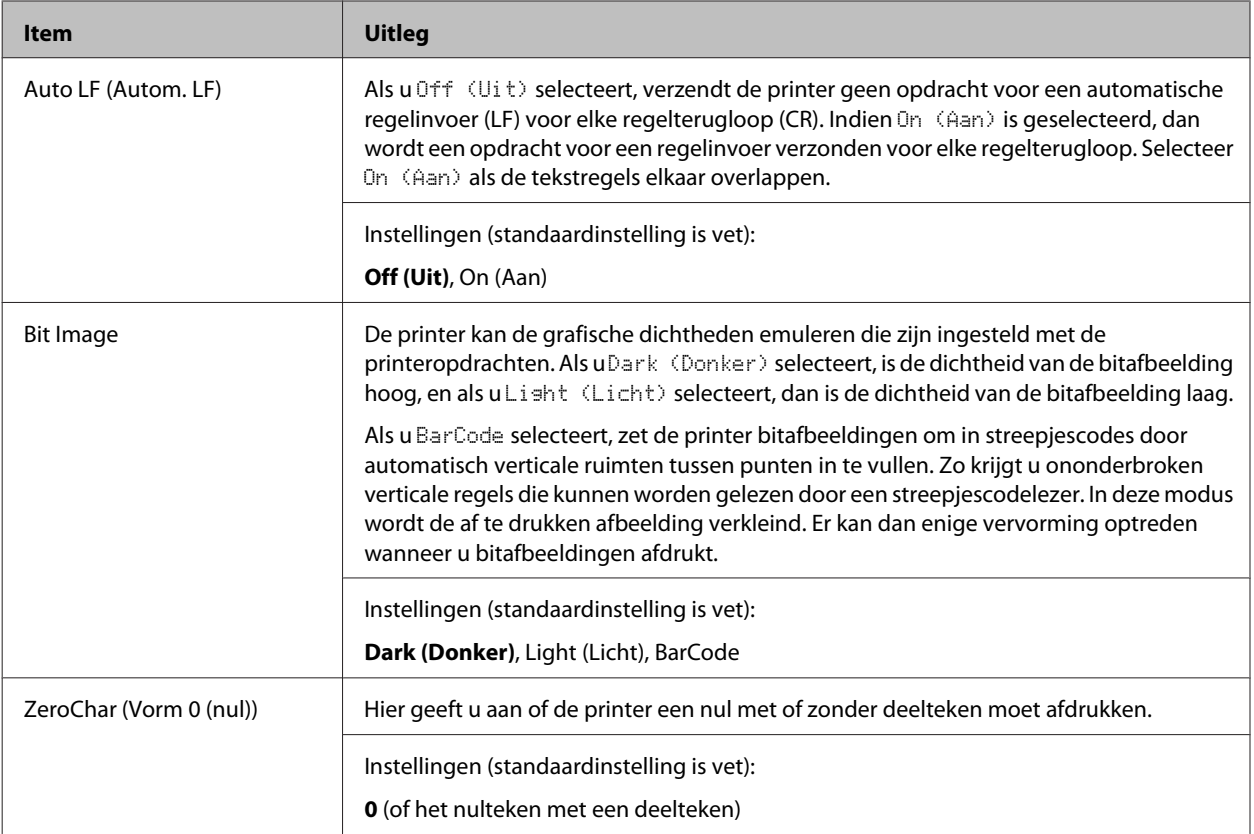

### **I239X Menu (Menu I239X)**

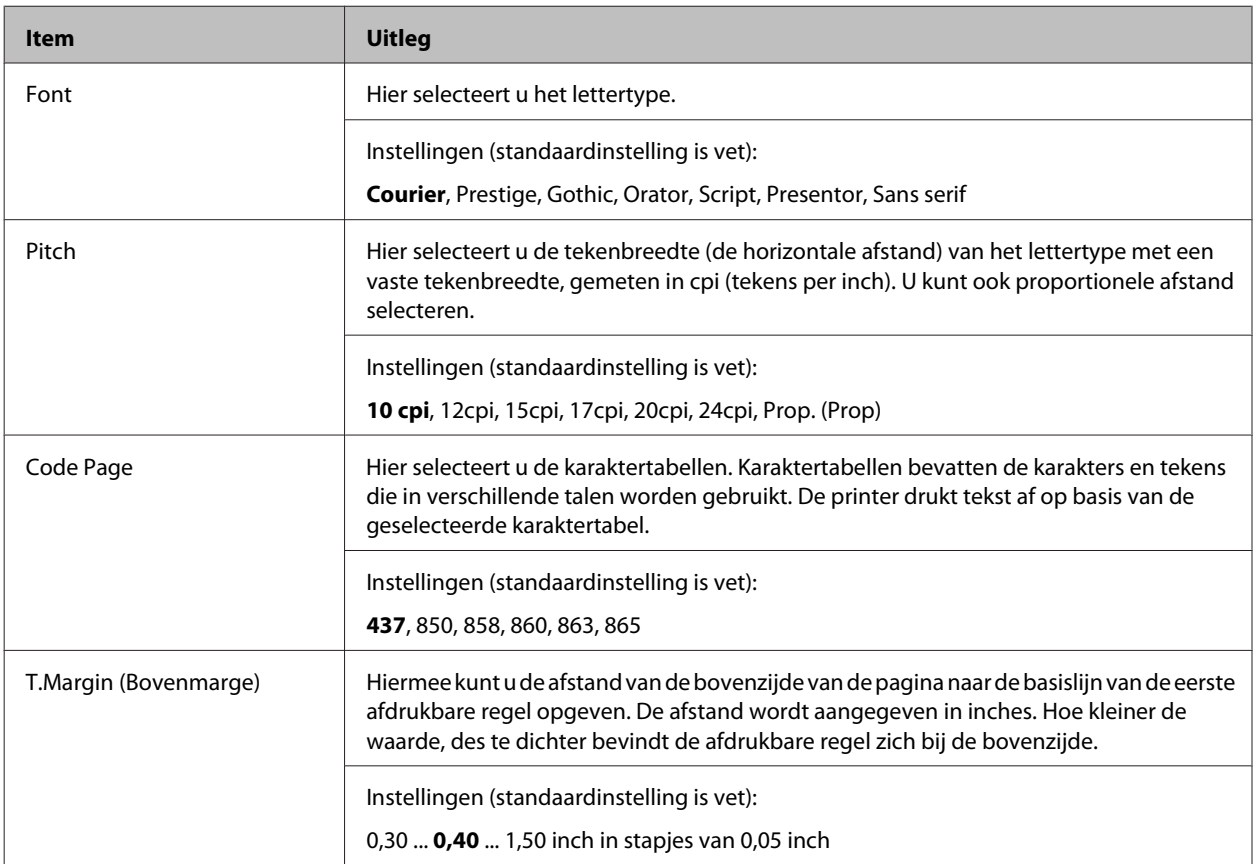

<span id="page-35-0"></span>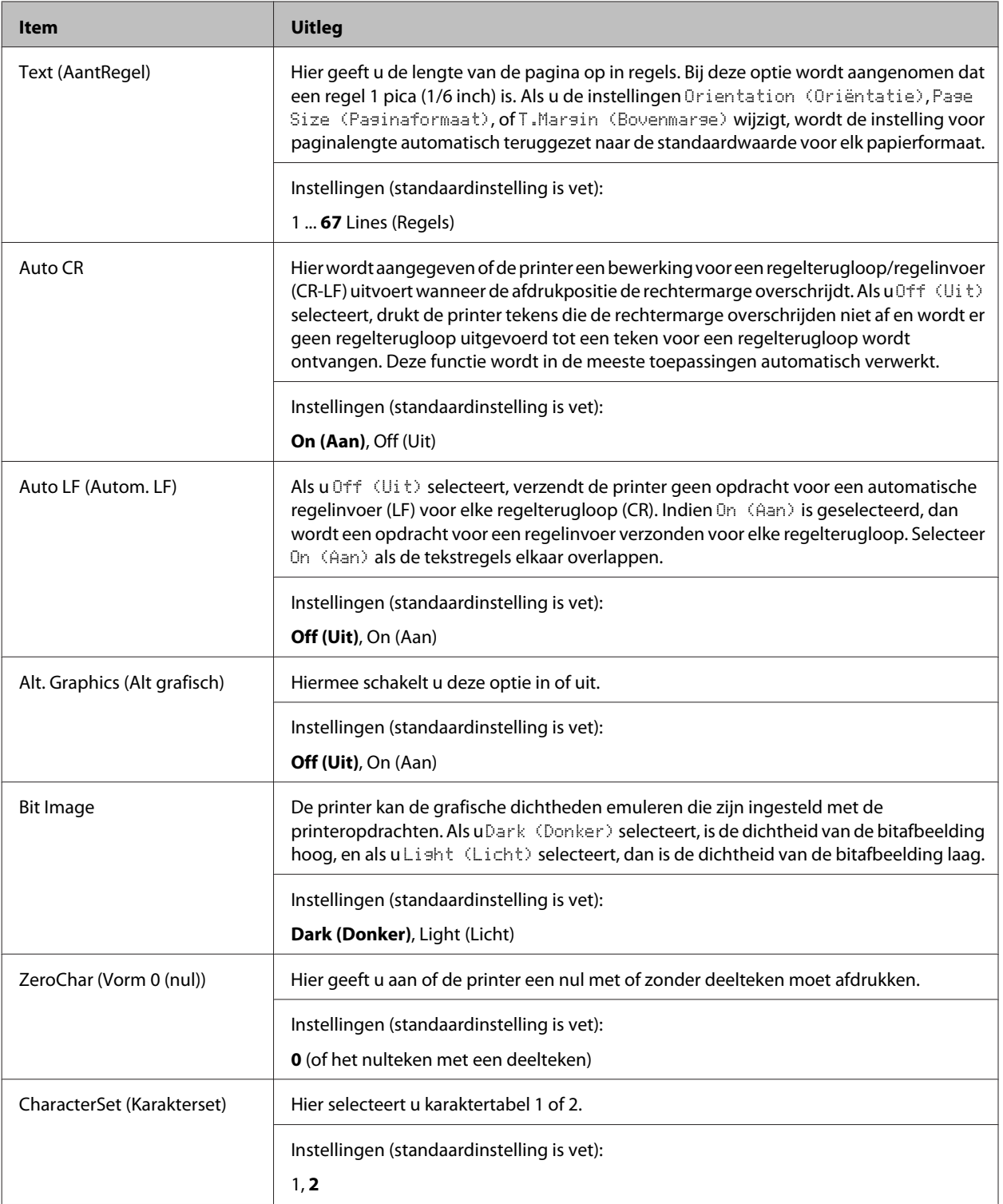

## **Admin Settings (Beheerinstellingen)**

#### *Opmerking:*

- ❏ *Vul het wachtwoord van de beheerder in voor toegang tot het* Admin Settings (Beheerinstellingen)*-menu.*
- ❏ *Het wachtwoord is niet standaard ingesteld. Druk op de toets OK wanneer er wordt gevraagd om het* Admin Password (Beheerwachtwoord)*.*
#### **Printeronderdelen en -functies**

❏ *Neem contact op met uw leverancier als u uw wachtwoord bent vergeten. Let erop dat wanneer het wachtwoord is geïnitialiseerd, de instellingen en gegevens die op de printer zijn opgeslagen, worden gewist. Afhankelijk van uw omgeving, dienen instellingen, zoals netwerkverbindingsinstellingen, mogelijk opnieuw te worden gemaakt. Wij raden u aan om een notitie of backup te maken van de benodigde gegevens en instellingsinformatie.*

### **Password Config Menu (Menu Wachtwoord)**

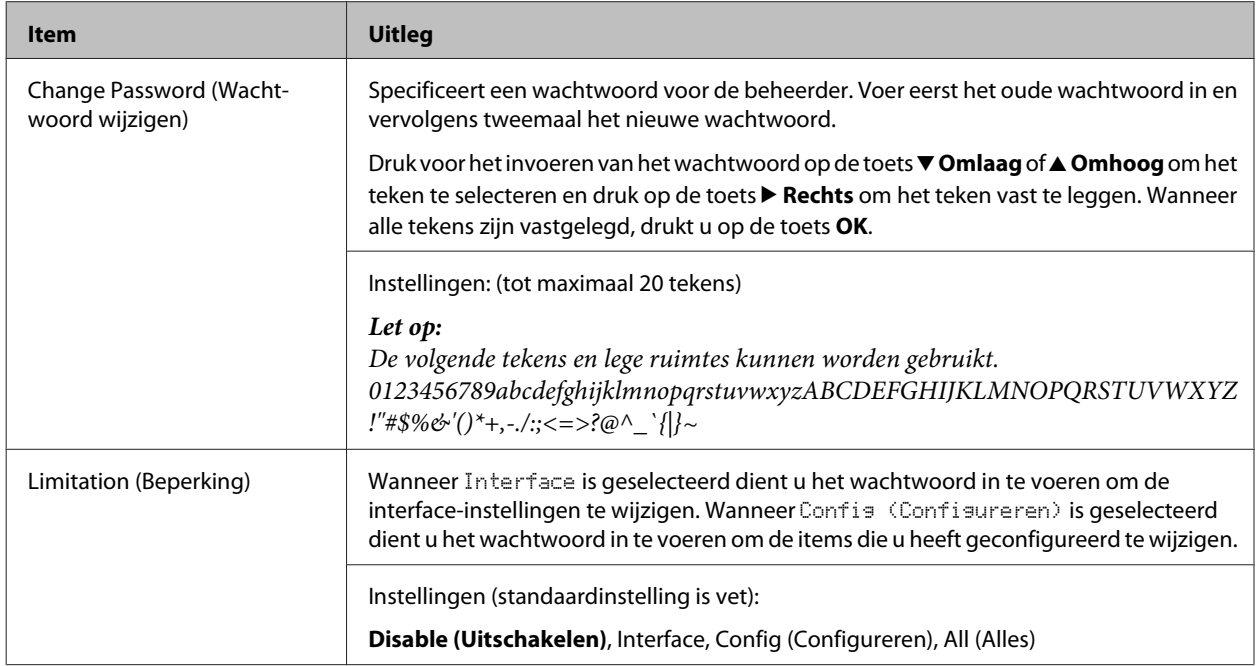

### **Init SelecType (SelecType init)**

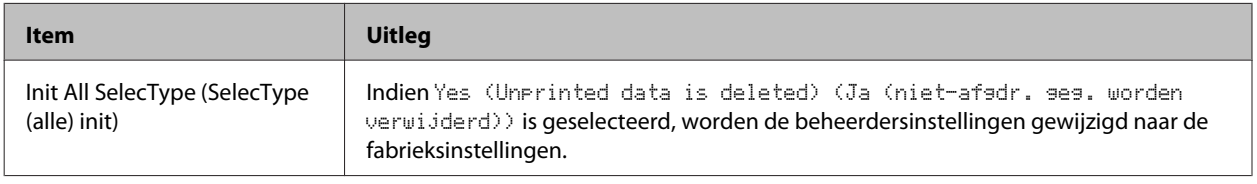

# **Bookmark Menu (Menu Bladwijzers)**

Het Menu Bladwijzers verschijnt wanneer u op de toets **OK** drukt als het LCD-paneel Ready (Gereed) weergeeft.

Het Bookmark Menu (Menu Bladwijzers) bevat de items waaraan u een bladwijzer hebt gekoppeld. U kunt deze instellingen nu snel selecteren. De volgende menu's hebben standaard een bladwijzer.

- ❏ Reset Menu (Menu Reset)
- ❏ MP Tray Size (Formaat MP-lade)
- ❏ System Information (Systeeminformatie)

Om menu´s toe te voegen aan het menu Bladwijzers, geeft u het menu weer dat u wilt toevoegen en drukt u gedurende langer dan twee seconden op de toets **OK**.

#### *Opmerking:*

*U kunt voor maximaal drie menu's een bladwijzer vastleggen.*

# <span id="page-37-0"></span>**Papier laden**

# **Beschikbaar papier en capaciteiten**

Aangezien de kwaliteit van een bepaald merk of type papier op elk moment door de fabrikant kan worden gewijzigd, kan Epson de kwaliteit van geen enkele papiersoort garanderen. Test enkele vellen papier voordat u een grote hoeveelheid aanschaft of afdrukt.

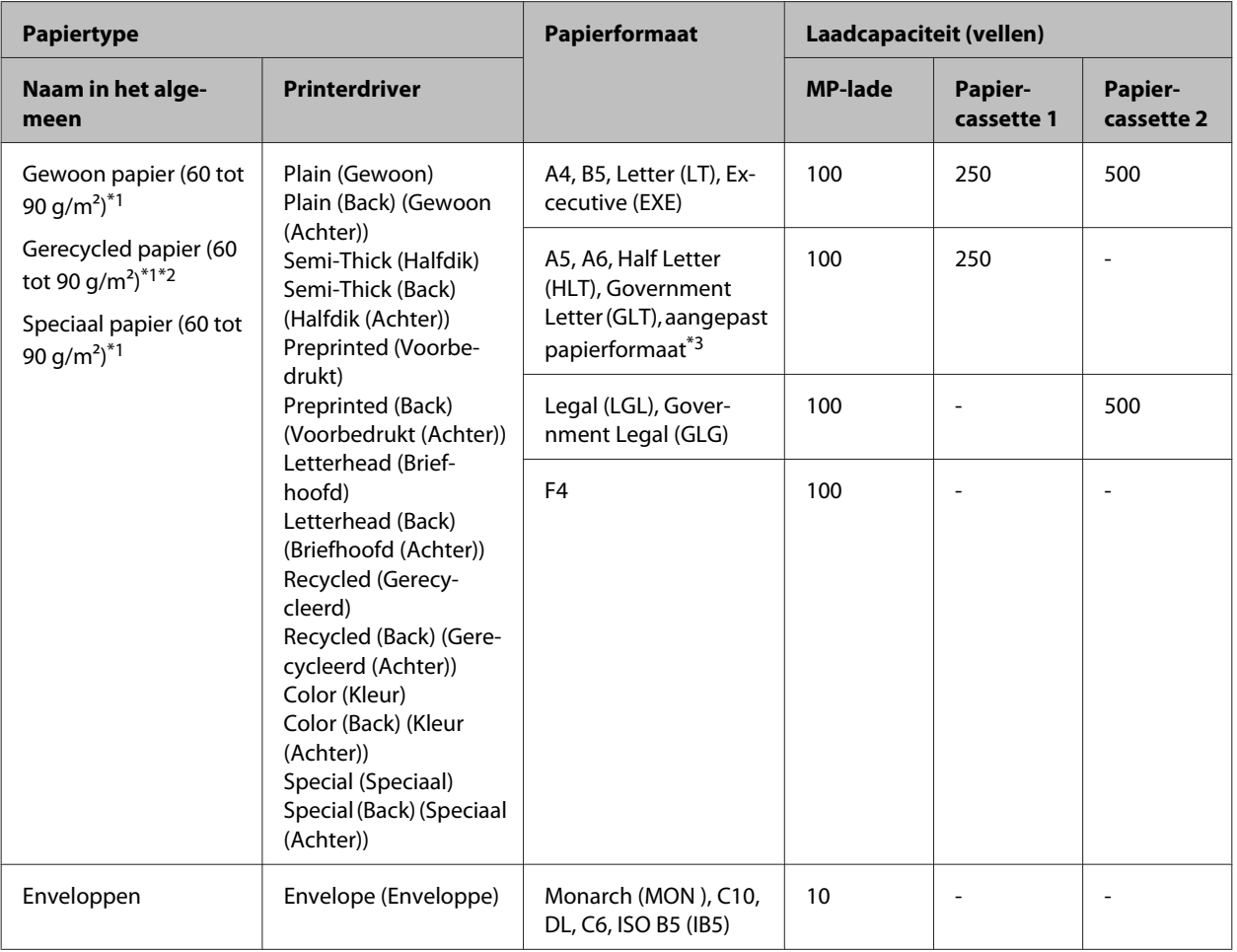

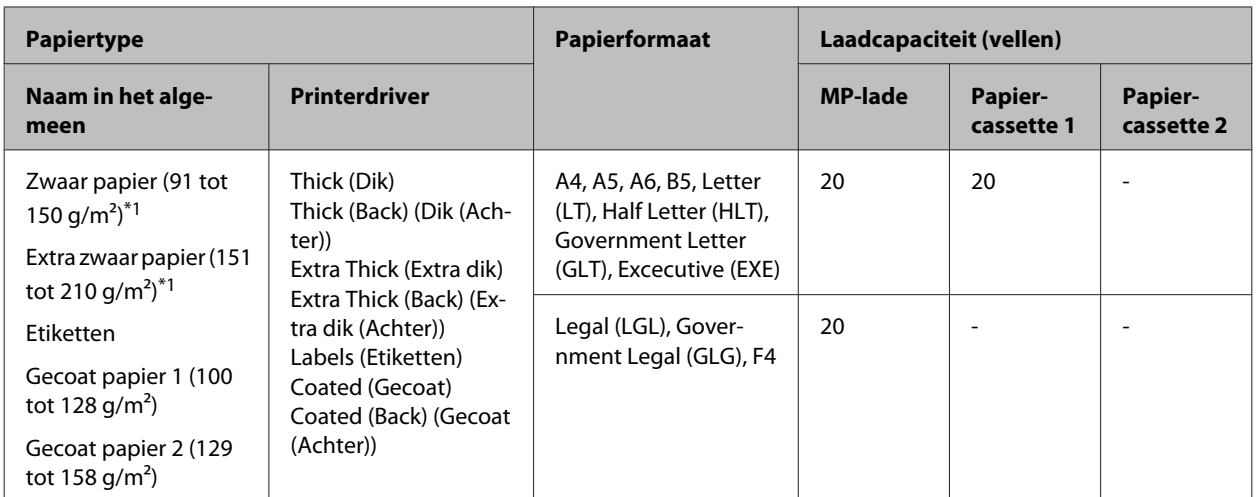

\*1 Voor AL-C300DN, bij gebruik van de duplexer, moet het papierformaat variëren van 182 x 254 mm tot 216 x 356 mm.

\*<sup>2</sup> Gebruik gerycled papier uitsluitend bij een normale temperatuur en vochtigheidsgraad. Papier van slechte kwaliteit kan de afdrukkwaliteit verminderen en papierstoringen en andere problemen veroorzaken.

\*<sup>3</sup> Beschikbaar formaat hangt af van papierbronnen.

- Bij gebruik van de MP-lade, van 92 x 148 mm tot 216 x 356.

- Bij gebruik van een papiercassette, van 92 x 148 mm tot 216 x 297.

#### *Opmerking:*

*De capaciteit van de uitvoerlade voor gewoon papier is maximaal 200 vellen.*

#### c*Belangrijk:*

*Het volgende papier mag niet in deze printer worden gebruikt. Het kan schade aan de printer, papierstoringen en slechte afdrukkwaliteit veroorzaken.*

- ❏ *Afdrukmaterialen die zijn bestemd voor andere kleurenlaserprinters, zwart-witlaserprinters, kleurenkopieerapparaten, zwart-witkopieerapparaten of inkjetprinters*
- ❏ *Papier waarop eerder is afgedrukt met een andere kleurenlaserprinter, zwart-witlaserprinter, kleuren- of zwart-witkopieerapparaat, een inkjetprinter of thermische transferprinter*
- ❏ *Carbonpapier, doorschrijfpapier, warmtegevoelig papier, drukgevoelig papier, zuurhoudend papier of papier met inkt die gevoelig is voor hoge temperaturen (rond 210˚C)*
- ❏ *Etiketten die gemakkelijk loslaten of niet de volledige oppervlakte van het achtervel bedekken*
- ❏ *Speciaal gecoat papier of gekleurd papier met een speciaal oppervlak*
- ❏ *Papier met ringbandgaten of geperforeerd papier*
- ❏ *Papier met lijm, nietjes, papierklemmen of plakstrips*
- ❏ *Papier dat statische elektriciteit aantrekt*
- ❏ *Klam of vochtig papier*
- ❏ *Papier met variërend gewicht*
- ❏ *Extreem zwaar of licht papier*
- ❏ *Papier dat te glad of te ruw is*
- ❏ *Papier met een verschillende voor- en achterzijde*
- ❏ *Gevouwen, gekreukeld, golvend of gescheurd papier*
- ❏ *Papier met een onregelmatige vorm, of papier waarvan de hoeken niet recht zijn*

#### **Papier laden**

# <span id="page-39-0"></span>**Papier laden**

#### *Let op:*

*Deze printer detecteert niet automatisch papierformaten in de papierbronnen. Zorg dat u een papierformaat specificeert met de* Tray Menu (Menu Papierbak) *op het bedieningspaneel. Het standaard papierformaat vanaf de fabriek voor alle papierbronnen is*  $A4$ *.* 

## **Papiercassette**

#### *Opmerking:*

*Voer dezelfde procedure uit om het papier te plaatsen in de optionele papiercassette.*

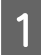

Schuif de papiercassette open.

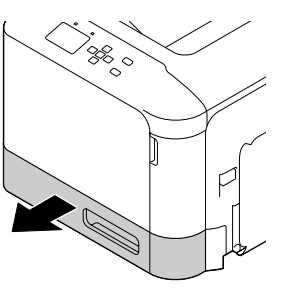

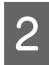

B Druk omlaag op de mediadrukplaat om het op zijn plaats te vergrendelen.

#### c*Belangrijk:*

*Raak de papierinvoerrol niet aan.*

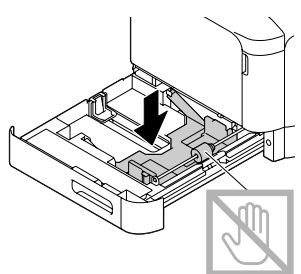

C Knijp de knoppen in en schuif vervolgens de papiergeleiders naar buiten.

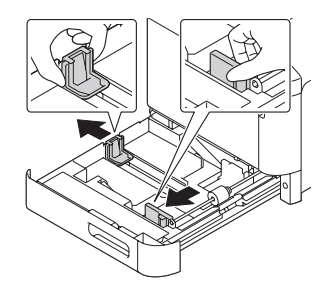

- 
- Plaats een stapel van het gewenste papier op het midden van de papiercassette met de afdrukzijde naar boven.

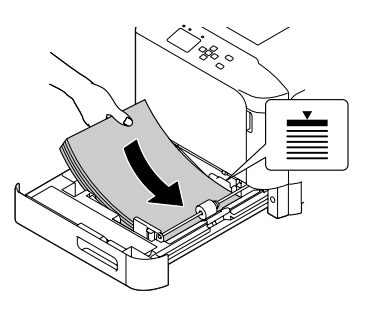

#### *Opmerking:*

*Plaats niet meer papier dan het teken aangeeft.*

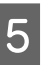

E Knijp in de knoppen en schuif de papiergeleider nu tegen het papier.

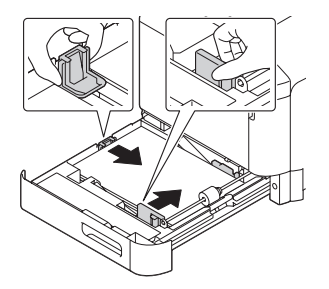

#### *Let op:*

*Zorg ervoor dat de papiergeleiders zijn afgesteld op het formaat papier dat u heeft geladen om te voorkomen dat storingen in de papierinvoer, vastgelopen papier of andere fouten optreden.*

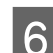

6 Sluit de papiercassette in de printer.

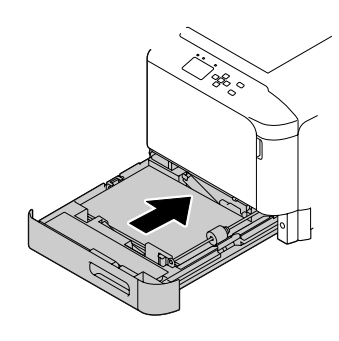

#### **Papier laden**

Trek de papierondersteuning uit overeenkomend met het papierformaat om te voorkomen dat het papier van de printer glijdt.

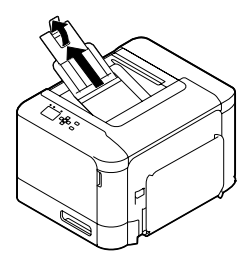

8 Stel de instellingen Cassette1 Size (Formaat lade1) en Cassette1 Type (Type lade1) zo in op het bedieningspaneel dat ze overeenkomen met het geplaatste papierformaat en papiertype. Zie ["Tray Menu](#page-25-0) [\(Menu Papierbak\)" op pagina 26](#page-25-0) voor details.

## **MP-lade**

#### *Opmerking:*

*Zie ["Enveloppen" op pagina 42](#page-41-0) voor het laden van enveloppen.*

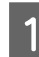

Open de MP-lade.

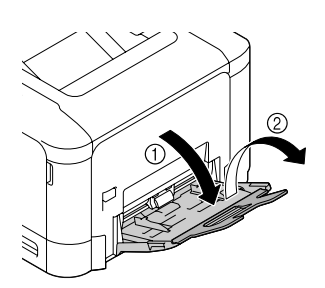

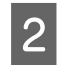

 $\sum_{\substack{\text{block} \\ \text{label}}}$ laadt.

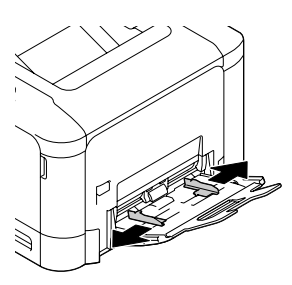

C Druk op het midden van de papierhefplaat tot de linker en rechter vergrendellipjes (wit) op hun plaats vergrendelen.

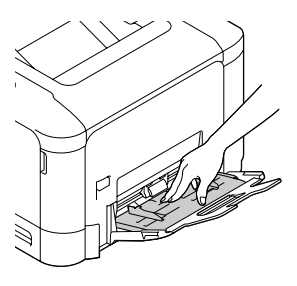

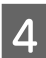

D Plaats een stapel van het gewenste papier met de afdrukzijde omlaag.

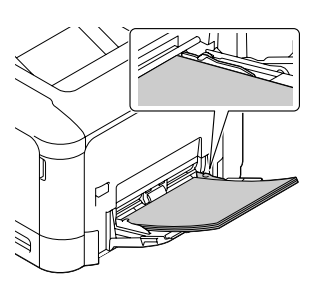

#### *Let op:*

*Plaats niet meer papier dan de maximum limiet geleider aangeeft. Zie ["Beschikbaar papier en capaciteiten" op](#page-37-0) [pagina 38.](#page-37-0)*

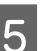

E Schuif de papiergeleiders nu tegen het papier.

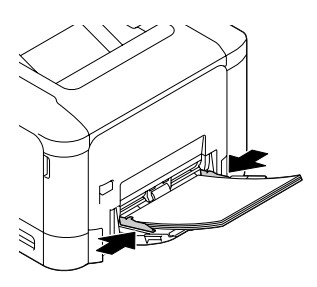

#### *Let op:*

*Zorg ervoor dat de papiergeleiders zijn afgesteld op het formaat papier dat u heeft geladen om te voorkomen dat storingen in de papierinvoer, vastgelopen papier of andere fouten optreden.*

<span id="page-41-0"></span>F Trek de papierondersteuning uit overeenkomend met het papierformaat om te voorkomen dat het papier van de printer glijdt.

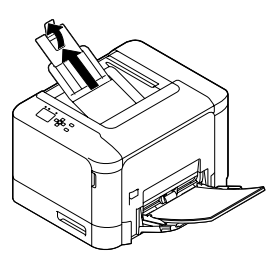

G Stel de MP Type (MP-type)-instelling op het bedieningspaneel in overeenkomstig het type papier dat wordt geladen. Zie ["Tray Menu \(Menu](#page-25-0) [Papierbak\)" op pagina 26](#page-25-0) voor details.

# **Afdrukmateriaal selecteren en gebruiken**

U kunt speciaal afdrukmateriaal gebruiken, zoals enveloppen, dik papier, etiketten en gecoat papier.

Als u speciaal afdrukmateriaal gebruikt, moet u papierinstellingen opgeven. U kunt deze instellingen ook in het Tray Menu (Menu Papierbak) van het bedieningspaneel wijzigen. Zie ["Tray Menu \(Menu](#page-25-0) [Papierbak\)" op pagina 26](#page-25-0).

#### *Opmerking:*

*Aangezien de kwaliteit van een bepaald merk of type afdrukmateriaal op elk moment door de fabrikant kan worden gewijzigd, kan Epson de kwaliteit van geen enkel type afdrukmateriaal garanderen. Probeer het afdrukmateriaal altijd uit voordat u een grote voorraad aanschaft of een omvangrijk bestand afdrukt.*

### **Enveloppen**

### **Geschikte enveloppen**

❏ Enveloppen zonder lijm of tape.

#### c*Belangrijk:*

*Gebruik geen vensterenveloppen. Het plastic van de meeste vensterenveloppen zal smelten.*

### **Beschikbare papierbron**

❏ MP-lade

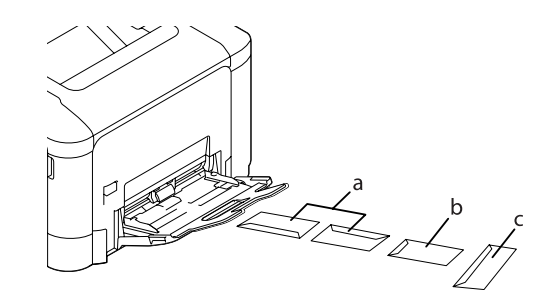

a. C10 b. IB5 c. MON, DL, C6

### **Instellingen voor de printerdriver**

#### **MP-lade**

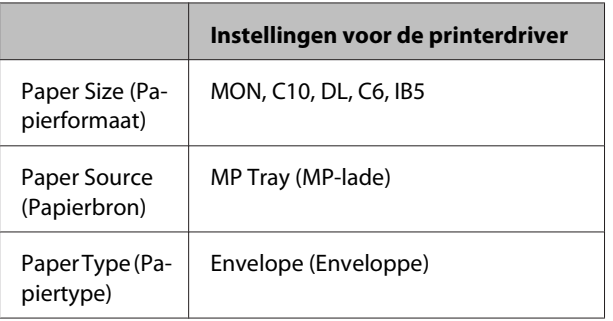

#### *Opmerking:*

- ❏ *Afhankelijk van de kwaliteit van de enveloppen, de afdrukomgeving en de afdrukprocedure kunnen de enveloppen gekreukeld zijn. Maak eerst een testafdruk voordat u gaat afdrukken op een groot aantal enveloppen.*
- ❏ *U kunt niet duplexafdrukken op enveloppen.*
- ❏ *Indien u de enveloppen niet direct nadat u ze uit de verpakking haalt, in de MP-lade laadt, kunnen ze opbollen. Om papierstoringen te vermijden, dient u ze zoals hieronder plat te maken als u ze in de MP-lade laadt.*

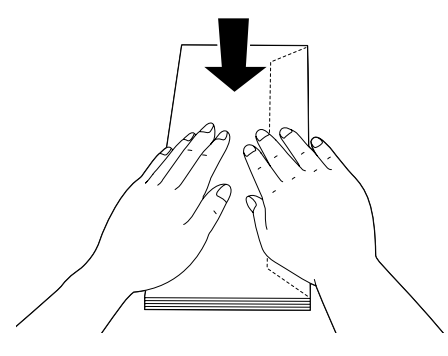

❏ *Als enveloppen niet goed worden aangevoerd, dient u minder enveloppen te laden om het probleem op te lossen.*

## **Overig papier**

U kunt zwaar papier, etiketten en gecoat papier gebruiken.

### **Beschikbare papierbron**

- ❏ MP-lade
- ❏ Standaard papiercassette

### **Instellingen voor de printerdriver**

#### **MP-lade**

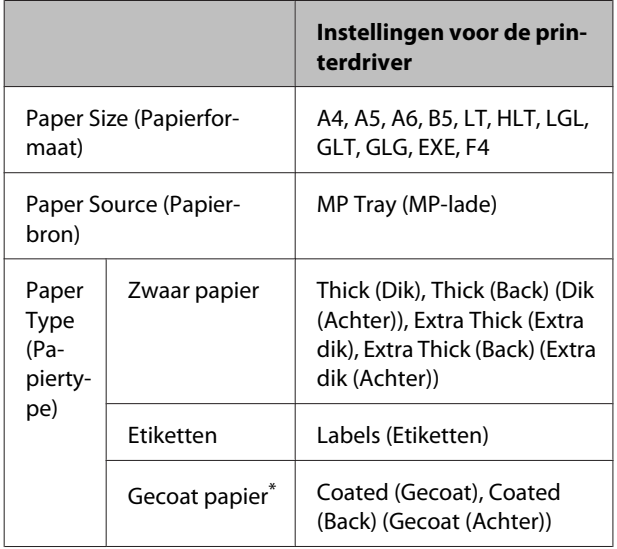

\* Wanneer u afdrukt op gecoat papier 1 (129 tot 158 g/m²), stel dan 010 Coated in op 1, of wanneer u afdrukt op gecoat papier 0 (100 tot 128 g/m<sup>2</sup>), stel dan 010 Coated in op 0 in het Printer Adjust Menu (Menu Printer Aanp.). Zie ["Printer Adjust Menu \(Menu Printer Aanp.\)" op pagina 95.](#page-94-0)

#### **Standaard papiercassette**

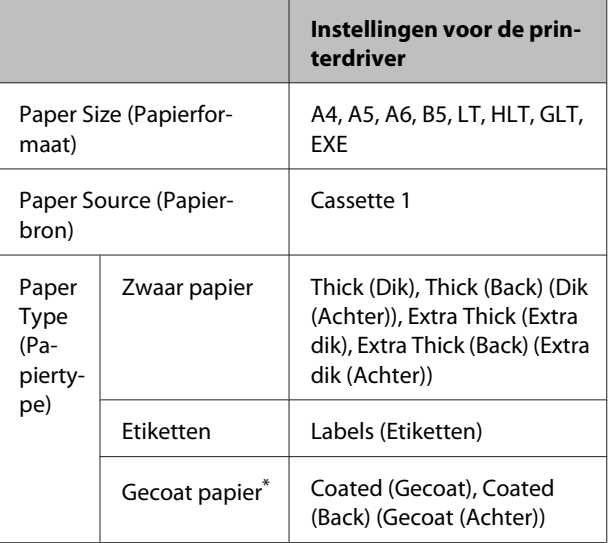

Wanneer u afdrukt op gecoat papier 1 (129 tot 158 g/m<sup>2</sup>), stel dan 010 Coated in op 1, of wanneer u afdrukt op gecoat papier 0 (100 tot 128 g/m<sup>2</sup>), stel dan 010 Coated in op 0 in het Printer Adjust Menu (Menu Printer Aanp.). Zie ["Printer Adjust Menu \(Menu Printer Aanp.\)" op pagina 95](#page-94-0).

#### **Geschikte etiketten**

- ❏ Etiketten die zijn gemaakt voor laserprinters of gewone kopieerapparaten.
- ❏ Etiketten die het steunvel volledig bedekken, dus zonder opening tussen de afzonderlijke labels.

#### *Opmerking:*

- ❏ *Afhankelijk van de kwaliteit van de etiketten, de afdrukomgeving en de afdrukprocedure kunnen de etiketten gekreukeld zijn. Maak eerst een testafdruk voordat u gaat afdrukken op een groot aantal etiketten.*
- ❏ *U kunt niet duplexafdrukken op etiketten.*
- ❏ *Druk een vel papier op elk vel met etiketten. Als het papier aan het vel met etiketten plakt, moet u de etiketten niet gebruiken in de printer.*

## **Papier met aangepast formaat**

### **Beschikbare papierbron**

- ❏ MP-lade
- ❏ Standaard papiercassette

### **Instellingen voor de printerdriver**

#### **MP-lade**

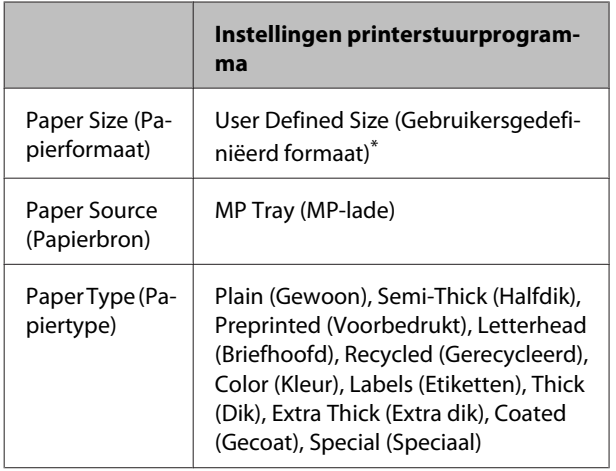

 $*$  92  $\times$  148 mm bij minimum en 216  $\times$  356 mm bij maximum.

#### **Standaard papiercassette**

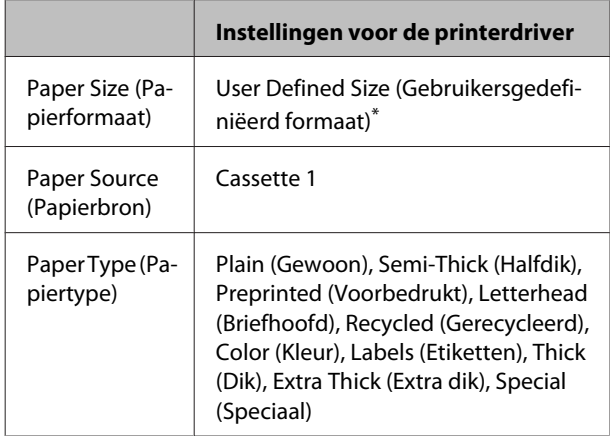

 $*$  92  $\times$  148 mm bij minimum en 216  $\times$  297 mm bij maximum

#### *Opmerking:*

- ❏ *Afhankelijk van de kwaliteit van het papier met een niet-standaardformaat, de afdrukomgeving en de afdrukprocedure kan het papier scheeftrekken. Maak eerst een testafdruk voordat u gaat afdrukken op papier met een niet-standaardformaat.*
- ❏ *Duplex afdrukken is niet beschikbaar voor papier van minder dan 181 x 253 mm.*
- ❏ *Voor Windows, open de printerdriver, selecteer vervolgens User Defined Size (Gebruikersgedefiniëerd formaat) in de Document Size (documentformaat)-lijst op het tabblad Main (Hoofdgroep). In het dialoogvenster User defined Paper Size (Gebruikersgedefiniëerd papierformaat) selecteert u de instellingen voor pPaper Width (Papierbreedte), Paper Length (Papierlengte) en Unit (Eenheid) die overeenkomen met het aangepaste papierformaat. Klik vervolgens op OK om het aangepaste papierformaat op te slaan.*
- ❏ *Wanneer u de printer deelt in een netwerk, kunt u geen User Defined Size (Gebruikersgedefiniëerd formaat) maken op de client.*
- ❏ *Als u de printerdriver niet op deze manier kunt gebruiken, geeft u deze instelling op door naar het* Printing Menu (Menu Afdruk) *te gaan in de* Printer Settings (Printerinstellingen) *in het bedieningspaneel en* CTM *(aangepast) te selecteren als de* Page Size (Paginaformaat)*-instelling.*

# **Basis van het afdrukken**

Dit gedeelte beschrijft de basis van het afdrukken met gebruik van de Windows-printerdriver (**ESC/Page** taal) als voorbeeld. U kunt ook afdrukken met een vergelijkbare procedure door gebruik te maken van andere ondersteunde besturingssystemen of emulatietalen.

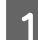

**A Exercise En stapel papier plaatsen.** 

Zie ["Beschikbaar papier en capaciteiten" op pagina 38](#page-37-0) voor beschikbaar papier. Zie ["Papier laden" op pagina 40](#page-39-0) voor informatie over het laden van het papier in de papierbron.

B De juiste instellingen maken op het bedieningspaneel.

De in te stellen items zijn verschillend, afhankelijk van het papier dat u gebruikt. Zie ["Bedieningspaneel gebruiken" op pagina 15](#page-14-0). Zie ["Afdrukmateriaal selecteren en gebruiken" op pagina 42](#page-41-0).

C Klik op **Print (Afdrukken)** in het menu File (Bestand) op de toepassing die u gebruikt.

4 Selecteer uw Printer.

E Klik op **Properties (Eigenschappen)** of **Printing Preferences (Afdrukvoorkeuren)**. Het scherm Main (Hoofdgroep) van de printerdriver verschijnt.

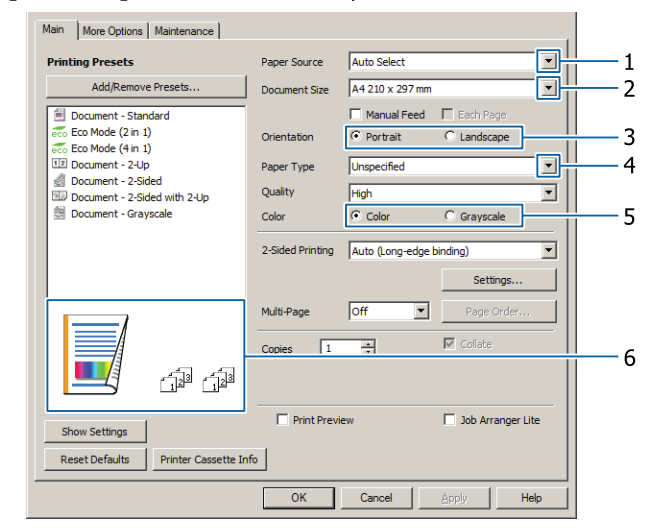

6 Maak de instellingen uit de onderstaande tabel:

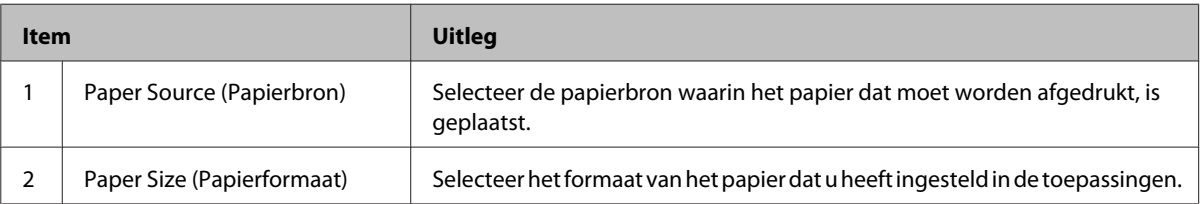

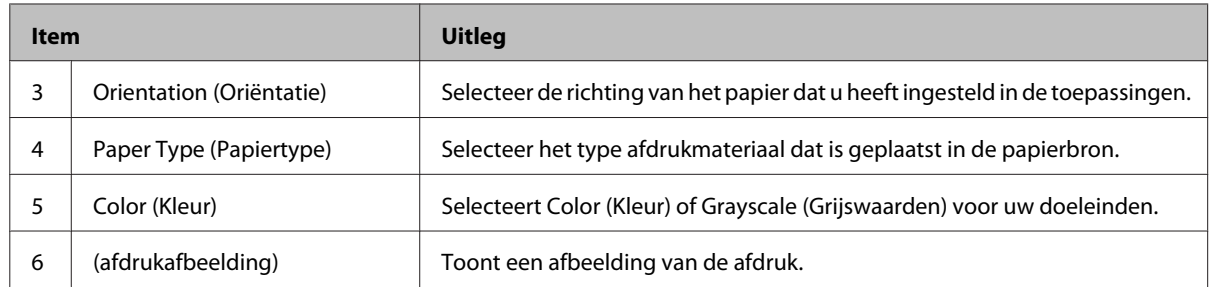

#### *Let op:*

- ❏ *Rechtsklik op het item en klik op Help op de printerdriver om de help voor elk item te zien.*
- ❏ *In het scherm Main (Hoofdgroep), kunt u ook instellingen maken voor dubbelzijdig afdrukken (uitsluitendAL-C300DN) en sortering.*
- ❏ *In het scherm More Options (Meer opties) kunt u instellingen maken voor het verkleinen/vergroten van het document of de watermerkfunctie. Zie ["Geavanceerde instellingen instellen" op pagina 50.](#page-49-0)*

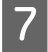

G Klik op **OK** om het scherm van de printerdriver te sluiten.

H Klik op **Print (Afdrukken)** om te starten met afdrukken.

# **Het scherm Main (Hoofdgroep) instellen.**

Met het scherm kunt u basisinstellingen inschakelen voor afdrukken zoals papierbron of papierformaat, en u kunt ook de instellingen inschakelen voor basisfuncties zoals het afdrukken van meerdere pagina´s of voor dubbelzijdig afdrukken (uitsluitend AL-C300DN).

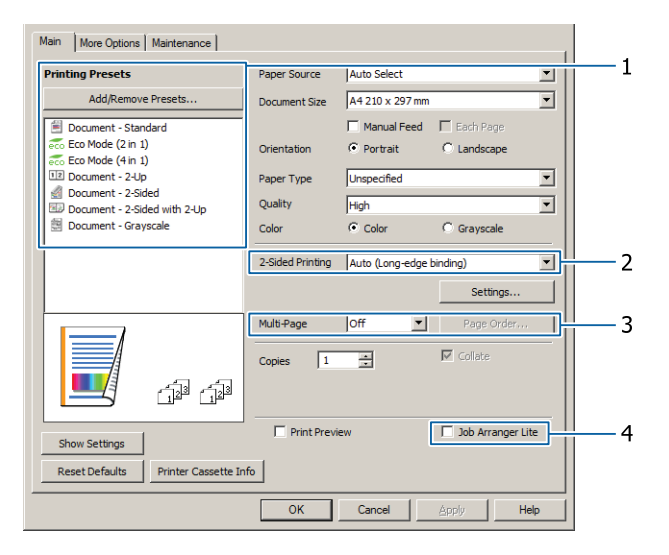

#### *Let op:*

*De online Help van de printerdriver geeft informatie over de instellingen van de printerdriver.*

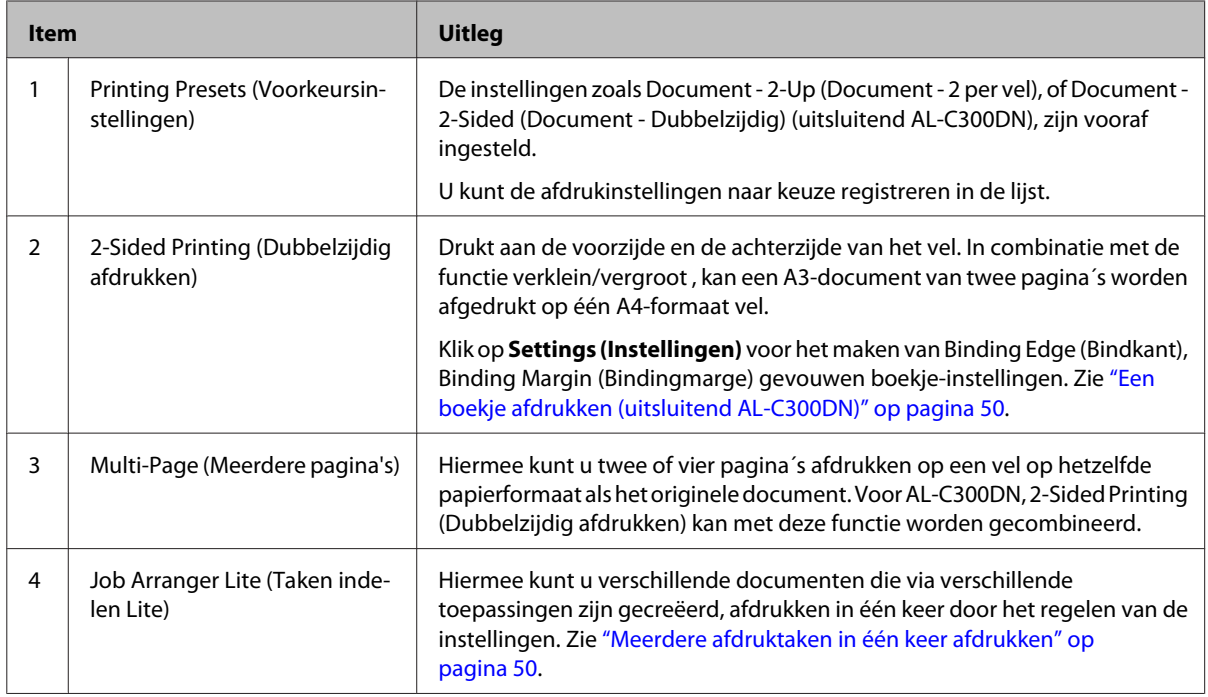

# **Het scherm More Options (Meer opties) instellen.**

Met dit scherm kunt u instellingen maken zoals beveiligd afdrukken, verkleind, vergroot afdrukken of afdrukken met een overdruk.

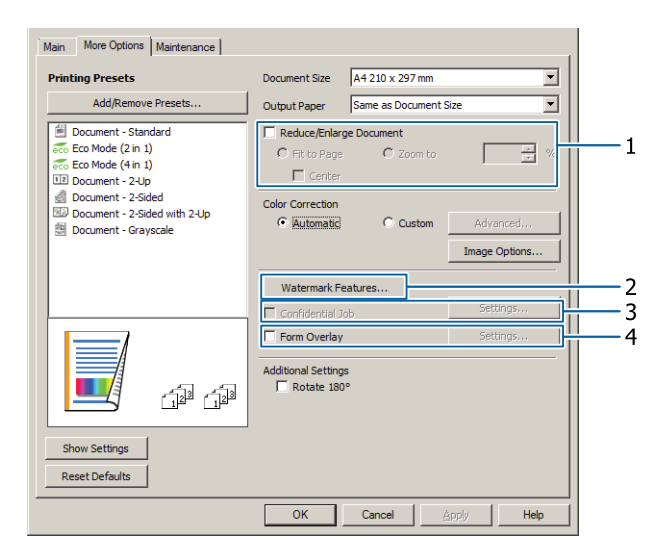

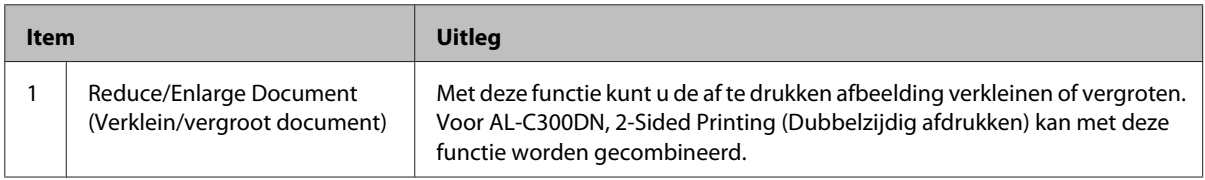

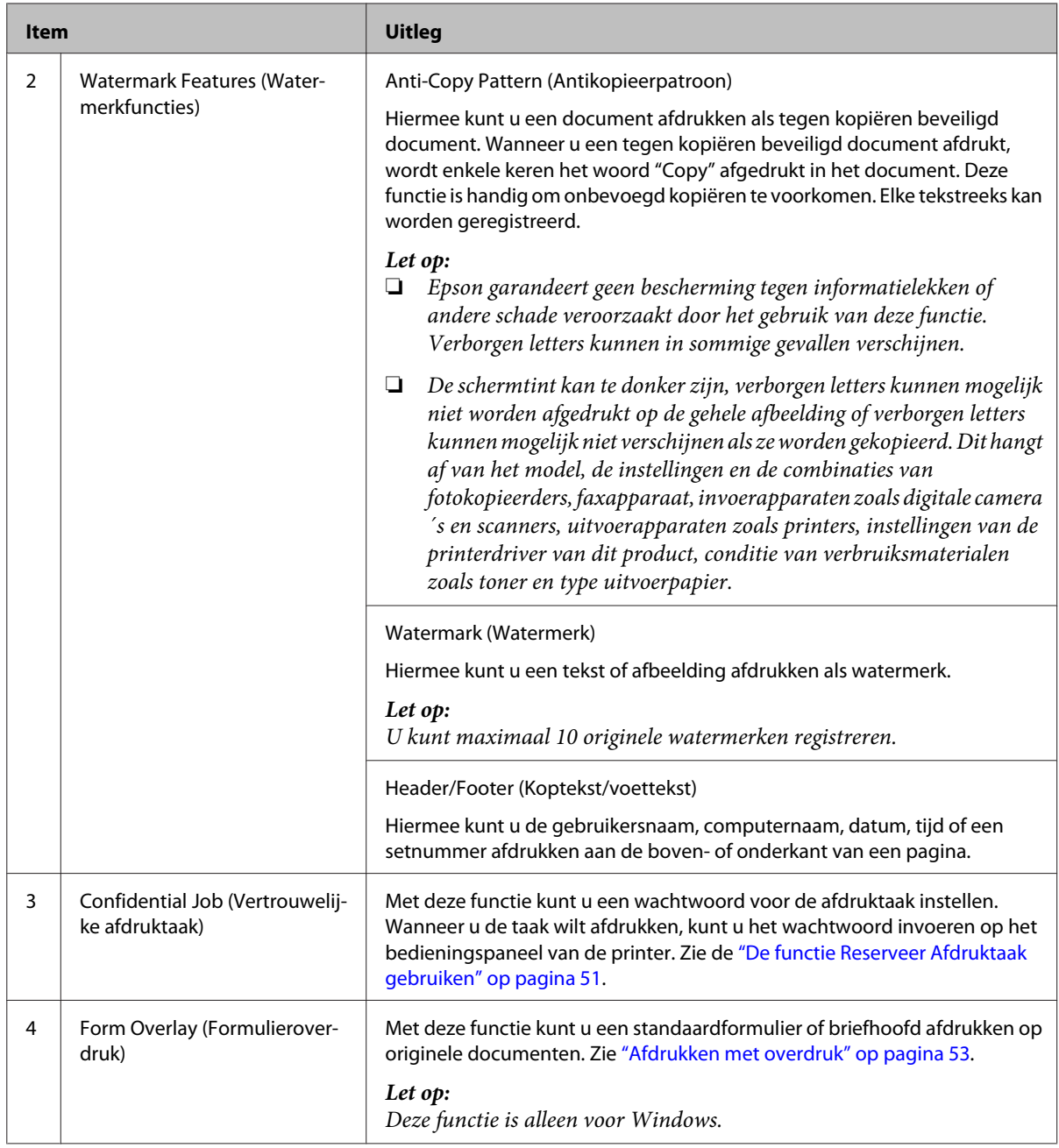

# **Het scherm Maintenance (Hulpprogramma's) instellen.**

Met dit scherm kunt u Job Arranger Lite (Taken indelen Lite) starten, en kunt u instellingen maken zoals Notice Settings (Mededelingsinstellingen) voor EPSON Status Monitor. Voor meer informatie, zie de help voor elk item.

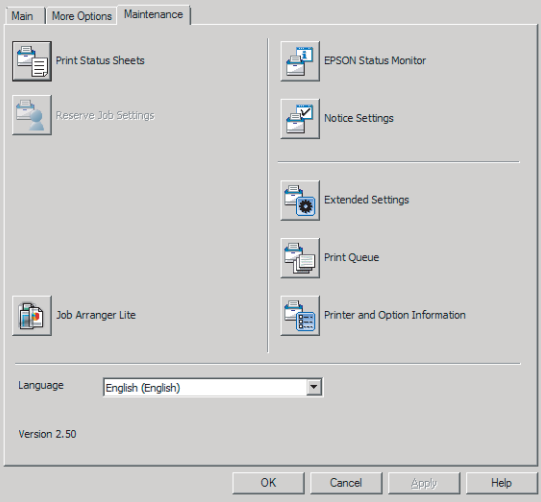

# <span id="page-49-0"></span>**Geavanceerde instellingen instellen**

De printerdriver heeft handige functies zoals dubbelzijdig afdrukken (uitsluitend voor AL-C300DN) f het afdrukken van meerdere pagina´s om te besparen op papier en toner of voor het toevoegen van een antikopieerpatroon om onbevoegd kopiëren te voorkomen.

De uitleg in dit gedeelte maken gebruik van de standaard ESC/Page printerdriver op Windows als voorbeeld.

#### *Let op:*

- ❏ *Er zijn functies die niet worden ondersteund door de printerdriver of een andere emulatietaal of besturingssysteem.*
- ❏ *Deze functies kunnen niet worden toegepast met andere instellingen (zoals papiertype).*

## **Meerdere afdruktaken in één keer afdrukken**

Met deze functie kunt u verschillende documenten die zijn gemaakt door verschillende toepassingen in één keer afdrukken en de instellingen regelen zoals de volgorde van afdrukken, duplex en de afdruklayout.

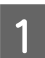

A Klik op het tabblad **Main (Hoofdgroep)**.

B Selecteer het keuzekvakje **Job Arranger Lite (Taken indelen Lite)**.

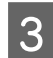

Klik op OK.

Het Print Job Arranger (Afdruktaken indelen) venster verschijnt als een afdruktaak wordt uitgevoerd. Geef de gewenste instellingen op. Zie de Print Job Arranger (Afdruktaken indelen) help voor meer informatie.

## **Een boekje afdrukken (uitsluitend AL-C300DN)**

Met deze functie kunt u pagina´s sorteren om een boekje te maken. Twee pagina´s worden afgedrukt aan beide kanten van het papier dat hetzelfde formaat heeft als de afdrukgegevens.

In combinatie met Reduce/Enlarge Document (Verklein/vergroot document) afdrukken, kan het formaat van het uitvoerpapier worden gewijzigd.

Stel papier in dat geschikt is voor dubbelzijdig afdrukken (duplexafdrukken). Zie ["Beschikbaar papier](#page-37-0) [en capaciteiten" op pagina 38](#page-37-0).

### **Afdrukken om een groep pagina´s dubbel te vouwen**

Met deze functie drukt u een boekje af dat geschikt is om in het midden te binden. Vouw het gehele document dubbel, en bind het in het midden van de afdruk. Deze instelling is geschikt voor documenten met slechts een paar pagina´s.

Er worden bijvoorbeeld acht pagina´s van een A4-document afgedrukt op twee vellen. Het dubbelvouwen van de pagina´s door het overlappen van alle vellen creëert een boekje in A5-formaat van acht pagina´s.

A Selecteer **Auto (Long-edge binding) (Automatisch (binden langs lange zijde))** of **Auto (Short-edge binding) (Automatisch (binden langs korte zijde))** in het 2-sided Printing (Dubbelzijdig afdrukken) lijstvak en klik op **Settings (Instellingen)**.

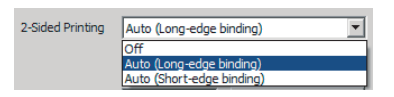

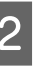

B Selecteer het keuzevakje **Booklet (Boekje)** en selecteer **Center Binding (In midden binden)**.

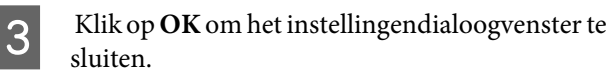

<span id="page-50-0"></span>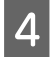

Druk het document af, vouw alle vellen dubbel en bind ze.

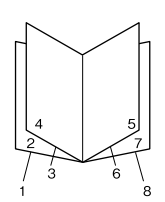

### **Afdrukken om elke pagina dubbel te vouwen**

Met deze functie drukt u een boekje af dat gereed is voor binden aan de zijkant, vouw elk vel afzonderlijk dubben en bind dan aan de zijkant van de afdruk. Deze instelling is geschikt voor documenten met veel pagina´s.

Bijvoorbeeld, 40 pagina´s van een document met A4-formaat worden afgedrukt, waarna elk vel wordt gevouwen en dit vormt een boekje van A5-formaat met 40 pagina´s als deze allemaal worden gestapeld.

A Selecteer **Auto (Long-edge binding) (Automatisch (binden langs lange zijde))** of **Auto (Short-edge binding) (Automatisch (binden langs korte zijde))** in het 2-sided Printing (Dubbelzijdig afdrukken) lijstvak en klik op **Settings (Instellingen)**.

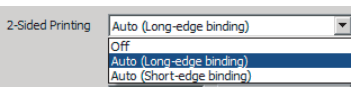

B Selecteer het keuzevakje **Booklet (Boekje)** en selecteer **Side Binding (Aan zijkant binden)**.

- Klik op **OK** om het instellingendialoogvenster te sluiten.
- **4** Druk het document af, vouw 5 bij 5 vellen dubbel, overlap alle vellen en bind ze samen.

# **De functie Reserveer Afdruktaak gebruiken**

Taken reserveren houdt in dat u afdruktaken opslaat in de printer, zodat ze later rechtstreeks vanaf het bedieningspaneel van de printer kunnen worden afgedrukt. Door de afdruktaak een wachtwoord te geven kunt u voorkomen dat de afdruk onder ogen van onbevoegden komt.

Deze functie gebruikt een van de volgende soorten printergeheugen.

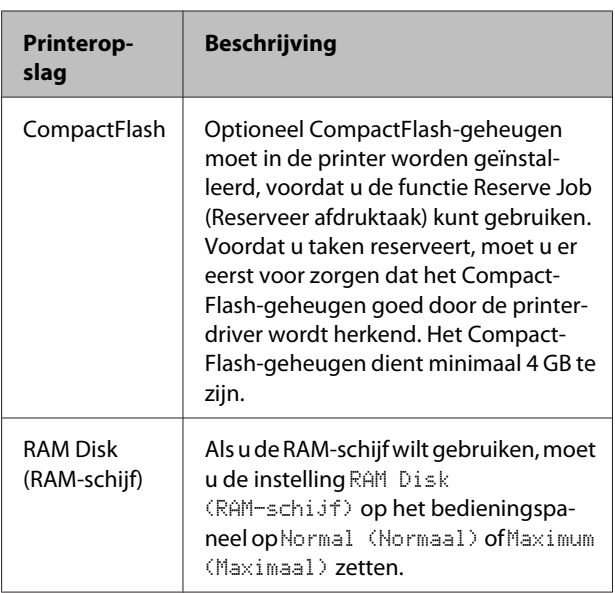

In de onderstaande tabel wordt een overzicht van de opties gegeven.

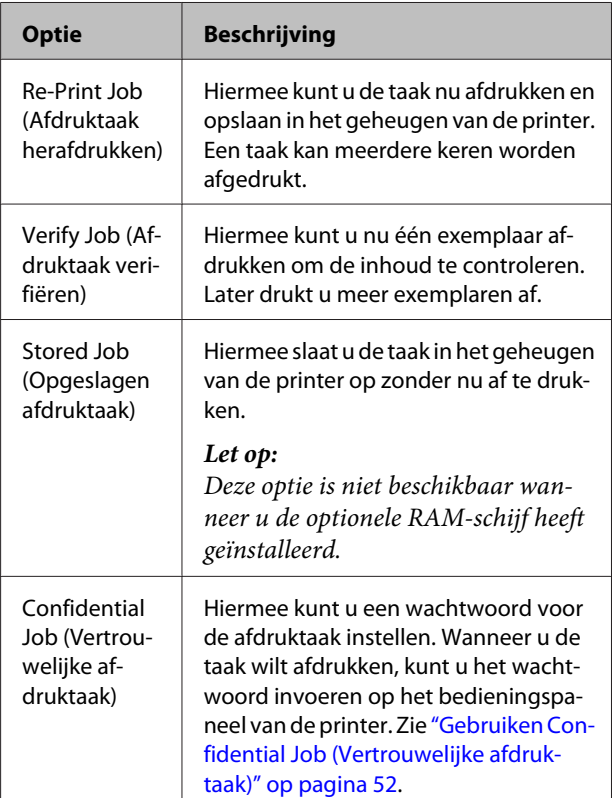

### <span id="page-51-0"></span>**Re-Print Job (Afdruktaak herafdrukken)/Verify Job (Afdruktaak verifiëren)/Stored Job (Opgeslagen afdruktaak) (functie Snelle afdruktaak) gebruiken**

#### **Afdruktaak verzenden**

- A Klik op het tabblad **Maintenance (Hulpprogramma's)** en klik vervolgens op **Reserve Jobs Settings (Instellingen Reserveer afdruktaak)**. Het Reserve Jobs Settings (Instellingen Reserveer afdruktaak) dialoogvenster verschijnt.
- B Selecteer het keuzevakje **Reserve Jobs (Taken reserveren)** en selecteer vervolgens **Re-Print Job (Afdruktaak herafdrukken)**, **Verify Job (Afdruktaak verifiëren)**, of **Stored Job (Opgeslagen afdruktaak)**.
- C Typ een gebruikersnaam en een taaknaam in de bijbehorende tekstvakken.
	- Klik op OK.

#### **Afdrukken met gebruik van het menu Snelle afdruktaak**

- Zorg dat het LCD-paneel Ready (Gereed) weergeeft, druk dan op de toets **Rechts** voor toegang tot de bedieningspaneelmenu's.
- **B** Druk steeds op ▼ Omlaag totdat Quick Print JobMenu (Menu Snelafdruk)op het display wordt weergegeven en druk vervolgens op ▶ Rechts.
	- Gebruik<br/> $\blacktriangledown$  Omlaag of  $\blacktriangle$  Omhoog om naar de gewenste gebruikersnaam te gaan. Druk vervolgens op **> Rechts**.
- **4** Gebruik ▼ Omlaag of ▲ Omhoog om naar de gewenste taaknaam te gaan. Druk vervolgens op **Rechts**

E Druk op  $\triangleright$  **Rechts** en gebruik  $\triangleright$  **Omlaag** en  $\blacktriangle$ **Omhoog** om het aantal exemplaren te selecteren.

> Als u afdruktaken wilt verwijderen zonder exemplaren af te drukken, drukt u op ▼ Omlaag om Delete (Verwijderen) weer te geven op het display.

**6** Druk op ▶ **Rechts** om de gegevens af te drukken of te verwijderen.

### **Gebruiken Confidential Job (Vertrouwelijke afdruktaak)**

#### **Afdruktaak verzenden**

A Klik op het tabblad **More Options (Meer opties)** en klik vervolgens op **Confidential Job (Vertrouwelijke afdruktaak)**. Het dialoogvenster Confidential Job Settings (Instellingen vertrouwelijke taken) verschijnt.

2 Vul een viercijferig nummer in voor Password (Wachtwoord).

C Vul indien nodig een gebruikersnaam en taaknaam in.

#### *Let op:*

*De toets OK is beschikbaar nadat het wachtwoord is ingevuld.*

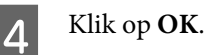

#### **Afdrukken met gebruik van het menu Vertrouwelijke afdruktaak**

- A Zorg dat het LCD-paneel Ready (Gereed) weergeeft, druk dan op de toets  $\blacktriangleright$ **Rechts** voor toegang tot de bedieningspaneelmenu's.
- 

2 Druk steeds op  $\blacktriangledown$  **Omlaag** totdat ConfidentialJobMenu (Menu Vertrouwelijk)op het display wordt weergegeven en druk vervolgens op **> Rechts**.

Gebruik  $\nabla$  **Omlaag** of  $\triangle$  **Omhoog** om naar de gewenste gebruikersnaam te gaan. Druk vervolgens op **> Rechts**.

<span id="page-52-0"></span>D Voer het wachtwoord van vier cijfers in.

Druk voor het invoeren van het wachtwoord op ▼ Omlaag of **△** Omhoog om het teken te selecteren en druk op $\blacktriangleright$  **Rechts** om het teken vast te leggen. Wanneer alle tekens zijn vastgelegd, drukt u op  $\blacktriangleright$  **Rechts**.

#### *Opmerking:*

*Als er geen afdruktaken zijn opgeslagen met het wachtwoord dat u hebt ingevoerd, wordt* Wrong Password (Wachtwoord onjuist) *kort weergegeven op het display. Vervolgens worden de menu's van het bedieningspaneel afgesloten. Controleer het wachtwoord en probeer het opnieuw.*

Gebruik ▼ Omlaag of **A** Omhoog om naar de gewenste taaknaam te gaan. Druk vervolgens op ▶ Rechts.

Druk op ▼ Omlaag of **A** Omhoog om Print (Afdrukken) weer te geven.

Als u de afdruktaak wilt verwijderen, drukt u op ▼ Omlaag of **A** Omhoog om Delete (Verwijderen)weer te geven op het display.

Druk op ▶ **Rechts** om de gegevens af te drukken of te verwijderen.

## **Afdrukken met overdruk**

Met deze functie kunt u documenten afdrukken op formuliersjablonen, die u van te voren op uw printer registreert.

#### *Opmerking:*

- ❏ *Deze functie is alleen voor Windows.*
- ❏ *De toepassing die in deze instructies wordt belicht, is Microsoft WordPad. De feitelijke procedure kan iets verschillen van het afdrukken met andere toepassingen.*

### **Overdrukken maken**

#### *Let op:*

*U dient eerst het hulpprogramma EPSON FormOverlayUTL te installeren voor het aanmaken van overdrukgegevens of onderdrukgegevens. Zie ["Software](#page-57-0) [installeren" op pagina 58](#page-57-0) voor meer informatie.*

Volg de stappen hieronder om de formuliergegevens te creëren.

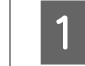

A Open de gegevens die overdrukgegevens moeten worden met gebruik van een toepassing.

- Selecteer Print (Afdrukken) in het menu File (Bestand), selecteer **EPSON FormOverlayUTL**, en klik vervolgens op **Preferences (Voorkeuren)**.
- C Klik in het tabblad Basic Settings (Basisinstellingen) — Form Overlay (Formulieroverdruk) — Create Overlay Data (Overdrukgegevens aanmaken), op **More Settings (Meer instellingen)**. Het Create Form (Formulier maken) dialoogvenster verschijnt.

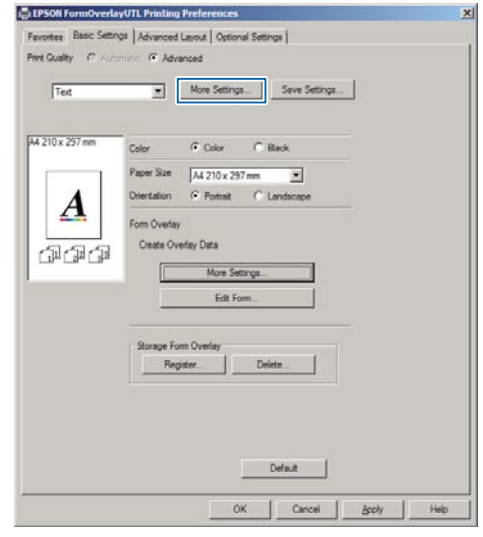

D Typ de formuliernaam in het vak Form Data (Formuliergegevens) en de beschrijving in het vak Description (Beschrijving).

#### *Let op:*

*De volgende negen tekens mogen niet worden gebruikt in een formuliernaam: \ / : \* ? " < > |.*

- E Selecteer **Foreground Document (Voorgrond)** of **Background Document (Achtergrond)** om te specificeren of de overdruk wordt gedrukt als voorgrond of als achtergrond van het document, en klik vervolgens op **OK**.
	-

F Maak de juiste instellingen voor andere instellingen zoals papierformaat, afdrukkwaliteit of richting.

G Klik op **OK**.

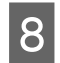

H Klik op **Print (Afdrukken)** voor het aanmaken van de formuliergegevens.

#### *Let op:*

*Om de instellingen van de overdrukformuliergegevens die u heeft aangemaakt te wijzigen, klikt u, nadat u stappen 1 en 2 en de instellingen in het tabblad Basic Settings (Basisinstellingen) — Form Overlay (Formulieroverdruk) — Create Overlay Data (Overdrukgegevens aanmaken) heeft uitgevoerd, op Edit Form (Formulier wijzigen).*

### **Een document met overdruk afdrukken**

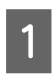

A Open het doucment waarop u de overdrukformuliergegevens wenst.

- B Selecteer **Print (Afdrukken)** in het menu File (Bestand), selecteer uw printernaam, en klik vervolgens op **Preferences (Voorkeuren)**.
- C Vink in het tabblad More Options (Meer opties) het vinkje **Form Overlay (Formulieroverdruk)** aan, en klik op **Settings (Instellingen)**. Het Form Selection (Formulierselectie) dialoogvenster verschijnt.
- D Selecteer een formuliergegeven in het Form (Formulier) gegevensveld, selecteer **Overlay** of **Underlay** in de Layering (Lagen gebruiken) lijst, en klik vervolgens op **OK**.
- 

E Klik op **OK**.

F Klik op **Print (Afdrukken)** voor het afdrukken van het document met de formuliergegevens.

# **Direct afdrukken van een USB-geheugen.**

U kunt afdrukken door een USB-geheugen direct als volgt direct aan te sluiten op de printer:

❏ Index afdrukken Drukt de lijst af (index) met bestandsformaten PS/ PDF/JPEG/TIFF die zijn opgeslagen op het USB-geheugen.

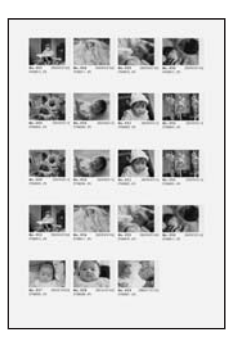

- ❏ Afbeelding afdrukken Drukt afbeeldingen af met bestandsformaten JPEG/TIFF die zijn opgeslagen op het USB-geheugen.
- ❏ Document afdrukken Drukt de documenten af in bestandsformaten PS/ PDF/gecodeerde PDF, hoog gecomprimeerde PDF die zijn opgeslagen op het USB-geheugen.

Volg de onderstaande stappen om de bestanden die zijn opgeslagen op het USB-geheugen af te drukken.

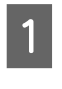

Bevestig dat de instelling USB Host (USB-host) in Common Settings (Algemene instellingen) is ingesteld op On (Aan).

#### *Let op:*

*De fabrieksstandaard is* On (Aan)*.*

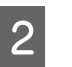

**2** Plaats het USB-geheugen in de<br>USB-interfaceaansluiting van de printer.

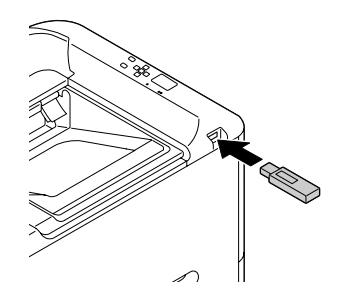

#### *Let op:*

- ❏ *Als de printer in de diepe slaapstand is, wordt het USB-geheugen mogelijk niet automatisch gedetecteerd. Druk in dat geval op een toets op het bedieningspaneel.*
- ❏ *Als er veel bestanden zijn opgeslagen op het USB-geheugen, kan het openen van het USB-geheugen langer duren.*
- ❏ *Als het openen van het USB-geheugen te lang duurt, probeer het dan te formatteren om de toegangssnelheid te verbeteren.*
- C Druk op de toets r**Rechts** om de menu´s van het bedieningspaneel te openen, druk op de toets **V Omlaag** voor het selecteren van USB Memory (USB-geheugen), en druk vervolgens op de toets **P** Rechts.
- D Afhankelijk van het bestandsformaat dat u wilt afdrukken, selecteert u het juiste menu uit Index Print Menu (Menu Index afdrukken), Image Print Menu (Menu Afb. afdrukken), of Document Print Menu (Menu Doc. afdrukken).
- **5** Voor Imase Print Menu (Menu Afb.<br>afdrukken), selecteert u bestanden, of voor Document Print Menu (Menu Doc.afdrukken), selecteert u een bestand. Voor Index Print Menu (Menu Indexafdrukken), gaat u naar de volgende stap.
- **6** Maak de juiste instellingen, zoals Paper Size (Papierformaat), op het menu.
- **7** Selecteer Print Start (Afdrukken starten) en druk op de toets **OK** om te starten met afdrukken.

#### *Opmerking voor het afdrukken van documenten:*

*Indien een PDF-bestand is vergrendeld met een wachtwoord, verschijnt het wachtwoordscherm op het bedieningspaneel. Vul het wachtwoord in om een bestand af te drukken. Druk voor het invoeren van het wachtwoord op de toets* ▼ *Omlaag* of ▲ *Omhoog om het teken te selecteren en druk op de toets* ▶ *Rechts om het teken vast te leggen. Wanneer alle tekens zijn vastgelegd, drukt u op de toets OK.*

# **Gebruiken EPSON Status Monitor**

## **Toegang krijgen EPSON Status Monitor**

EPSON Status Monitor is een hulpprogramma op uw computer die uw printer controleert en informatie verstrekt over de huidige status zoals afdrukfouten, de resterende levensduur van de vervangingsonderdelen of de voortgang van het afdrukken.

Voor het installeren van het hulpprogramma, zie ["Software installeren" op pagina 58](#page-57-0).

Wanneer dit hulpprogramma is geïnstalleerd, verschijnt Simple Status (Eenvoudige status) op het computerscherm als een fout optreedt. Als u klikt op de toets **Details** dan verschijnt de Detailed Status (Gedetailleerde status).

#### **Simple Status (Eenvoudige status):**

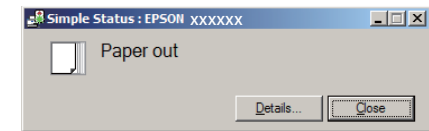

#### **Detailed Status (Gedetailleerde status):**

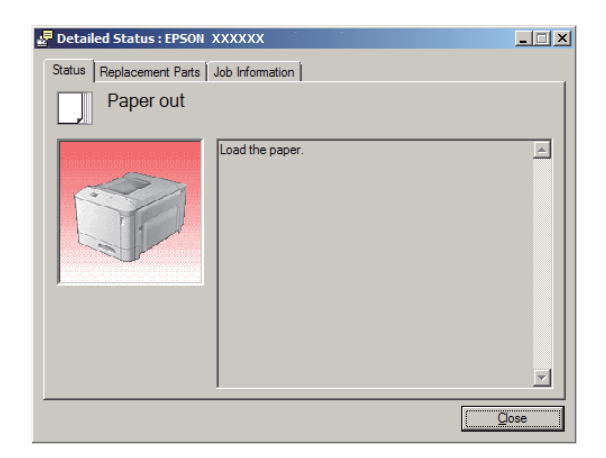

<span id="page-55-0"></span>Wanneer u klikt op de huidige status van de printer, klikt u op het EPSON Status Monitor taakbalkpictogram op de taakbalk, en selecteert u de printernaam en het menu dat u wilt openen.

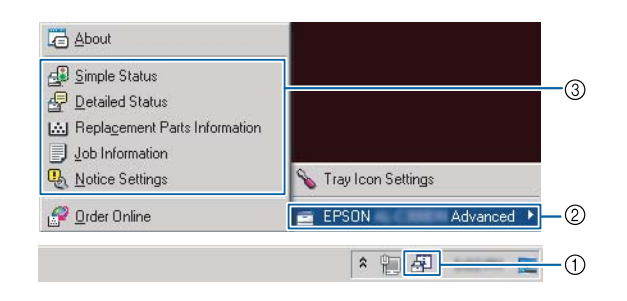

Wanneer u de resterende levensduur wilt weten van de vervangingsonderdelen, klikt u op **Replacement Parts Information (Informatie vervangingsonderdelen)**.

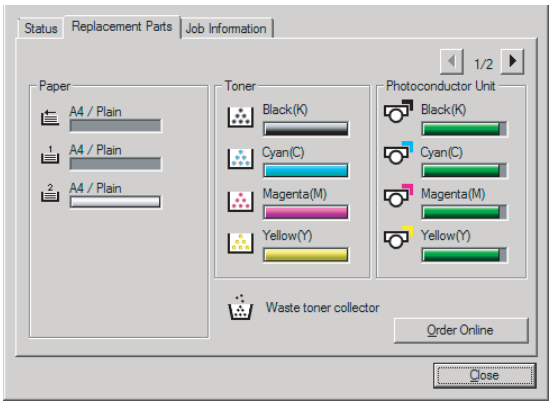

## **Notice Settings (Mededelingsinstellingen)**

Deze instelling bepaalt over welke status van de printer het hulpprogramma u een kennisgeving stuurt.

#### **Openen vanaf de taakbalk:**

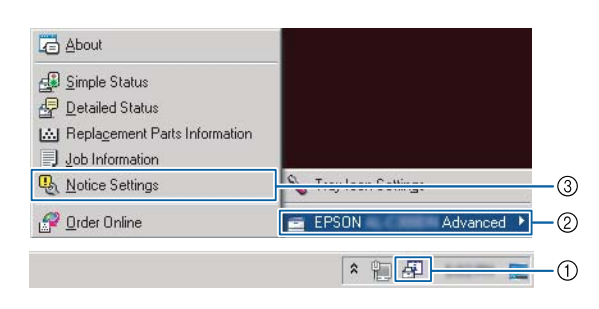

#### **Openen vanaf de printerdriver:**

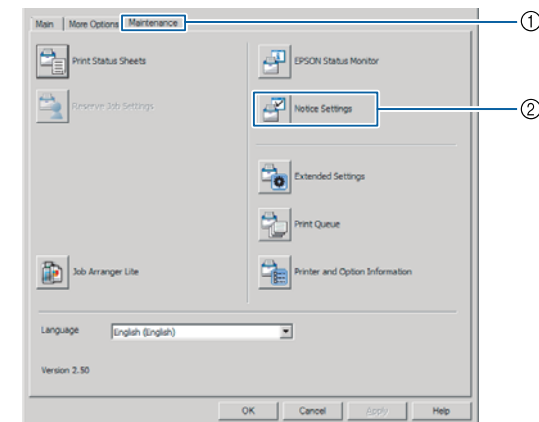

## **Tray Icon Settings (Instellingen taakbalkpictogram)**

Deze instelling bepaalt welk scherm wordt geopend wanneer u dubbelklikt op het **EPSON Status Monitor** taakbalkpictogram op de taakbalk.

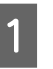

A Rechtsklik op het taakbalkpictogram op de taakbalk en klik vervolgens op **Tray Icon Settings (Instellingen taakbalkpictogram)**.

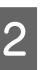

B Stel de printernaam in en de informatie die moet worden weergegeven in de Tray Icon Settings (Instellingen taakbalkpictogram).

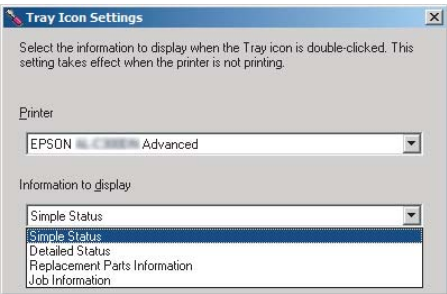

# **Afdruktaak annuleren**

Dit gedeelte beschrijft u u een afdruktaak in de computer of in de printer kunt wissen en annuleren.

# **Op de printer zelf**

Volg de onderstaande instructies om een taak te annuleren.

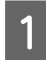

A Druk op de toets W**Pauze/Doorgaan**.

**Druk** op de toets  $\nabla$  **Omlaag** of  $\triangle$  **Omhoog** om de taak die u wilt annuleren te selecteren en druk dan op de toets **OK**.

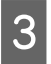

**C** Druk op  $\blacktriangledown$  **Omlaag** of  $\blacktriangle$  **Omhoog** om Cancel Job (Taak annuleren) te selecteren en druk dan op de toets **OK**. Het afdrukken wordt geannuleerd.

#### *Opmerking:*

*Selecteer* Cancel All Jobs (Alle taken annuleren) *in stap 3 voor het annuleren van alle afdruktaken in het geheugen van de printer.*

## **Op de computer**

### **Voor Windows**

#### *Let op:*

*Annuleer een taak in het bedieningspaneel van de printer als de transmissie is voltooid.*

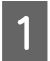

A Klik op het tabblad **Maintenance (Hulpprogramma's)** op de printerdriver, en klik vervolgens op **Print Queue (Wachtrij)**.

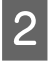

B Rechtsklik op de taak die u wilt annuleren en selecteer **Cancel (Annuleer)**.

# <span id="page-57-0"></span>**Software verwijderen en installeren**

# **Software verwijderen**

U moet software verwijderen voordat u het kunt upgraden of opnieuw installeren.

#### *Let op:*

- ❏ *Mogelijk zijn er beheerdersmachtigingen vereist om de printersoftware te verwijderen.*
- ❏ *Herstart de computer voordat u de software die u heeft verwijdert opnieuw installeert.*

Om de printersoftware te verwijderen, sluit u eerst alle toepassingen en verwijdert dan de printersoftware vanuit het volgende menu in het Control Panel (Configuratiescherm).

- ❏ **Uninstall a Program (Een programma verwijderen)** (voor Windows 8.1, Windows 8, Server 2012R2)
- ❏ **Program and Features (Programma's en onderdelen)** (Windows 7, Windows Vista, Windows Server 2008R2)
- ❏ **Change or Remove Programs (Programma's wijzigen of verwijderen)** (voor Windows XP of Windows Server 2003)

Selecteer de printersoftware die u wilt verwijderen en klik op onderstaand item.

- ❏ **Uninstall/Change (Verwijderen/wijzigen)** (voor Windows 7, Windows Vista, Windows Server 2008/R2)
- ❏ **Change/Remove (Wijzigen/verwijderen)** (voor Windows XP of Windows Server 2003)

#### *Let op:*

*Indien u de printerdriver verwijdert, wordt ook EPSON Status Monitor verwijderd.*

#### *Opmerking voor gebruikers van Mac OS X:*

❏ *Gebruik de uninstaller voor het verwijderen van alle printerdrivers voor Epson paginaprinter. Download de uninstaller vanaf de Epson-website. <http://www.epson.eu/Support> (Europa) <http://support.epson.net/>(buiten Europa)*

❏ *Om de uninstaller te gebruiken, dubbelklikt u op het uninstaller-pictogram, in de lijst die wordt weergegeven, selecteert u het keuzevakje voor de printersoftware die u wilt verwijderen en klikt vervolgens op Verwijderen.*

# **Software installeren**

Indien u software wilt installeren of opnieuw wilt installeren die u niet heeft geïnstalleerd tijdens de installatie, dan kunt u de software kiezen en deze installeren.

#### *Let op:*

- ❏ *Mogelijk zijn er beheerdersmachtigingen vereist om de printersoftware te verwijderen.*
- ❏ *Herstart de computer voordat u de software die u heeft verwijdert opnieuw installeert.*
- 

Sluit alle toepassingen.

- Om de printerdriver via een USB-interface te installeren, koppelt u de USB-kabel los van de printer en sluit u deze niet opnieuw aan tot dit wordt opgegeven.
- Ga naar de volgende Epson-website en download en installeer de printersoftware. <http://www.epson.eu/Support> (Europa) <http://support.epson.net/>(buiten Europa)

#### *Let op:*

- ❏ *Voor Windows-gebruikers, als de computer een CD/ DVD-station heeft, kunt u de printerdriver installeren vanaf de softwaredisk die is geleverd bij uw printer.*
- ❏ *De volgende Epson-websites zijn beschikbaar voor Windows-gebruikers die de ESC/Page printerdriver en EPSON Status Monitor willen installeren, of voor Mac OS X-gebruikers voor het installeren van de Postscript printerdriver.*

*<http://support.epson.net/setupnavi/>*

## **De PostScript-printerdriver gebruiken onder Windows**

Als u wilt afdrukken in PostScript-modus, moet u de printerdriver eerst installeren. Hierna vindt u de juiste installatie-instructies voor de interface die u voor het afdrukken gebruikt.

### **De PostScript-printerdriver installeren voor de USB-interface**

#### *Opmerking:*

- ❏ *Mogelijk zijn er beheerdersmachtigingen vereist om de printersoftware in Windows te installeren. Vraag uw systeembeheerder om uitleg als u problemen ondervindt.*
- ❏ *Schakel alle antivirussoftware uit voordat u de printersoftware installeert.*

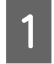

Zet de printer uit. Plaats de Software Disc van de printer in uw CD/DVD-station.

#### *Let op:*

*Download het stuurprogramma van de Epson-website als uw computer geen CD/DVD-station heeft. <http://www.epson.eu/Support> (Europa) <http://support.epson.net/>(buiten Europa)*

> B Sluit uw computer aan op de printer met een USB-kabel en zet uw printer aan.

#### *Gebruikers van Windows:*

*Zonder de Windows-driver of de Adobe PS driver, toont het scherm "Found New Hardware (Nieuwe hardware gevonden)". Klik in dit geval op Ask me again later (Vraag mij later opnieuw).*

Selecteer Devices and Printers (Apparaten en **printers)**, en klik op de toets **Add a printer (Een printer toevoegen)**.

> Rechtsklik voor Windows 8.1 of Windows 8, in de linkeronderhoek van het scherm in bureaubladstijl, selecteer **Control Panel (Configuratiescherm)**, klik op **View devices and printers (Apparaten en printers bekijken)**, en klik vervolgens op de toets **Add a printer (Een printer toevoegen)**.

> Voor Windows Vista, Windows XP, of Windows Server 2008/R2, klikt u op **Start**, wijst u naar **Printer and Faxes (Printers en faxen)**, en klikt u op **Add a printer (Een printer toevoegen)** in het menu Printer Tasks (Printertaken).

> Voor Windows Server 2003, klikt u op **Start**, wijst u naar **Settings (Instellingen)**, en klikt u op **Printers**. Dubbelklik vervolgens op het pictogram **Add Printer (Printer toevoegen)**.

De wizard Add Printer (Printer toevoegen) verschijnt.

#### D Selecteer **Add a local printer (Een lokale printer toevoegen)**.

Klik voor Windows XP of Windows Server 2003, op **Next (Volgende)** om verder te gaan naar het volgende scherm, selecteer **Local printer (Lokale printer)**, en klik op **Next (Volgende)**.

#### *Let op:*

*U mag het selectievakje Automatically detect and install my Plug and Play printer (Mijn Plug en Play-printer automatisch detecteren en installeren) niet inschakelen.*

E Selecteer **USB** als de poort waarop de printer is aangesloten en klik vervolgens op **Next (Volgende)**.

- 
- F Klik op **Have Disk (Bladeren)** en geef het volgende pad op naar de Software Disc. Indien uw CD/DVD-station D is: dan wordt het pad D: \Driver\PostScript\<modelnaam>\eppsnt.inf. Klik dan op **OK**.

#### *Opmerking:*

*Gebruik de juiste stationsletter voor uw systeem.*

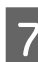

G Selecteer de printer en klik op **Next (Volgende)**.

H Volg de instructies op het scherm om de installatie te voltooien.

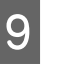

I Als de installatie is voltooid, klikt u op **Finish (Voltooien)**.

### **PostScript-printerdriver installeren voor de netwerkinterface**

#### *Opmerking:*

- ❏ *Geef de netwerkinstellingen op voordat u de printerdriver installeert. Raadpleeg de Netwerkhandleiding voor uw printer voor meer informatie.*
- ❏ *Schakel alle antivirussoftware uit voordat u de printersoftware installeert.*

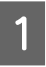

Zet de printer aan. Plaats de Software Disc van de printer in uw CD/DVD-station.

#### *Let op:*

*Download het stuurprogramma van de Epson-website als uw computer geen CD/DVD-station heeft. <http://www.epson.eu/Support>(Europa) <http://support.epson.net/> (buiten Europa)*

#### **Software verwijderen en installeren**

#### B Selecteer **Devices and Printers (Apparaten en printers)**, en klik op de toets **Add a printer (Een printer toevoegen)**.

Rechtsklik voor Windows 8.1 of Windows 8, in de linkeronderhoek van het scherm in bureaubladstijl, selecteer **Control Panel (Configuratiescherm)**, klik op **View devices and printers (Apparaten en printers bekijken)**, en klik vervolgens op de toets **Add a printer (Een printer toevoegen)**.

Voor Windows Vista, Windows XP, of Windows Server 2008/R2, klikt u op **Start**, wijst u naar **Printer and Faxes (Printers en faxen)**, en klikt u op **Add a printer (Een printer toevoegen)** in het menu Printer Tasks (Printertaken).

Voor Windows Server 2003, klikt u op **Start**, wijst u naar **Settings (Instellingen)**, en klikt u op **Printers**. Dubbelklik vervolgens op het pictogram **Add Printer (Printer toevoegen)**.

De wizard Add Printer (Printer toevoegen) verschijnt.

Selecteer **Add a local printer** (Een lokale printer **toevoegen)**.

> Klik voor Windows XP of Windows Server 2003, op **Next (Volgende)** om verder te gaan naar het volgende scherm, selecteer **Local printer (Lokale printer)**, en klik op **Next (Volgende)**.

#### *Let op:*

*U mag het selectievakje Automatically detect and install my Plug and Play printer (Mijn Plug en Play-printer automatisch detecteren en installeren) niet inschakelen.*

- D Schakel het selectievakje **Create a new port (Nieuwe poort maken)** in en selecteer **Standard TCP/IP Port (Standaard TCP/IP-poort)** in de keuzelijst. Klik op **Next (Volgende)**.
- 

E (Uitsluitend voor Windows XP of Windows Server 2003-gebruikers) klikt u op **Next (Volgende)**.

Geef het IP-adres en de poortnaam op en klik op **Next (Volgende)**.

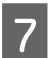

G Klik op **Finish (Voltooien)**.

H Klik op **Have Disk (Bladeren)** in de Add Printer Wizard (Wizard Printer toevoegen) en specificeer het volgende pad voor de Software Disc. Indien uw CD/DVD-station D is: dan wordt het pad D:\Driver\PostScript \<modelnaam>\eppsnt.inf. Klik dan op **OK**.

#### *Opmerking:*

*Gebruik de juiste stationsletter voor uw systeem.*

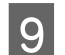

I Selecteer de printer en klik op **Next (Volgende)**.

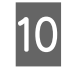

J Volg de instructies op het scherm om de installatie te voltooien.

K Als de installatie is voltooid, klikt u op **Finish (Voltooien)**.

# **De PostScript-printerdriver installeren onder Mac OS X**

### **De PostScript-printerdriver installeren**

Ga naar de volgende Epson ondersteunende website en download en installeer de driver. <http://www.epson.eu/Support>(Europa) <http://support.epson.net/> (buiten Europa)

### **Printer selecteren**

Na de installatie van de PostScript 3-printerdriver moet u de printer selecteren.

#### **In een netwerkomgeving**

#### *Let op:*

- ❏ *U moet de instellingen voor de geïnstalleerde opties handmatig opgeven wanneer de printer is aangesloten via USB, Afdrukken via IP of Bonjour.*
- ❏ *Geef ASCII op als gegevensindeling in het programma.*
	- A Open het pictogram System Preferences (Systeemvoorkeuren), en dubbelklik dan op Print & Fax (Afdrukken en faxen) ("Print & Scan (Afdrukken en scannen) " voor Mac OS X 10.7 of hoger).

Het Print & Fax (Afdrukken en faxen) ("Print & Scan (Afdrukken en scannen)" voor Mac OS X 10.7 of hoger) venster verschijnt

#### **Software verwijderen en installeren**

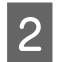

 $\sum$  Klik  $\frac{1}{1}$  in het Printers venster.

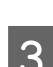

Selecteer de printernaam die u gebruikt in het printernaamvakje.

#### *Let op:*

*Indien uw printer niet vermeld staat, controleer dan of het juist is aangesloten op de computer en of de printer aan staat.*

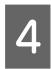

Klik op **Add** (Toevoegen).

E Controleer of de naam van uw printer is toegevoegd aan de lijst Printers. Stop dan met **Print & Fax (Afdrukken en faxen)** ("**Print & Scan (Afdrukken en scannen)**" voor Mac OS X 10.7 of hoger).

## **De PCL-printerdriver installeren (uitsluitend voor Windows)**

Epson Universal Printer Driver is de universele PCL6 compatibele printerdriver die de volgende functies heeft:

- ❏ het ondersteunt de basis afdrukfuncties die nodig zijn voor zakelijke situaties.
- ❏ het ondersteunt meerdere Epson zakelijke printers naast deze printer.
- ❏ het ondersteunt de meeste talen naast de print drivers voor deze printer.

#### *Let op:*

*ondersteunt ook afdrukken in ESC/Page-modus.*

- Ga naar de volgende Epson-website voor het downloaden van het nieuwste executable-bestand van de driver. <http://www.epson.eu/Support>(Europa) <http://support.epson.net/> (buiten Europa)
- 2 Dubbelklik op het executable-bestand dat u heeft gedownload en volg de instructies op het scherm.
- C Nadat de installatie is uitgevoerd, gaat u naar de **Properties (Eigenschappen)** en **Printing Preferences (Afdrukvoorkeuren)** van uw printer voor het afstellen van de printerdriver-instellingen.

# **De printerstatus controleren**

# **Status en foutmeldingen op het bedieningspaneel**

Dit gedeelte beschrijft de meldingen en de betekenis van de meldingen die op het LCD-paneel verschijnen.

Wanneer de  $\triangleq$  markering rechts van het waarschuwingsbericht wordt weergegeven, zijn er meerdere waarschuwingen opgetreden. Door te drukken op de toetsen **▲ Omhoog** of ▼ Omlaag worden waarschuwingen weergegeven.

#### *Let op:*

- ❏ *Indien* l Press for help (Druk voor hulp) *wordt weergegeven op het LCD-paneel, drukt u op de toets* l*Links om de help weer te geven. Druk vervolgens*  $\phi$ *op de toets* ▼ **Omlaag** voor de volgende stap de toets u *Omhoog voor de vorige stap, of* l*Links om de help te sluiten.*
- ❏ *Voor het wissen van een waarschuwingsbericht, selecteert u* Reset Menu (Menu Reset) *in* Common Settings (Algemene instellingen) *van het bedieningspaneel, en selecteert u vervolgens* Clear Warning (Waarschuwing wissen)*. Zie ["Menu's](#page-14-0) [van het bedieningspaneel openen" op pagina 15](#page-14-0) voor instructies.*

#### **Adjusting Printer (Regulering printer)**

Wacht een paar minuten. Open of sluit de kleppen niet en zet de printer niet uit tot dit bericht verdwijnt.

#### **Bookmark Failed (Bladwijzer mislukt)**

Het geselecteerde menu kan niet worden geregistreerd als bladwijzer. Niet bij alle menu's is een bladwijzer mogelijk.

#### **Bookmark Registered (Bladwijzer geregistreerd)**

Het geselecteerde menu is geregistreerd als bladwijzer.

#### **Canceling All Job (Annuleer afdruktaken)**

Alle afdruktaken in het printergeheugen worden geannuleerd, waaronder de taken die momenteel worden ontvangen of afgedrukt. Dit bericht verschijnt wanneer Cancel All Jobs (Alle taken annuleren) is geselecteerd op het bedieningspaneel.

#### **Canceling Job (Taak annuleren)**

De printer annuleert de aangegeven afdruktaak en de huidige afdruktaak. Dit bericht verschijnt wanneer Cancel Job (Taak annuleren) is geselecteerd nadat u aangeeft welk bestand moet worden geannuleerd op het bedieningspaneel.

#### **Can't Print (Kan niet printen)**

De afdrukgegevens zijn verwijderd omdat deze onjuist zijn.

Controleer of het juiste papierformaat en de juiste printerdriver worden gebruikt. Indien u afdrukt vanaf een USB-geheugen, dient u ervoor te zorgen dat het bestand normaal is en niet beschadigd.

#### **Can't Print Duplex (Duplex niet mogelijk)** (uitsluitend AL-C300DN)

Er hebben zich problemen voorgedaan tijdens het dubbelzijdig afdrukken. Controleer of het papiertype en het papierformaat geschikt zijn voor de duplexeenheid. Het is ook mogelijk dat er verkeerde instellingen zijn opgegeven voor de gebruikte papierbron. Als u op de toets **OK** drukt, wordt de rest van de taak op slechts één zijde van het papier afgedrukt. Zie ["Afdruktaak](#page-55-0) [annuleren" op pagina 56](#page-55-0) voor het annuleren van de afdruktaak.

#### **Can't Print Files (Kan best. niet afdr.)**

Er zijn geen afdrukbare gegevens in het USB-geheugen.

#### **Can't Use Bookmark (Kan bladwijzer niet gebruiken)**

Het geregistreerde menu kan niet worden gebruikt, doordat het menu is uitgeschakeld door aanpassing van bepaalde instellingen na registratie van het menu.

#### **CF CHECK**

Het CompactFlash-geheugen wordt gecontroleerd.

**Check Duplex Paper Size (Contr papierfmt dupl)** (uitsluitend AL-C300DN)

Het papierformaat dat is geplaatst in de printer is niet beschikbaar voor de printer. Controleer of de opgegeven papierbron papier van het juiste formaat bevat.

Voor het wissen van het waarschuwingsbericht, selecteert u Clear Warning (Waarschuwing wissen) in het Reset Menu (Menu Reset) van het bedieningspaneel.

#### **Check Media Type (Contr. afdrukmater.)**

Het papier in de printer komt niet overeen met de ingestelde papiersoort in de printerdriver. Alleen papier dat overeenkomt met de ingestelde papiersoort wordt voor afdrukken gebruikt.

Voor het wissen van het waarschuwingsbericht, selecteert u Clear Warning (Waarschuwing wissen) in het Reset Menu (Menu Reset) van het bedieningspaneel.

#### **Check Paper Size (Controleer formaat)**

Het ingestelde papierformaat verschilt van het formaat van het papier in de printer. Controleer of de opgegeven papierbron papier van het juiste formaat bevat.

Voor het wissen van het waarschuwingsbericht, selecteert u Clear Warning (Waarschuwing wissen) in het Reset Menu (Menu Reset) van het bedieningspaneel.

#### **Clear Paper Jam wwww (Verhelp papierstoring wwww)**

De locatie waar de papierstoring is opgetreden wordt weergegeven bij WWWWW. WWWWW geeft de locatie van de fout weer.

Als het papier gelijktijdig op twee of meer locaties vastloopt, worden de betreffende locaties allemaal weergegeven.

Zie ["Papierstoringen verhelpen" op pagina 69](#page-68-0) voor details over het verwijderen van papierstoringen.

#### **Close Cover wwww (Sluit klep wwww)**

De aangegeven klep (wwww) sluit niet goed. Open en sluit de klep.

#### **Collate Disabled (Verzamel uitgesch.)**

Het is vanwege een gebrek aan RAM-geheugen niet meer mogelijk om het aantal exemplaren voor de afdruk op te geven. Druk één exemplaar per keer af als dit foutbericht verschijnt.

Voor het wissen van het waarschuwingsbericht, selecteert u Clear Warning (Waarschuwing wissen) in het Reset Menu (Menu Reset) van het bedieningspaneel.

#### **CompactFlash Error (Fout CompactFlash)**

Het geïnstalleerde CompactFlash-geheugen wordt niet door de printer ondersteund of u hebt No (Nee) toen Format Required werd weergegeven op het bedieningspaneel. Schakel de printer uit en verwijder het CompactFlash-geheugen. Selecteer Yes (Ja) als op het display Format Required wordt weergegeven.

#### **CompactFlash Full (CompactFlash vol)**

Het optionele CompactFlash-geheugen is vol en u kunt geen gegevens meer opslaan. Verwijder gegevens die u niet meer nodig hebt uit het CompactFlash-geheugen. Voor het wissen van het waarschuwingsbericht, selecteert u Clear Warning (Waarschuwing wissen) in het Reset Menu (Menu Reset) van het bedieningspaneel.

#### **Duplex Memory Overflow (Duplexgeheugen vol)** (uitsluitend AL-C300DN)

Er is onvoldoende geheugen beschikbaar voor dubbelzijdig afdrukken. Er wordt op één zijde van de pagina afgedrukt. Volg de onderstaande instructies om dit probleem op te lossen.

Indien Off (Uit) is geselecteerd als de Auto Cont instelling op het Setup Menu (Menu Setup) van het bedieningspaneel, drukt u op de toets **OK** om de achterkant van het volgende vel af te drukken, of om de afdruktaak te annuleren. Zie ["Afdruktaak annuleren"](#page-55-0) [op pagina 56](#page-55-0) voor het annuleren van de afdruktaak.

Als On (Aan) is geselecteerd als de Auto Cont instelling op het Setup Menu (Menu Setup) van het bedieningspaneel, wordt het afdrukken na een bepaalde periode automatisch hervat.

**Feed Roller C1 Needed Soon (Bijna toevoerrol C1 nodig),Feed Roller C2 Needed Soon (Bijna toevoerrol C2 nodig)**

Dit waarschuwingsbericht geeft aan dat de toevoerrol C1 of C2 bijna op is. U kunt blijven afdrukken totdat het bericht Replace Feed Roller C1 (Vervang toevoerrol C1), of Replace Feed Roller C2 (Vervang toevoerrol C2) verschijnt.

#### **Form Data Canceled (Docum. Geg. Afgebr.)**

Kan formulieroverdrukgegevens niet opslaan op het optionele CompactFlash-geheugen. Of het CompactFlash-geheugen is niet juist geïnstalleerd, of het maximum aantal formulieroverdrukbestanden is bereikt. Bevestig dat het optionele CompactFlash-geheugen juist is geïnstalleerd, of wis alle formulieroverdrukbestanden die u niet langer nodig hebt en probeer de nieuwe overdruk opnieuw op te slaan.

Voor het wissen van deze fout, selecteert u Clear Warning (Waarschuwing wissen) in het Reset Menu (Menu Reset) van het bedieningspaneel.

#### **Form Feed (Doorvoer)**

De printer voert papier uit vanwege een gebruikersverzoek. Dit bericht wordt weergegeven als u één keer op de toets **Pauze/Doorgaan** drukt om de printer offline te plaatsen en vervolgens **OK** langer dan 2 seconden ingedrukt houdt omdat de printer geen formulieraanvoeropdracht heeft ontvangen.

#### **Format Required**

Het geïnstalleerde CompactFlash-geheugen moet worden geformatteerd om het in de printer te kunnen gebruiken. Selecteer Yes (Ja) als u het geheugen wilt formatteren en selecteer No (Nee) als u het formatteren wilt annuleren. Als u No (Nee), wordt CompactFlash Error (Fout CompactFlash) weergegeven en kunt u het geheugen niet gebruiken voor de printer. Schakel de printer in dit geval uit en verwijder het CompactFlash-geheugen.

#### **Formatting CF**

Het CompactFlash-geheugen wordt geformatteerd.

#### **Fuser Needed Soon (Bijna fixeereenheid nodig)**

Dit waarschuwingsbericht geeft aan dat de fixeereenheid bijna op is. U kunt blijven afdrukken totdat het foutbericht Replace Fuser (Vervang fixeereenh.) wordt weergegeven.

#### **Image Optimum (Optimale afbeelding)**

Er is onvoldoende geheugen om de pagina af te drukken met de opgegeven afdrukkwaliteit. De afdrukkwaliteit wordt automatisch verminderd zodat het afdrukken kan worden voortgezet. Als de afdrukkwaliteit niet acceptabel is, kunt u de pagina vereenvoudigen door het aantal afbeeldingen te beperken of door het aantal en de grootte van lettertypen te verminderen.

Voor het wissen van het waarschuwingsbericht, selecteert u Clear Warning (Waarschuwing wissen) in het Reset Menu (Menu Reset) van het bedieningspaneel.

#### **Install Fuser (Plaats fixeereenheid)**

De fixeereenheid is niet op de printer geïnstalleerd. Installeer de fixeereenheid. Raadpleeg voor informatie, de instructies die meegeleverd zijn met de fixeereenheid.

## !*Let op:*

*Wanneer de printer in gebruik is, kan de fixeereenheid zeer warm worden. Als u een van deze delen moet aanraken, zet u de printer uit en moet u het apparaat eerst 40 minuten laten afkoelen.*

#### **Install Photocon uuuu (Plaats fotocond. uuuu)**

De fotogeleidingseenheid is niet op de printer geïnstalleerd.

De letters C, M, Y of K verschijnen in plaats van uuuuu en geven respectievelijk de kleuren Cyaan, Magenta, Geel en Zwart aan. Installeer de fotogeleidingseenheid. Raadpleeg voor informatie, de instructies die meegeleverd zijn met de fotogeleidingseenheid.

#### **Install uuuu Toner Cartridge (Plaats tonercartridge uuuu)**

De tonercassette is niet op de printer geïnstalleerd.

De letters C, M, Y of K verschijnen in plaats van uuuuu en geven respectievelijk de kleuren Cyaan, Magenta, Geel en Zwart aan. Installeer de tonercassette. Raadpleeg de instructies die meegeleverd zijn met de tonercassette.

#### **Invalid Data (Ongeldige gegevens)**

Het spoolbestand van de driver is verwijderd tijdens het afdrukken of er is een probleem met de gegevens. Druk op de toets **OK** om de fout te wissen.

#### **Invalid N/W Module (Ongeldige N/Wmodule)**

Er is geen netwerkprogramma of het netwerkprogramma kan niet worden gebruikt bij uw printer. Neem contact op met een gekwalificeerde onderhoudsvertegenwoordiger.

#### **Invalid PS3 (Verkeerde PS3)**

Er zijn fouten in de ROM-module. Schakel de printer uit en neem contact op met de leverancier.

#### **Memory Overflow (Geheugenoverloop)**

Er is onvoldoende geheugen beschikbaar voor het uitvoeren van de huidige taak. Druk op de toets **OK** op het bedieningspaneel om door te gaan met afdrukken of om de afdruktaak te annuleren. Zie ["Afdruktaak](#page-55-0) [annuleren" op pagina 56](#page-55-0) voor het annuleren van de afdruktaak.

#### **Need Memory (Te weing geheugen)**

De printer beschikt over onvoldoende geheugen om de huidige taak te voltooien.

Voor het wissen van het waarschuwingsbericht, selecteert u Clear Warning (Waarschuwing wissen) in het Reset Menu (Menu Reset) van het bedieningspaneel.

Om te voorkomen dat het probleem opnieuw optreedt, verlaagt u de resolutie van de af te drukken afbeelding.

#### **Non-Genuine Toner uuuu (Geen orig.toner uuuu)**

De geïnstalleerde tonercassette is geen originele Epson-tonercassette. Het wordt aanbevolen om een originele tonercassette te installeren.

De afdruk en de resterende levensduur van de tonercassettes die worden weergegeven op het bedieningspaneel kunnen verschillen van diegene bij gebruik van originele Epson-tonercassettes. Epson is niet aansprakelijk voor schade of problemen die voortvloeien uit het gebruik van verbruiksgoederen die niet zijn geproduceerd of goedgekeurd door Epson.

Druk op de toets **OK** op het bedieningspaneel om door te gaan met afdrukken.

#### **Not Supported USB Device (Niet-onderst. USB-app.)**

Een niet-ondersteund USB-apparaat is aangesloten.

#### **Paper Out tttt sssss (Papier op tttt sssss)**

De opgegeven papierbron bevat geen papier (tttt). Plaats papier met het formaat (sssss) in de papierbron.

#### **Photocon uuuu Needed Soon (Fotoconductor uuuu bijna nodig)**

Dit waarschuwingsbericht geeft aan dat de fotogeleidingseenheid bijna op is.

De letters C, M, Y of K verschijnen in plaats van uuuuu en geven respectievelijk de kleuren Cyaan, Magenta, Geel en Zwart aan. U kunt blijven afdrukken totdat het Replace Photoconductor (Vervang fotocondctr) bericht wordt weergegeven.

#### **Photocon Trouble uuuu (Fotocond. defect uuuu)**

Er is een probleem met de fotogeleidingseenheid.

De letters C, M, Y of K verschijnen in plaats van uuuuu en geven respectievelijk de kleuren Cyaan, Magenta, Geel en Zwart aan. Verwijder de fotogeleidingseenheid en plaats deze opnieuw. Als hiermee de fout niet wordt opgelost, moet u de fotogeleidingseenheid vervangen voor een nieuwe. Raadpleeg voor informatie over de vervanging, de instructies die meegeleverd zijn met de fotogeleidingseenheid.

#### **Please Wait (Wachten a.u.b.)**

Afdrukken kan niet starten omdat de vorige taak nog wordt verwerkt. Probeer het opnieuw na een paar seconden.

#### **Print Overrun (Afdrukoverloop)**

Er is te veel tijd nodig voor de verwerking van een ingewikkelde pagina waardoor er niet verder kan worden gegaan met afdrukken. Druk op de toets **OK** om door te gaan met afdrukken of om de afdruktaak te annuleren. Zie ["Afdruktaak annuleren" op pagina 56](#page-55-0) voor het annuleren van de afdruktaak. Indien dit bericht opnieuw verschijnt, selecteert u On (Aan) als de Page Protect (Paginabesch) instelling in het Setup Menu (Menu Setup) van het bedieningspaneel.

Als u dit bericht blijft ontvangen wanneer u een bepaalde pagina afdrukt, kunt u proberen de pagina te vereenvoudigen door het aantal afbeeldingen te beperken of het aantal en de grootte van lettertypen te verminderen.

#### **PS3 CompactFlash Full (CompactFlash PS3 vol)**

Het geheugen dat is gereserveerd voor het wegschrijven van PostScript 3-opdrachten naar het optionele CompactFlash-geheugen, is vol. Voor het wissen van het waarschuwingsbericht, selecteert u Clear Warning (Waarschuwing wissen) in het Reset Menu (Menu Reset) van het bedieningspaneel.

#### **RAM CHECK**

Het RAM-geheugen wordt gecontroleerd.

#### **Ready (Gereed)**

De printer is gereed om gegevens te ontvangen en af te drukken.

#### **Reboot to apply settings (Herstart om inst. toe te passen)**

U heeft No (Nee) geselecteerd toenDo you want to reboot to apply the settings? (Opnieuw starten om inst. te gebr?) werd weergegeven. Voor het wissen van het waarschuwingsbericht, selecteert u Clear Warning (Waarschuwing wissen) in het Reset Menu (Menu Reset) van het bedieningspaneel.

#### **Replace 2nd Transfer Unit (Vervang 2e transfereenheid)**

De 2e transfereenheid is op en moet worden vervangen. Druk op de toets **OK** om deze fout te wissen.

#### **Replace Feed Roller C1 (Vervang toevoerrol C1), Replace Feed Roller C2 (Vervang toevoerrol C2)**

De toevoerrol C1 of C2 is op en moet worden vervangen. Druk op de toets **OK** om deze fout te wissen.

#### **Replace Fuser (Vervang fixeereenh.)**

De fixeereenheid is bijna versleten en moet worden vervangen. Druk op de toets **OK** om deze fout te wissen. Raadpleeg voor informatie over de vervanging, de instructies die meegeleverd zijn met de fixeereenheid.

# !*Let op:*

*Wanneer de printer in gebruik is, kan de fixeereenheid zeer warm worden. Als u een van deze delen moet aanraken, zet u de printer uit en moet u het apparaat eerst 40 minuten laten afkoelen.*

#### **Replace Photocon uuuu (Vervang fotocond uuuu)**

De fotogeleidingseenheid is op en moet worden vervangen.

De letters C, M, Y of K verschijnen in plaats van uuuuu en geven respectievelijk de kleuren Cyaan, Magenta, Geel en Zwart aan. Indien het foutlampje knippert, drukt u op de toets **OK** om deze fout te wissen. Raadpleeg voor informatie over de vervanging, de instructies die meegeleverd zijn met de fotogeleidingseenheid.

#### **Replace Toner uuuu (Vervang toner uuuu)**

De tonercassette is op en moet worden vervangen.

De letters C, M, Y of K verschijnen in plaats van uuuuu en geven respectievelijk de kleuren Cyaan, Magenta, Geel en Zwart aan. Raadpleeg voor informatie over de vervanging, de instructies die meegeleverd zijn met de tonercassette.

#### **Replace Toner uuuu Print in monochrome? (Vervang toner uuuu Zwart-wit afdrukken?)**

De tonercassette is op en moet worden vervangen. De letters C, M, Y of K verschijnen in plaats van uuuuu en geven respectievelijk de kleuren Cyaan, Magenta, Geel en Zwart aan.

Dit bericht verschijnt alleen wanneer Convert to Monochrome (Converteren in zw-w) is ingesteld op On (Aan), en de zwarte toner zit er nog steeds in. U kunt in zwart/wit afdrukken door te drukken op de toets **OK**.

#### **Replace Transfer Unit (Transfereenh. Verv.)**

De transfereenheid is op en moet worden vervangen. Druk op de toets **OK** om deze fout te wissen.

#### **Replace Waste Toner Box (Vervang tonerafvalb.)**

De tonerafvalfles is op en moet worden vervangen. Zie ["Verbruiksgoederen en printeronderdelen vervangen"](#page-83-0) [op pagina 84](#page-83-0) voor instructies.

#### **Reserve Job Canceled (Reserveren geannul.)**

De gegevens van de afdruktaak kunnen niet worden opgeslagen met de functie Reserve Job (Reserveer afdruktaak). Het maximumaantal opgeslagen afdruktaken voor het geheugen van de printer is bereikt of er is geen geheugen meer beschikbaar om een nieuwe taak op te slaan. Verwijder een opgeslagen taak om een nieuwe afdruktaak op te slaan. Wanneer u Confidential Job (Vertrouwelijke afdruktaak) hebt opgeslagen, kunt u dergelijke taken afdrukken om meer geheugen vrij te maken.

U kunt de beschikbare geheugenruimte ook uitbreiden door de instelling van RAM Disk (RAM-schijf) te veranderen naar Normal (Normaal) of Maximum (Maximaal). Zie ["Setup Menu \(Menu Setup\)" op](#page-19-0) [pagina 20](#page-19-0) voor details.

Voor het wissen van het waarschuwingsbericht, selecteert u Clear Warning (Waarschuwing wissen) in het Reset Menu (Menu Reset) van het bedieningspaneel.

#### **Reset All (Reset alles)**

Alle interfaces van de printer zijn opnieuw ingesteld en de buffer is leeggemaakt. De printer wordt automatisch opnieuw gestart.

#### **Reset to Save (Reset om op te slaan)**

Tijdens het afdrukken is een instelling in een menu op het bedieningspaneel gewijzigd. Druk op de toets **OK** om dit bericht te wissen. De instelling wordt geactiveerd nadat de afdruk is voltooid.

U kunt dit bericht ook wissen met Reset All (Reset alles) op het bedieningspaneel. De afdrukgegevens worden dan wel verwijderd.

#### **ROM CHECK**

Het ROM-geheugen wordt gecontroleerd.

#### **Searching Files (Bestanden zoeken...)**

De printer zoekt naar bestanden in het USB-geheugen.

#### **SELF TEST (Zelftest)**

De printer voert een zelftest uit en wordt geïnitialiseerd.

#### **Service Req Cffff (Service nodig Cffff)/ Service Req Exxx (Service nodig Exxx)**

Er is een controllerfout of een printerfout gevonden. Schakel de printer uit. Wacht ten minste vijf seconden en schakel de printer weer in. Als het bericht blijft verschijnen, noteert u het foutnummer dat wordt weergegeven op het LCD-paneel (Cffff/Exxx) en schakelt u de printer uit. Trek de stekker uit het stopcontact en neem contact op met een ervaren onderhoudsmonteur.

#### **Set Paper tttt pppp (Papier instellen tttt pppp)**

Het papier dat is geladen in de aangegeven papierbron (tttt) komt niet overeen met het vereiste papiersoort. (pppp). Vervang het geladen papier voor het juiste papiersoort en druk op de toets **OK** om door te gaan met afdrukken of om de afdruktaak te annuleren. Zie ["Afdruktaak annuleren" op pagina 56](#page-55-0) voor het annuleren van de afdruktaak.

Als u het papier niet vervangt en op de toets **OK** drukt, zal de printer afdrukken op het geladen papier ook al komt dit niet overeen met het vereiste papiersoort.

#### **Set Paper tttt sssss (Papier instellen tttt sssss)**

Het formaat van het papier in de opgegeven papierbron (tttt) komt niet overeen met het vereiste papierformaat (sssss). Vervang het geladen papier voor papier van het juiste formaat en druk op de **OK** toets om door te gaan met afdrukken of om de afdruktaak te annuleren. Zie ["Afdruktaak annuleren"](#page-55-0) [op pagina 56](#page-55-0) voor het annuleren van de afdruktaak.

Als u het papier niet vervangt en op de toets **OK** drukt, zal de printer afdrukken op het geladen papier ook al komt dit niet overeen met het vereiste formaat.

#### **Set Paper tttt ssss1 or ssss2 (Papier instellen tttt ssss1 of ssss2)**

Dit bericht verschijnt in de volgende situaties indien A4/LT Auto Switching (Aut. schakelen A4/ LT) in Setup Menu (Menu Setup) is ingesteld op A4->LT, LT->A4 of A4<->LT:

- bij het afdrukken van een taak die is gespecificeerd als **A4** in de printerdriver, is er geen papierbron die is ingesteld als  $A4$  of als  $LT$  (ander formaat voor  $A4$ ) in de Tray Menu (Menu Papierbak)

- bij het afdrukken van een taak die is gespecificeerd als lettergrootte in de printerdriver, is er geen papierbron die is ingesteld als  $LT$  of als  $A4$  (ander formaat voor  $LT$ ) in de Tray Menu (Menu Papierbak)

Om dit waarschuwingsbericht te wissen dient A4 of LT te zijn ingesteld op de gespecificeerde papierbron (tttt) in het Tray Menu (Menu Papierbak), plaats papier van formaat A4 of Letter (ssss1 of ssss2) in de gespecificeerde papierbron (tttt) en klik op de toets **OK**, of annuleer de afdruktaak. Zie ["Afdruktaak](#page-55-0) [annuleren" op pagina 56](#page-55-0) voor het annuleren van de afdruktaak.

**Sleep (Rust)** (als de **Ontwaak/Slaap** toets brandt)

De printer staat in de energiebesparingsmodus. Deze modus wordt geannuleerd zodra de printer afdrukgegevens ontvangt.

#### **Toner Cartridge Error uuuu (Tonercartridge fout uuuu)**

Er is een probleem met de tonercassette.

De letters C, M, Y of K verschijnen in plaats van uuuuu en geven respectievelijk de kleuren Cyaan, Magenta, Geel en Zwart aan. Verwijder de tonercassette en plaats deze opnieuw. Als hiermee de fout niet wordt opgelost, moet u de tonercassette vervangen voor een nieuwe. Raadpleeg voor informatie over de vervanging, de instructies die meegeleverd zijn met de tonercassette.

#### **Toner Low uuuu (Weinig toner uuuu)**

Dit waarschuwingsbericht geeft aan dat de tonercassette bijna op is.

De letters C, M, Y of K verschijnen in plaats van uuuuu en geven respectievelijk de kleuren Cyaan, Magenta, Geel en Zwart aan. Bereid een nieuwe tonercartridge voor.

#### **Unable Clear Error (Verhelpt fout niet)**

Het foutbericht kan niet worden gewist omdat het probleem niet is opgelost. Probeer nogmaals het probleem op te lossen.

#### **Waste Toner Box Near Full (Afvalbak bijna vol)**

De tonerafvalfles bijna vol met toner.

#### **Warming Up (Opwarmen....)**

De fixeereenheid van de printer wordt opgewarmd.

#### **Write Error ROM P (Schr.fout ROM P)**

Dit bericht duidt op een interne fout in de printer. Reset de printer. Raadpleeg uw leverancier als deze fout blijft terugkeren.

#### **Writing ROM P (Schr. ROM P)**

Dit bericht geeft aan dat een geïnstalleerde ROM-module wordt beschreven. Wacht tot dit bericht verdwijnt.

#### **Wrong Photocon uuuu (Verk. Fotocond. uuuu)**

Er is een verkeerde fotogeleidingseenheid geïnstalleerd.

De letters C, M, Y of K verschijnen in plaats van uuuuu en geven respectievelijk de kleuren Cyaan, Magenta, Geel en Zwart aan. Installeer alleen de fotogeleidingseenheid die staat vermeld in ["Verbruiksgoederen, printeronderdelen en opties" op](#page-98-0) [pagina 99.](#page-98-0)

#### **Wrong Toner Cartridge uuuu (Verkeerde tonercartr. uuuu)**

Er is een verkeerde tonercassette geïnstalleerd.

De letters C, M, Y of K verschijnen in plaats van uuuuu en geven respectievelijk de kleuren Cyaan, Magenta, Geel en Zwart aan. Gebruik alleen tonercassettes die vermeld staan in ["Verbruiksgoederen,](#page-98-0) [printeronderdelen en opties" op pagina 99](#page-98-0).

## **Een statusvel afdrukken**

Om te bevestigen dat de huidige status en instellingen van de printer geschikt zijn voor uw doel, drukt u het juiste statusvel af. De volgende tabel beschrijft de belangrijkste statusvellen die vanaf het bedieningspaneel van uw printer kunnen worden afgedrukt.

#### *Let op:*

*Er zijn andere afdrukbare vellen naast de vellen die staan vermeld in de onderstaande tabel. Zie het menu* System Report (Systeemrapport) *in ["System Information](#page-15-0) [\(Systeeminformatie\)" op pagina 16](#page-15-0) voor meer informatie.*

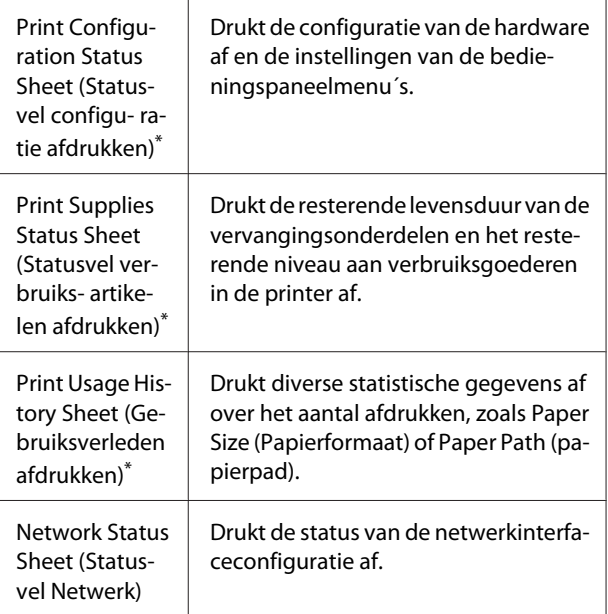

De printerdriver kan ook statusvellen afdrukken. Open het tabblad **Maintenance (Hulpprogramma's)** van de printerdriver en klik op het pictogram **Print Status Sheets (Statusvellen)**.

<span id="page-68-0"></span>Volg de onderstaande stappen om de Configuration Status Sheet (Statusvel configuratie) van het bedieningspaneel af te drukken en te bevestigen als voorbeeld.

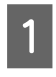

Zet de printer aan. Het LCD-paneel toont Ready (Gereed).

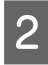

B Druk op de toets <sup>r</sup> **Rechts** om de menu's op het bedieningspaneel te openen.

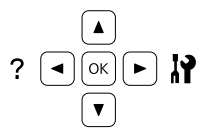

Gebruik de toets  $\nabla$  Omlaag voor het selecteren van System Information (Systeeminformatie), en druk vervolgens op de toets ▶ **Rechts**.

△ Gebruik de toets ▼ Omlaag voor het selecteren van System Report (Systeemrapport), en druk vervolgens op de toets r **Rechts**.

E Gebruik de toets <sup>d</sup> **Omlaag** voor het selecteren van Print Configuration Status Sheet (Statusvel configu- ratie afdrukken), en druk vervolgens op de toets **> Rechts**.

**F Controleer of de informatie over de**<br>geïnstalleerde opties correct is. Als de optionele onderdelen juist zijn geïnstalleerd, worden deze weergegeven bij Hardware Configuration (Hardwareconfiguratie). Als de opties niet worden weergegeven, installeert u deze opnieuw.

#### *Opmerking:*

- ❏ *Als de geïnstalleerde opties niet correct worden weergegeven op het statusvel, controleert u of de printer correct is aangesloten.*
- ❏ *Als het statusvel niet goed wordt afdrukt, neemt u contact op met de leverancier.*
- ❏ *Druk het statusvel configuratie af op A4-papier.*

# **Papierstoringen verhelpen**

Wanneer er papier is vastgelopen in de printer, worden op het LCD-paneel van de printer en in EPSON Status Monitor waarschuwingsberichten weergegeven. Vastgelopen papier kan op meer dan één locatie tegelijkertijd plaatsvinden. Wanneer het LCD-paneel een bericht weergeeft, zoals Clear Paper Jam B D (Verhelp papierstoring B D), dient u de storingen te wissen in de volgorde waarin ze worden weergegeven.

Houd rekening met de volgende punten als u een papierstoring wilt verhelpen.

- ❏ Verwijder vastgelopen papier voorzichtig. Het is vaak lastig om gescheurd papier te verwijderen. Het kan andere papierstoringen veroorzaken. Trek het papier voorzichtig los zodat het niet scheurt of valt en u uzelf niet verwondt.
- ❏ Verwijder het vastgelopen papier altijd met beide handen om scheuren te voorkomen.
- ❏ Wanneer het papier is gescheurd en vastzit in de printer of als het papier is vastgelopen op een plaats die niet in dit gedeelte wordt genoemd, neemt u contact op met de leverancier.
- ❏ Zorg dat het papiertype dat is geladen overeenkomt met de Paper Type (Papiertype) instelling in het printerstuurprogramma.

# !*Let op:*

❏ *Raak, tenzij in deze handleiding staat dat u dit moet doen, nooit de fixeereenheid aan waarop u, of in de omliggende delen een markering ziet van een waarschuwingsetiket. Wanneer de printer in gebruik is, kan de fixeereenheid zeer warm worden. Als u een van deze delen moet aanraken, moet u het apparaat eerst 40 minuten laten afkoelen.*

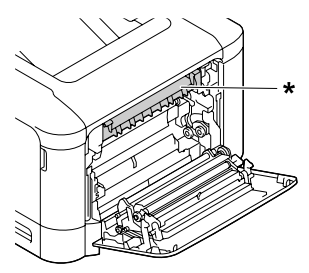

*\* etiket met markering ´let op´*

❏ *Steek uw hand niet te ver in de fixeereenheid. Sommige onderdelen zijn scherp en kunnen letsel veroorzaken.*

#### **bBelangrijk:**

*Raak de doorvoerrollen niet aan om deze niet te beschadigen.*

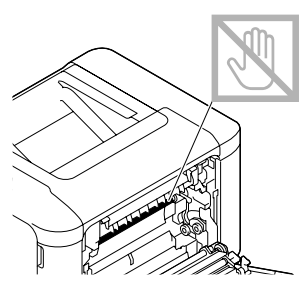

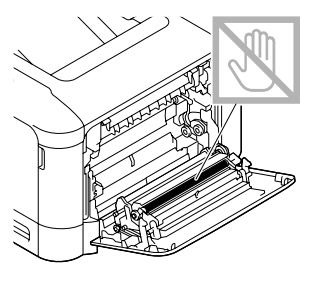

# **B (Klep B)**

A Sluit de MP-lade, trek aan de hendel en open klep B.

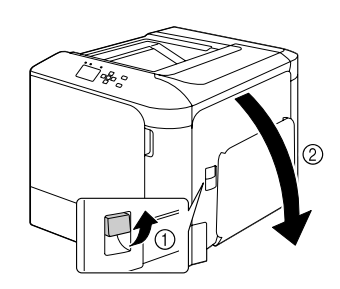

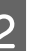

B Als er papier is vastgelopen dient u dit voorzichtig met beide handen te verwijderen. Pas op dat u het papier niet scheurt.

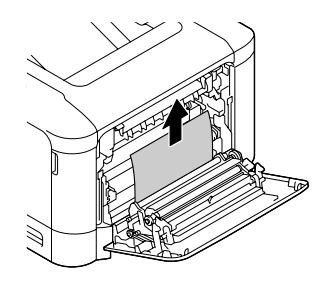

#### !*Let op:*

*Let erop dat u de fixeereenheid niet aanraakt, deze kan erg heet zijn.*

#### c*Belangrijk:*

*Raak de doorvoerrollen niet aan om deze niet te beschadigen.*

C Als er papier is vastgelopen dient u dit voorzichtig te verwijderen bij modellen met een duplexer. Pas op dat u het papier niet scheurt.

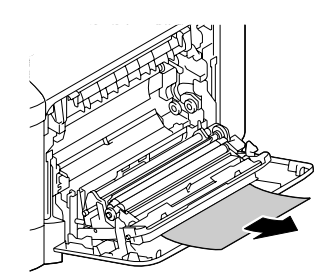

Sluit klep B.

# **D (Klep D)**

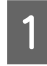

Sluit de MP-lade, trek aan de hendel en open klep B.

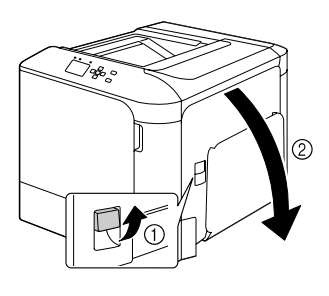

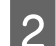

2 Open klep D.

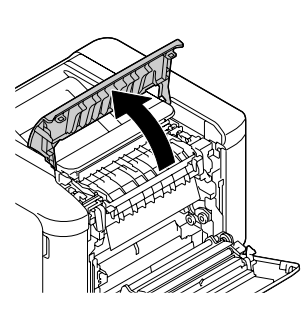

# !*Let op:*

*Let erop dat u de fixeereenheid niet aanraakt, deze kan erg heet zijn.*

#### c*Belangrijk:*

*Raak de doorvoerrollen niet aan om deze niet te beschadigen.*

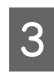

C Maak de ontgrendelhendels aan beide kanten van de fixeereenheid los.

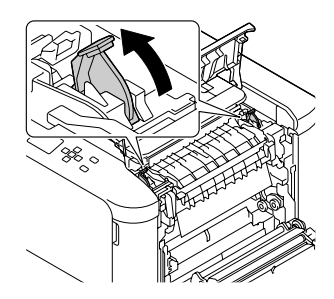

- 
- Knijp in de groene etiketten op de uitwerpklep en open deze.

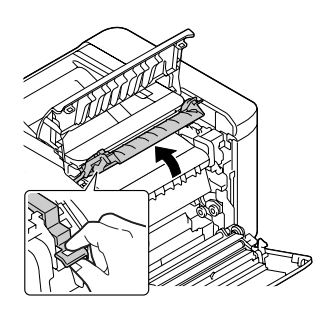

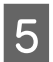

E Verwijder voorzichtig vastgelopen papier. Pas op dat u het papier niet scheurt.

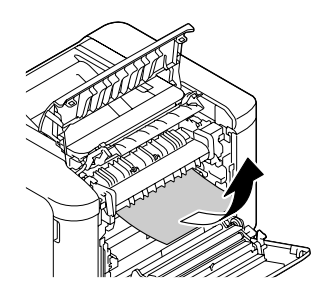

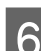

6 Sluit de uitwerpklep.

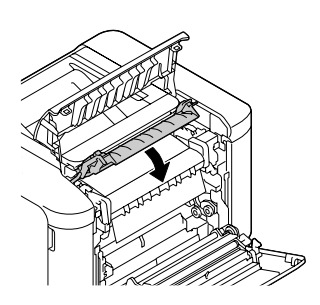

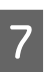

G Vergrendel de ontgrendelhendels aan beide kanten van de fixeereenheid.

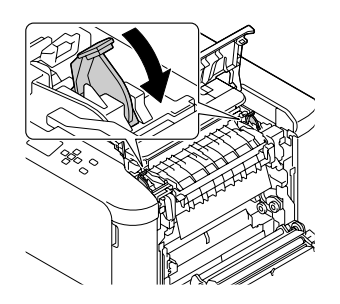

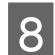

Sluit de klep D en vervolgens B.

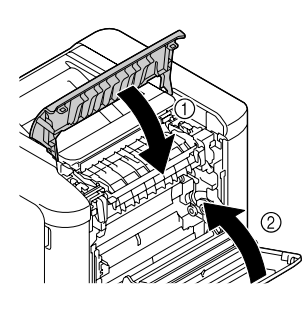

# **C1 (Cassette 1), C2 (Cassette 2)**

Deze instructies gebruiken de standaard papiercassette (C1) als voorbeeld. Ga op dezelfde manier te werk voor optionele papiercassette (C2).

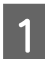

Schuif de papiercassette open.

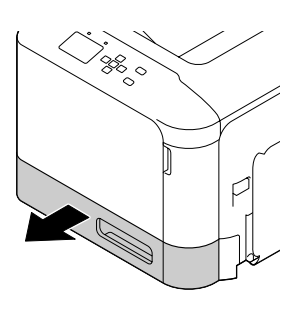

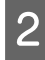

B Verwijder enig vastgelopen papier en sluit de papiercassette in de printer.

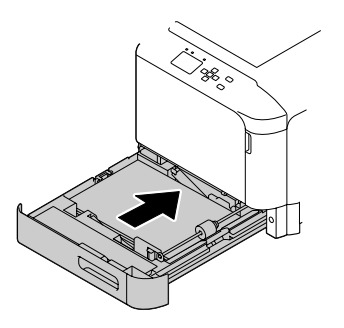

# **E (Klep E)**

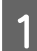

Sluit de MP-lade en open vervolgens klep E.

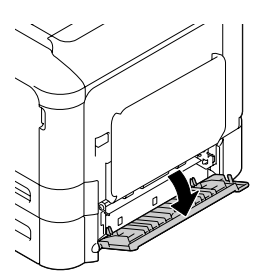

B Verwijder voorzichtig vastgelopen papier. Pas op dat u het papier niet scheurt.

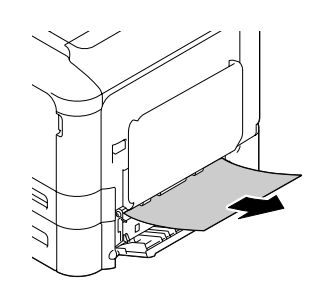

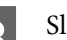

3 Sluit klep E.
# **Het papier wordt niet op de juiste wijze ingevoerd**

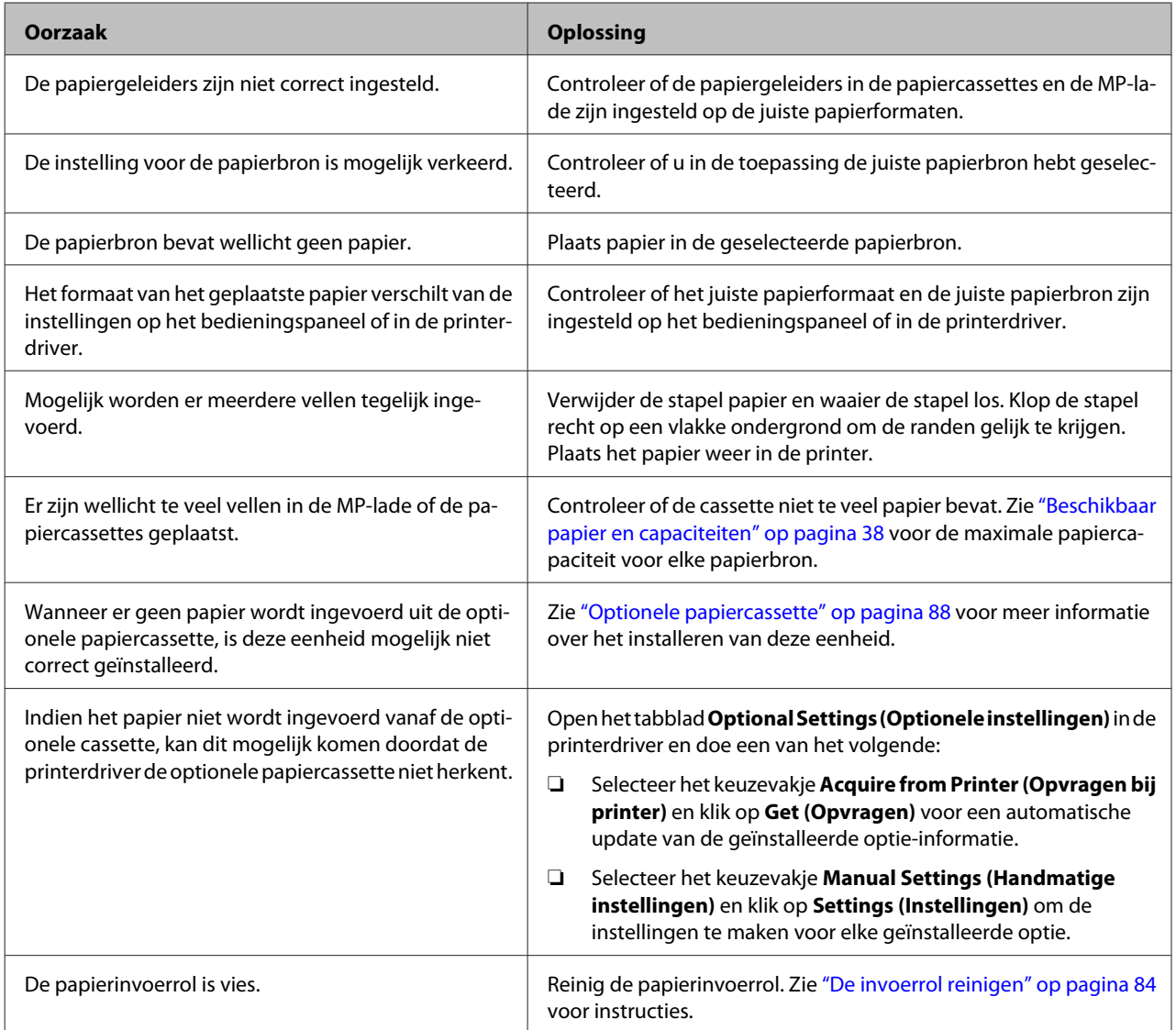

# **Problemen met inschakelen en bedieningspaneel**

## **Het lampje Gereed gaat niet branden**

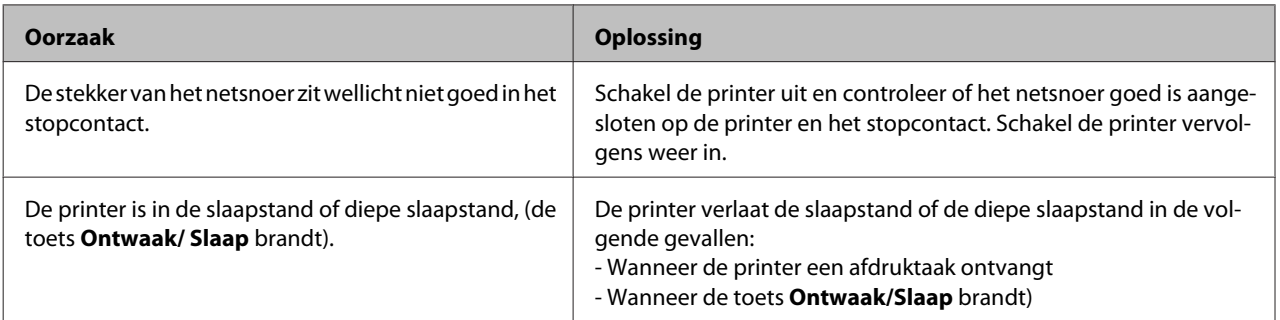

<span id="page-73-0"></span>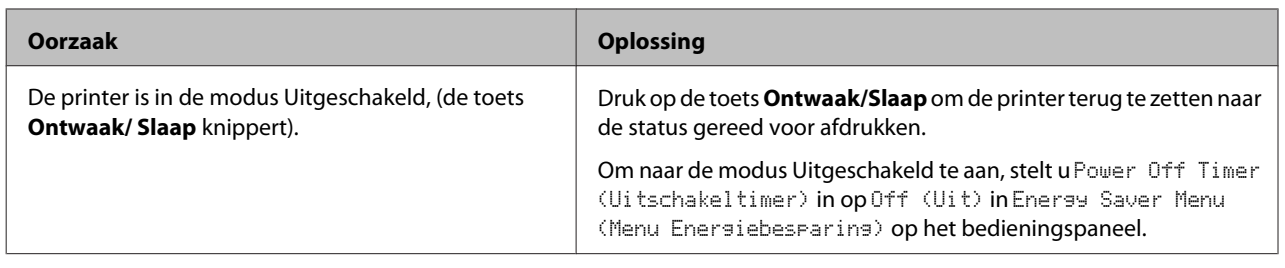

## **De printer gaat niet uit.**

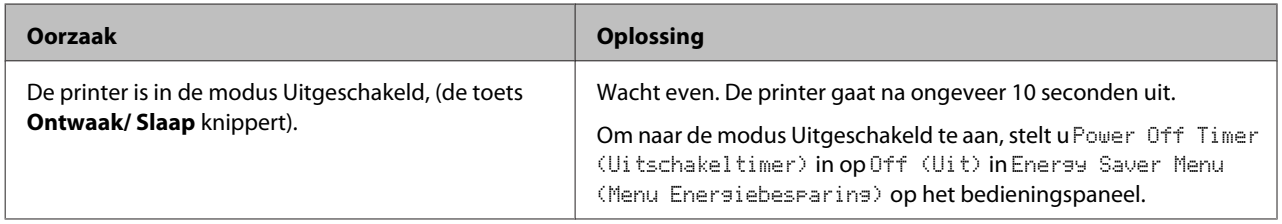

# **De printer drukt niet af**

## **Het lampje Gereed brandt niet en er wordt niet afgedrukt**

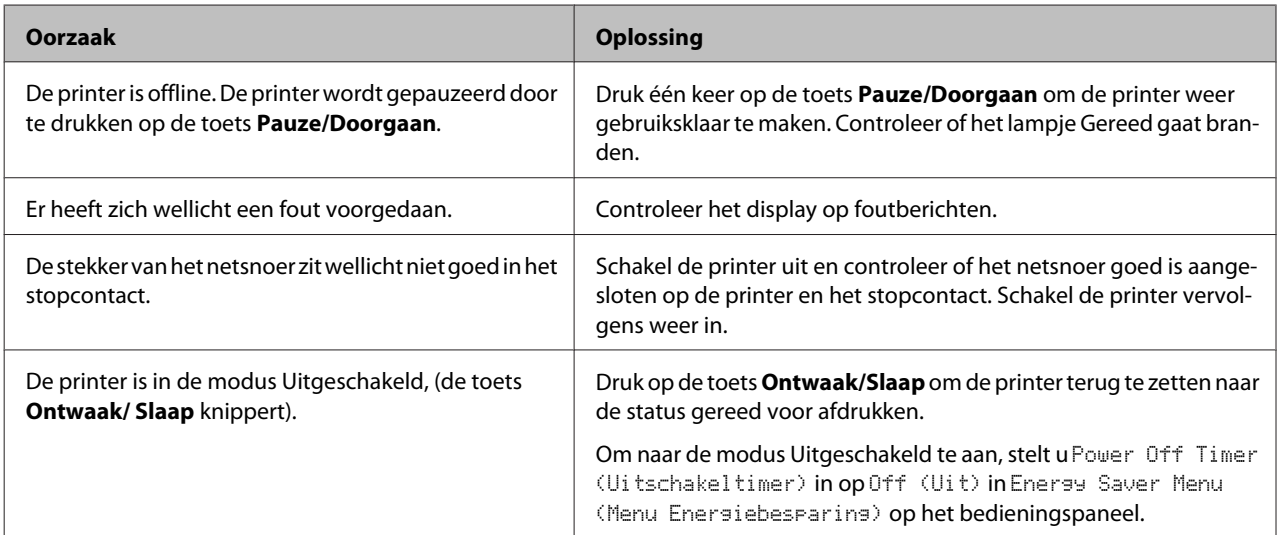

# **Het lampje Gereed brandt, maar er wordt niet afgedrukt**

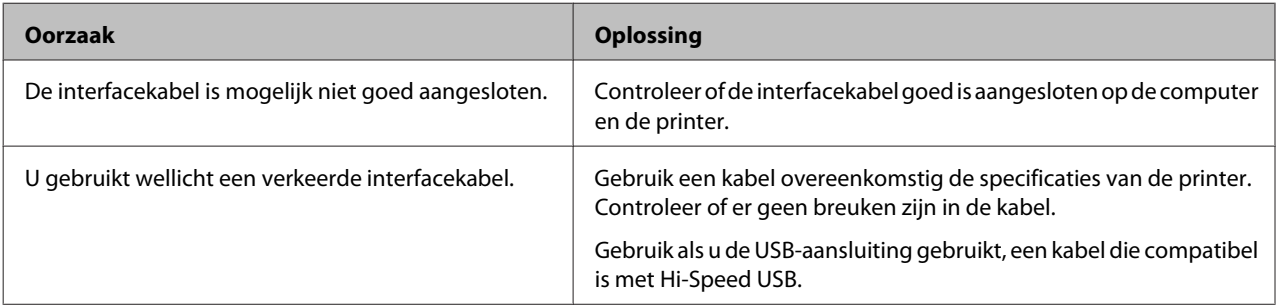

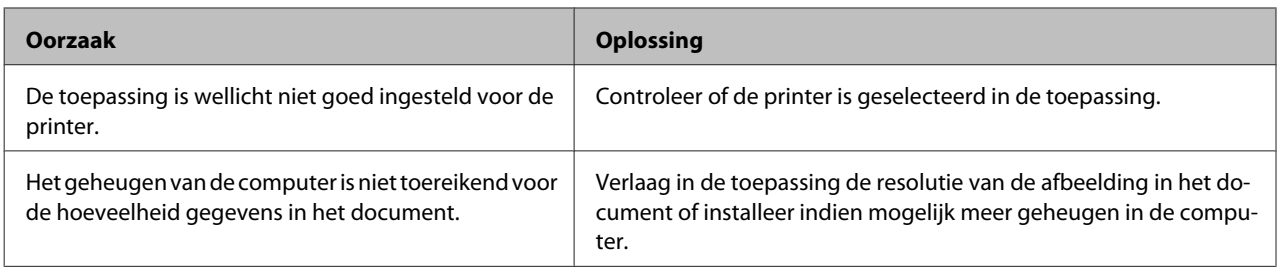

# **Problemen met afgedrukte documenten**

## **De afdrukkwaliteit is slecht.**

Raadpleeg de onderstaande tabel als de afdrukken te licht, vaag, ongelijk, donker of vuil zijn, of er op sommige plaatsen niets is afgedrukt.

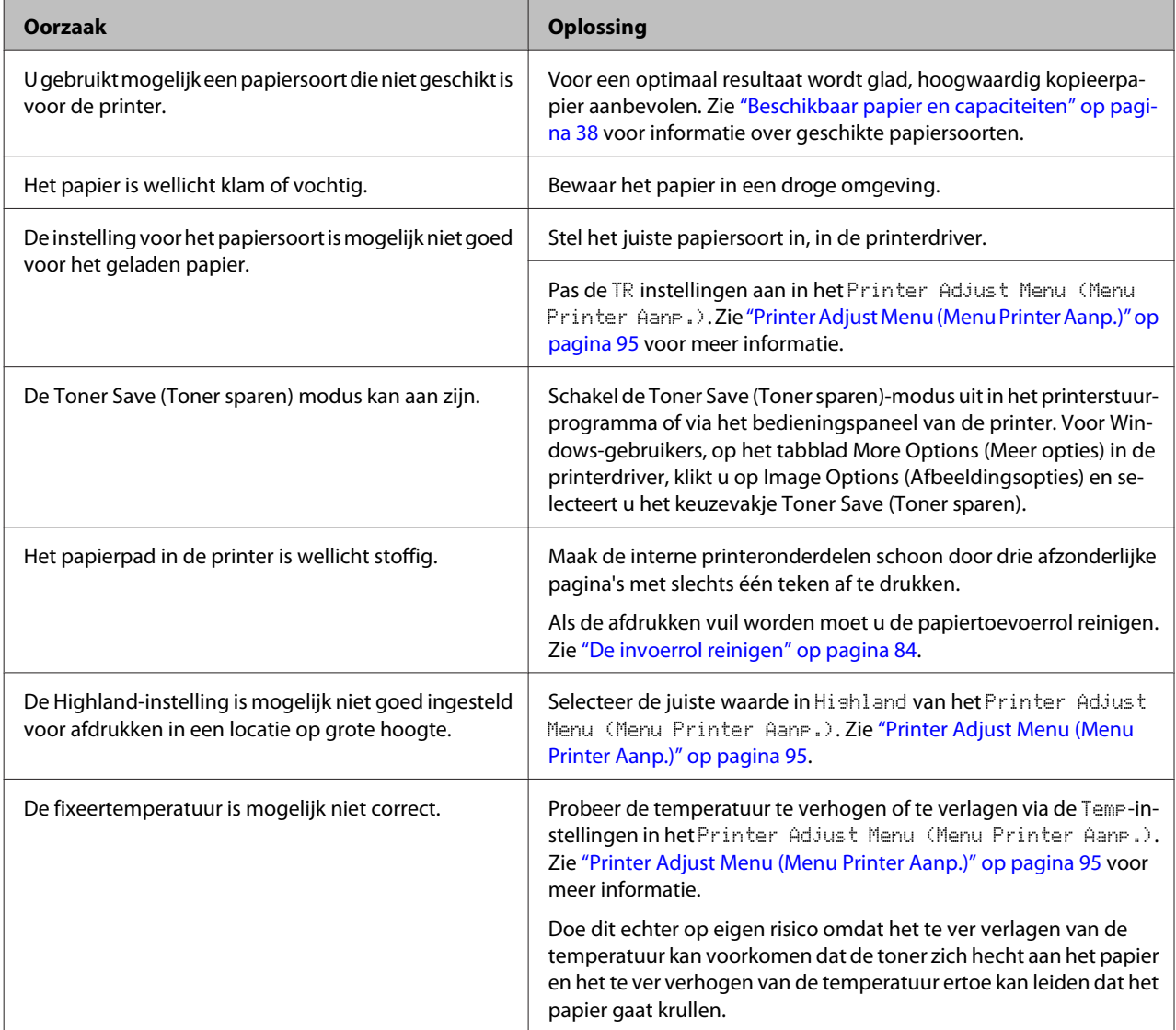

### AL-C300 Series Gebruikershandleiding

### **Probleemoplossing**

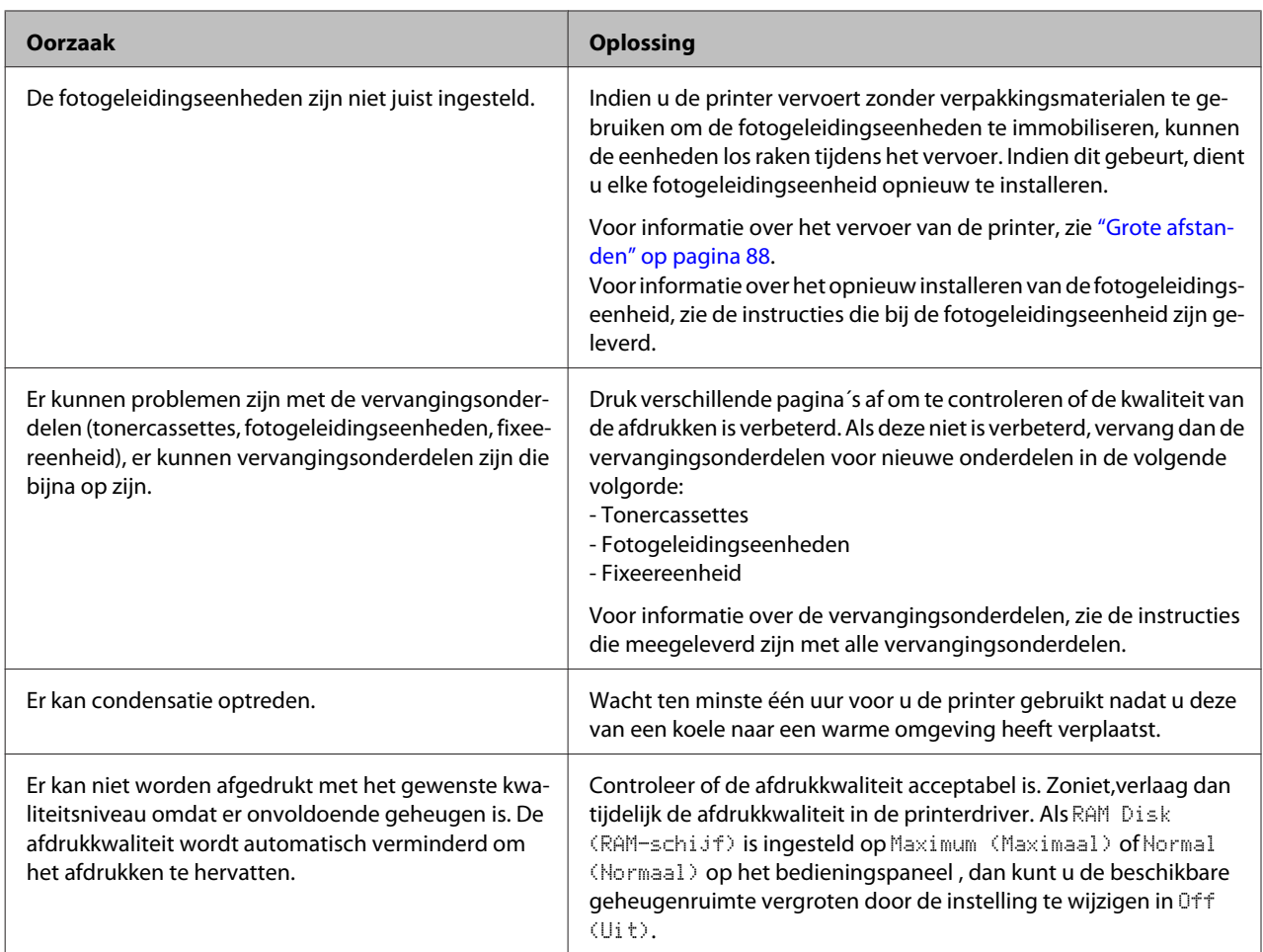

## **Er verschijnen verticale lijnen op de afdruk**

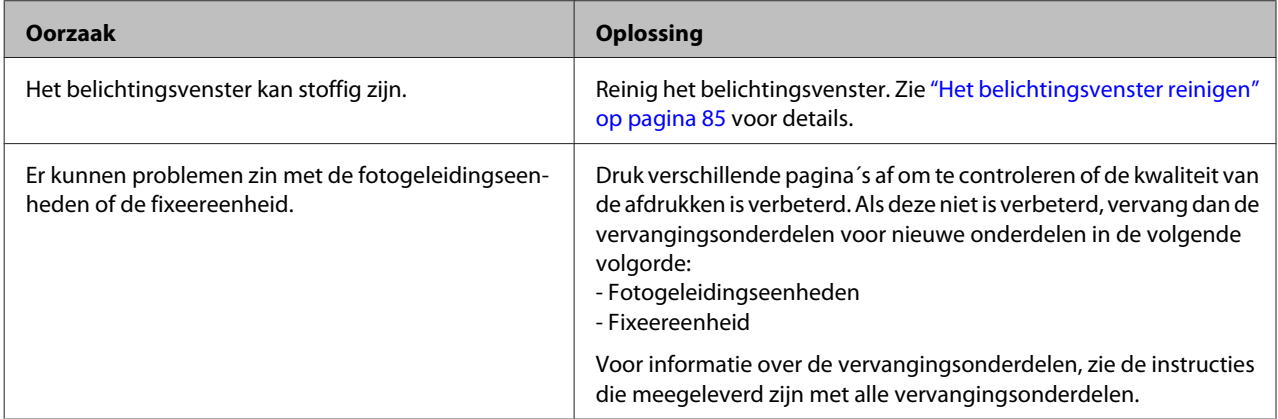

### **De afdruk is donker**

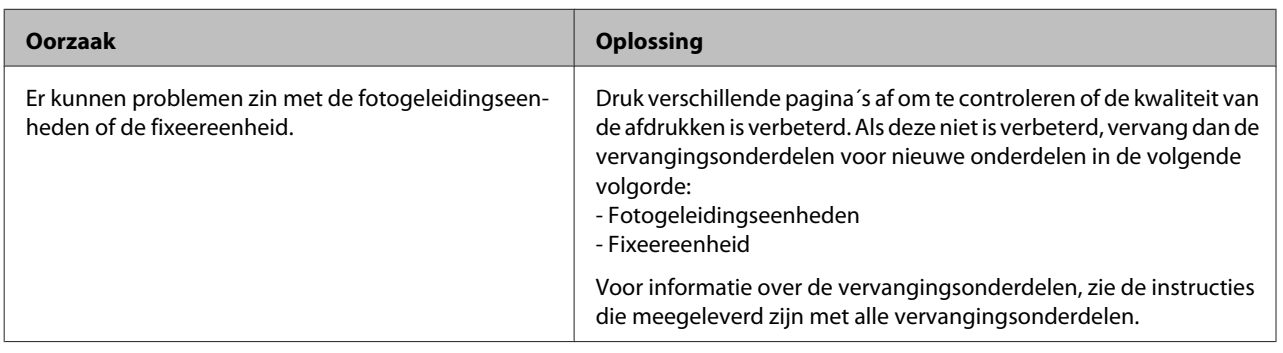

## **De afdruk is niet wat u ervan had verwacht**

### **Sommige delen van de afbeeldingen of tekst zien er anders uit dan wat u op het computerscherm ziet.**

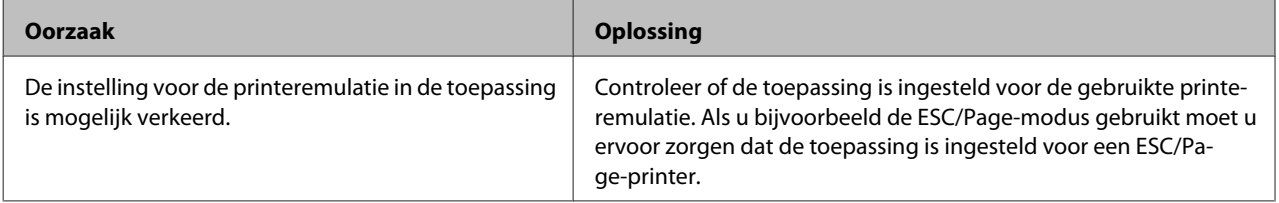

## **Kan niet in kleur afdrukken**

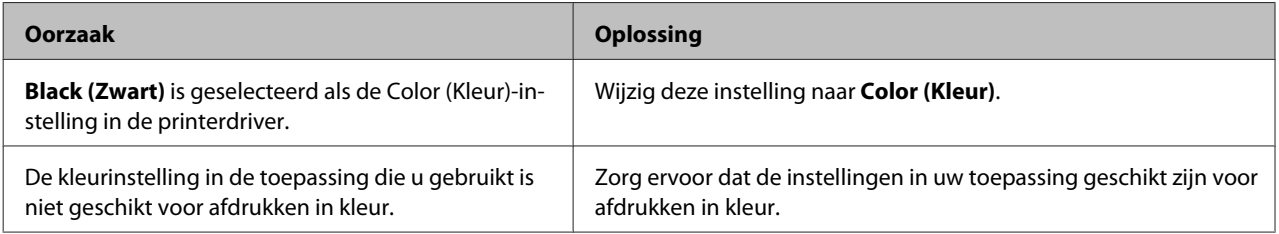

## **De afdrukpositie klopt niet**

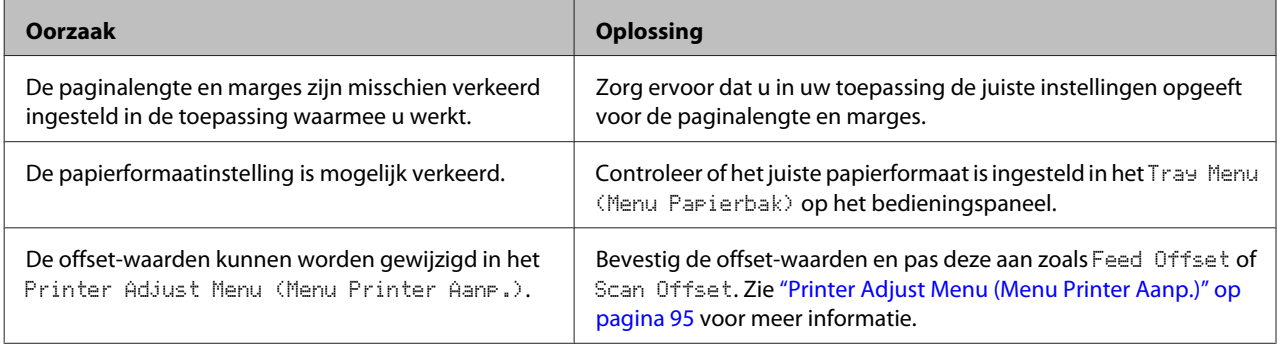

### **Kan niet alle kopieën afdrukken**

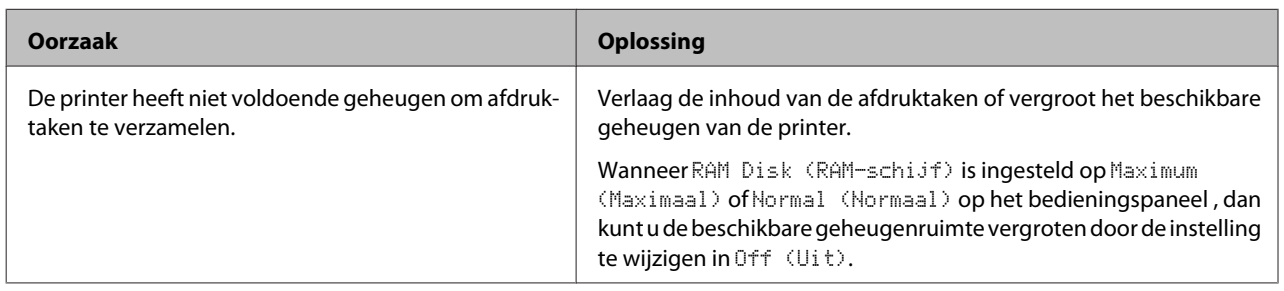

### **De laatste pagina van een tweezijdige afdruk is afgedrukt op de verkeerde kant van het papier (uitsluitend AL-C300DN)**

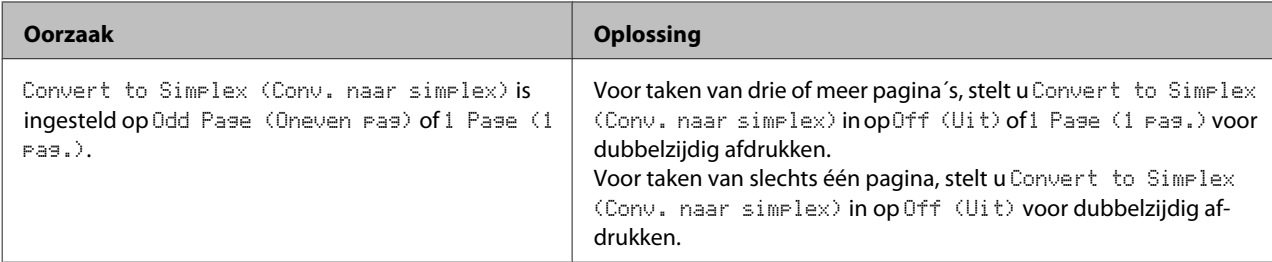

## **Tekens zijn verkeerd afgedrukt**

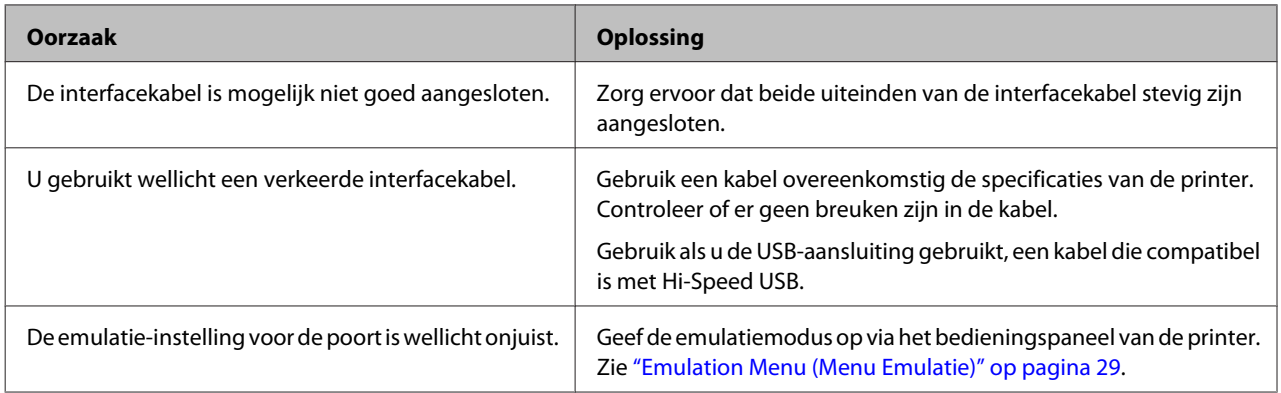

#### *Opmerking:*

*Als een statusvel voor de configuratie niet correct wordt afgedrukt, is de printer wellicht beschadigd. Neem contact op met de leverancier of een ervaren onderhoudsmonteur.*

### **Het lettertype kan niet worden afgedrukt**

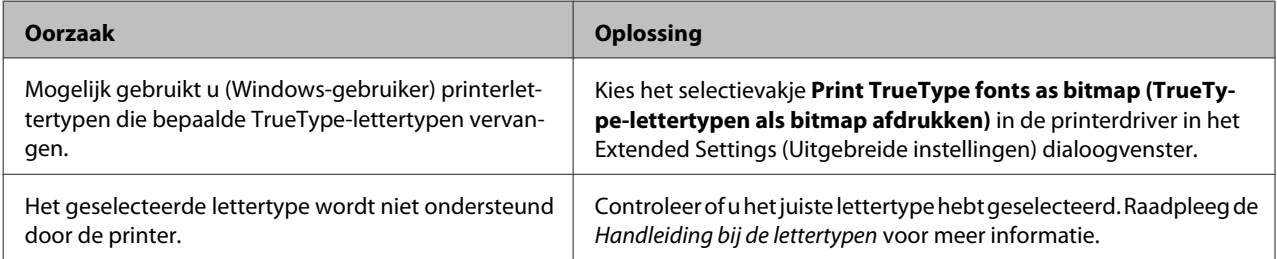

# **Problemen bij het afdrukken met PostScript 3**

De hier beschreven problemen kunnen zich voordoen wanneer u afdrukt met de PostScript-driver. Alle hier gegeven instructies hebben betrekking op de PostScript-printerdriver.

## **De printer drukt niet goed af in PostScript-modus**

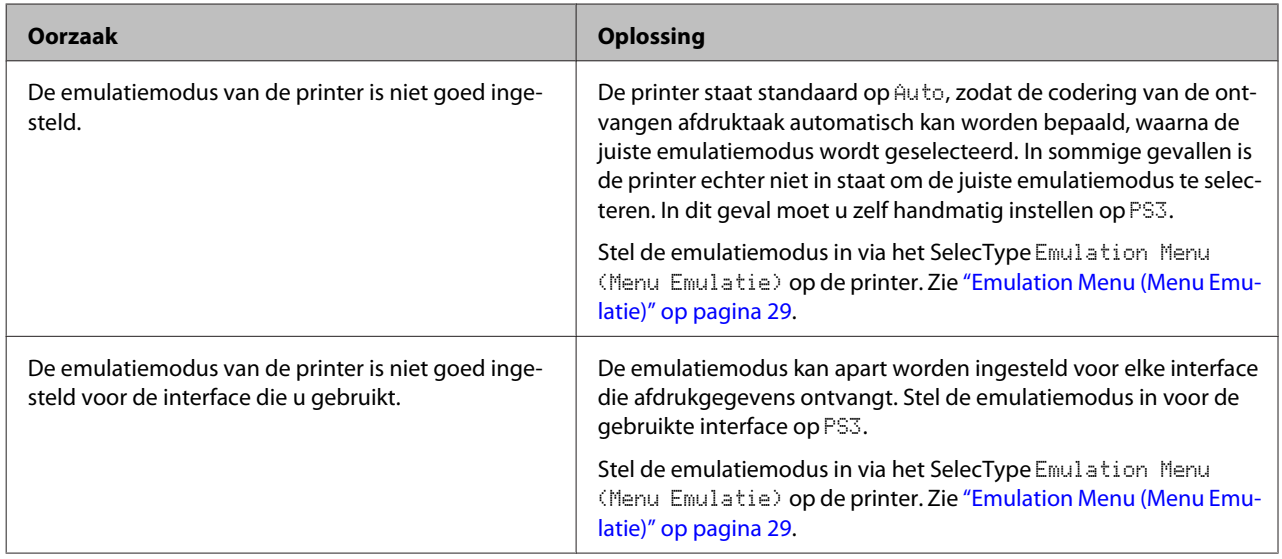

## **De printer drukt niet af**

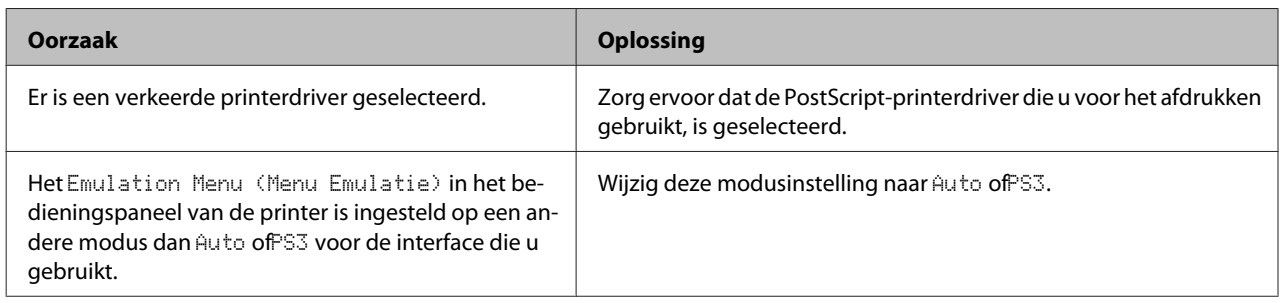

## **De printer of printerdriver wordt niet weergegeven in de hulpprogramma's van de printerconfiguratie (alleen Mac OS)**

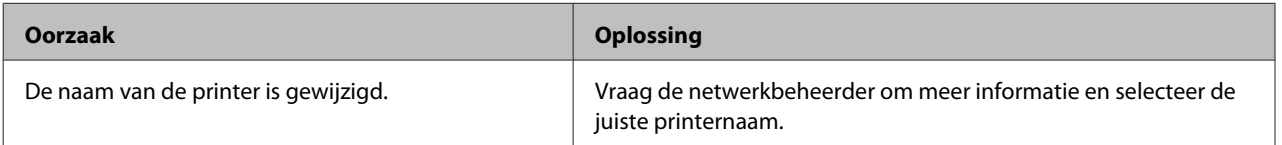

## **Het lettertype op de afdruk is anders dan het lettertype op het scherm**

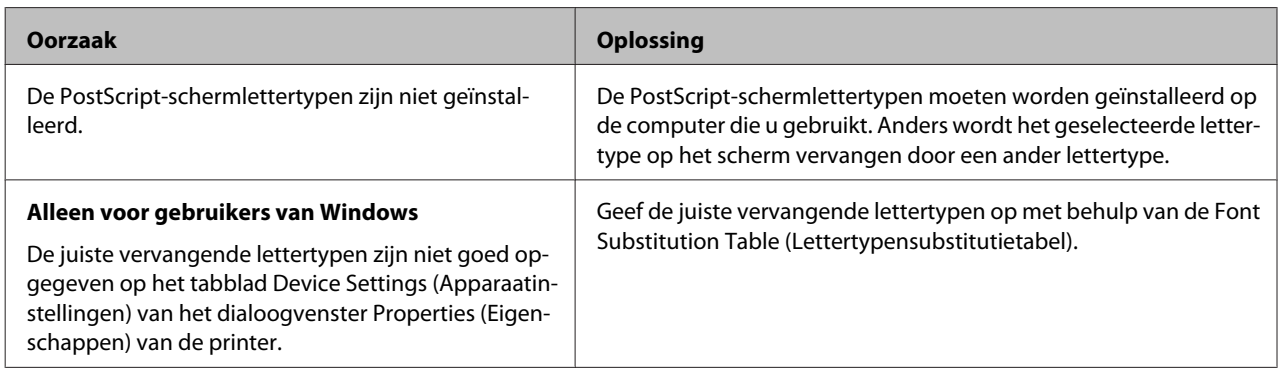

## **De printerlettertypen kunnen niet worden geïnstalleerd**

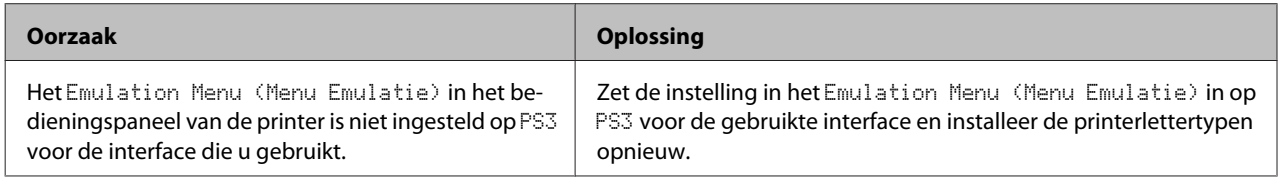

## **Tekst en afbeeldingen hebben geen strakke randen**

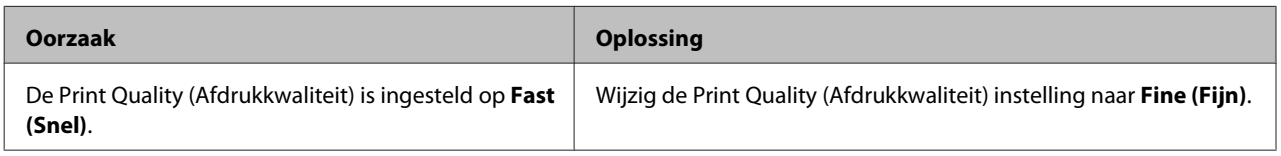

## **De printer drukt niet normaal af via de USB-interface**

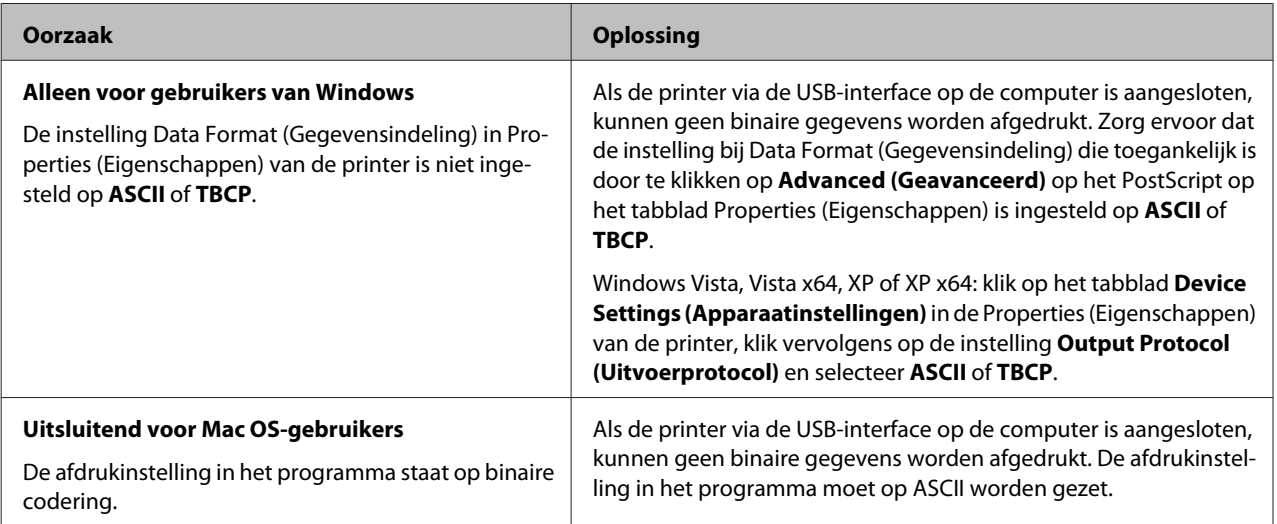

# **De printer drukt niet normaal af via de netwerkinterface**

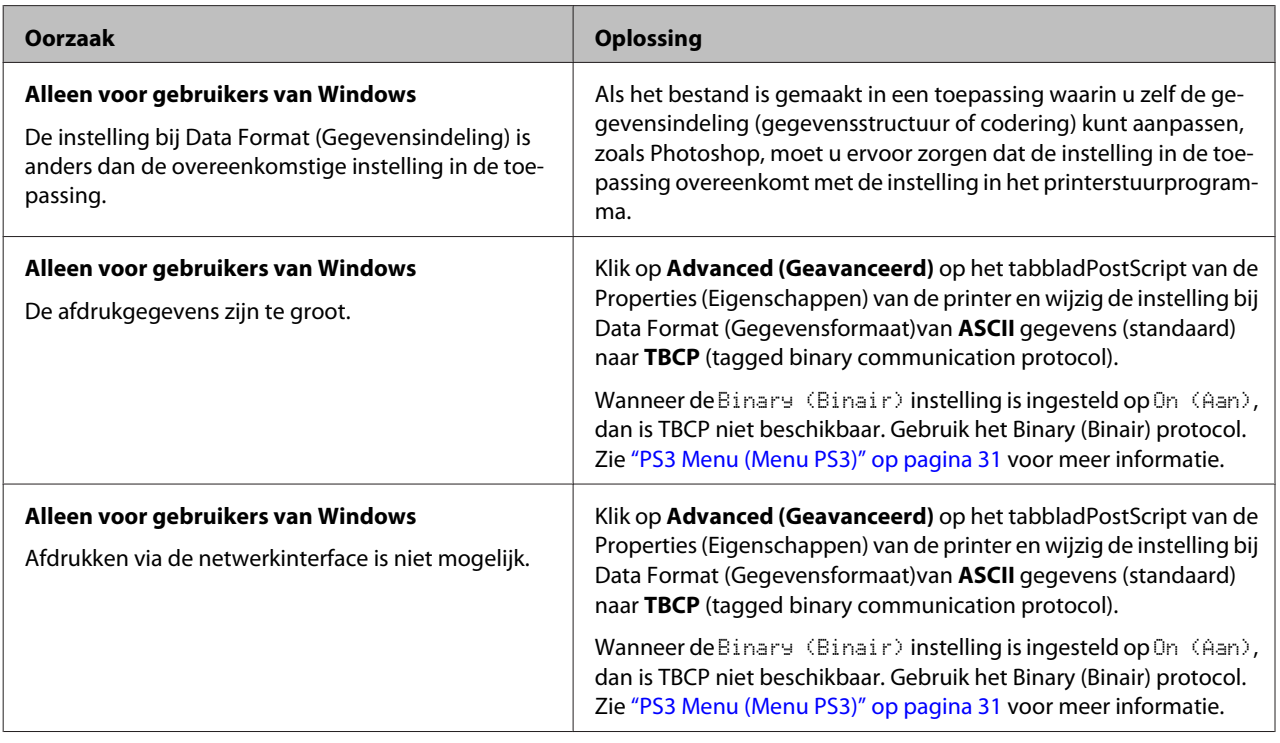

## **Er is een niet nader gespecificeerde fout opgetreden (alleen Mac OS)**

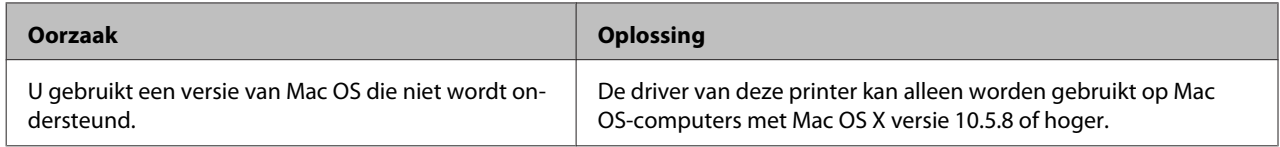

# **Andere problemen**

## **Het optionele onderdeel is niet beschikbaar**

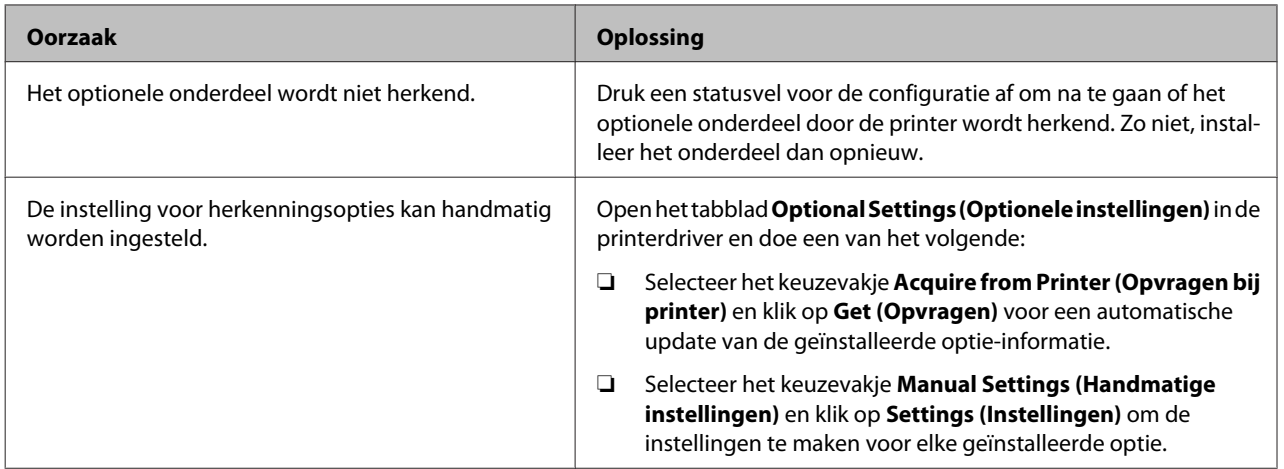

## **USB-problemen oplossen**

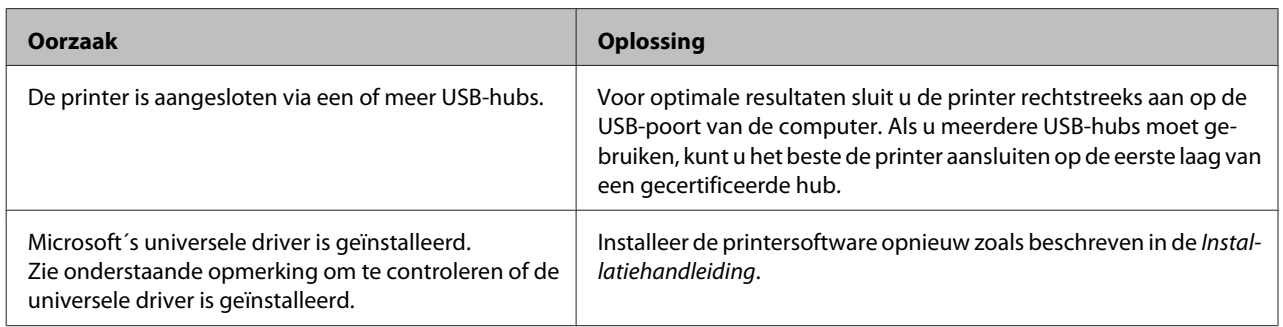

#### *Let op:*

*Voer de volgende procedure uit om te controleren of de algemene driver is geïnstalleerd.*

A Open **Devices and Printers (Apparaten en printers)**. Rechtsklik vervolgens op het pictogram van uw printer.

B Klik op **Printing Preferences (Printervoorkeuren)** op het menu dat verschijnt, rechtsklik vervolgens ergens in de driver.

**C** Indien **About (Info)** wordt weergegeven, klikt u erop.

D Indien een berichtvenster verschijnt met de woorden "Unidrv Printer Driver (Unidrv-printerstuurprogramma)", dan is de software niet correct geïnstalleerd. Als **About (Info)** niet wordt weergegeven, is de printersoftware correct geïnstalleerd.

Voor Windows Vista, Windows XP of Windows Server 2003, als het dialoogvenster software-installatie verschijnt tijdens het installatieproces, klikt u op **Continue Anyway (Toch doorgaan)**. Als u op **STOP Installation (Installatie beëindigen)** klikt, moet u de printersoftware opnieuw installeren.

## **Kan de gedeelde printer niet gebruiken**

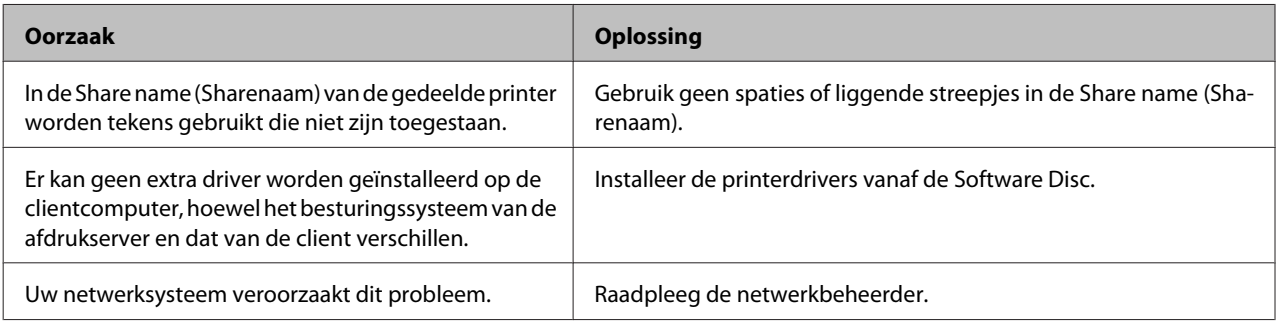

#### *Opmerking:*

*Zie de onderstaande tabel voor de extra driver die u moet installeren.*

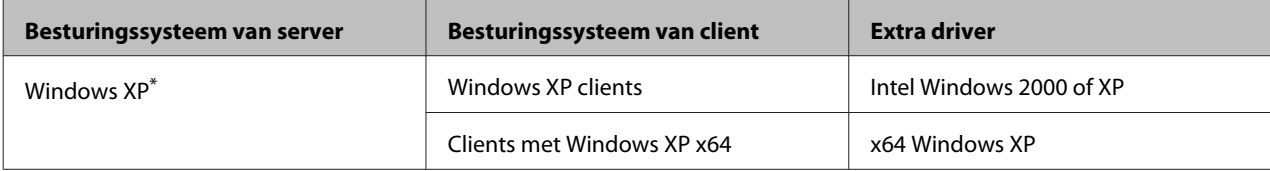

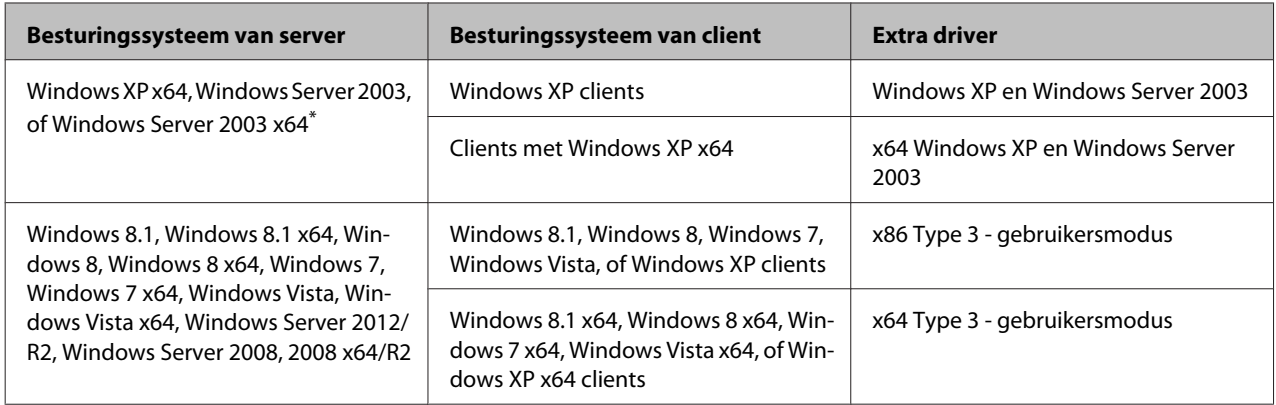

\* De extra driver voor Windows XP x64 en Server 2003 x64 kan worden gebruikt bij Windows XP Service Pack 2, Windows 2003 Service Pack 1 of hoger.

# <span id="page-83-0"></span>**Verbruiksgoederen en printeronderdelen vervangen**

## **Voorzorgsmaatregelen tijdens het vervangen**

Houd u bij het vervangen van verbruiksgoederen of printeronderdelen altijd aan de volgende voorzorgsmaatregelen.

Raadpleeg voor informatie over de vervangingen, de instructies die meegeleverd zijn met de verbruiksgoederen.

### !*Let op:*

- ❏ *Raak nooit de fixeereenheid die is gemarkeerd met het etiket ´let op´, of de omgeving van de eenheid aan. Wanneer de printer in gebruik is, kan de fixeereenheid zeer warm worden.*
- ❏ *Verbrand gebruikte verbruiksgoederen of printeronderdelen niet. Ze kunnen exploderen en letsel veroorzaken. Neem bij het weggooien van deze onderdelen de geldende milieuvoorschriften in acht.*
- ❏ Zorg voor voldoende ruimte. U moet enkele onderdelen (de klep van de printer bijvoorbeeld) openen om verbruiksgoederen of printeronderdelen te vervangen.
- ❏ Installeer geen gebruikte gerbruiksgoederen of printeronderdelen in de printer die bijna aan het eind van hun levensduur zijn.

Zie ["De verbruiksgoederen en onderhoudsdelen](#page-7-0) [hanteren" op pagina 8](#page-7-0) voor details over de voorzorgsmaatregelen.

Als een verbruiksgoed of printeronderdeel het einde van zijn levensduur heeft bereikt, wordt de volgende melding op het LCD-scherm van de printer of in het venster van EPSON Status Monitor weergegeven.

#### **Bericht op het LCD-paneel**

Replace Toner uuuu (Vervang toner uuuu)\*

Replace Photocon uuuu (Vervang fotocond uuuu)\*

Replace Waste Toner Box (Vervang tonerafvalb.)

#### **Bericht op het LCD-paneel**

Replace Fuser (Vervang fixeereenh.)

De letters C, M, Y of K verschijnen in plaats van uuuu en geven respectievelijk de kleuren Cyaan, Magenta, Geel en Zwart aan.

#### *Opmerking:*

*Er wordt per product of printeronderdeel een individueel bericht weergegeven. Nadat een bepaald verbruiksgoed of printeronderdeel is vervangen, controleert u of op het display nog andere vervangingsberichten voor andere verbruiksgoederen of printeronderdelen worden weergegeven.*

# **Printer reinigen**

De printer hoeft maar minimaal gereinigd te worden om deze in een goede conditie te houden.

Als de behuizing van de printer vuil of stoffig is, schakelt u de printer uit en reinigt u de behuizing met een schone en pluisvrije doek met een neutraal reinigingsmiddel.

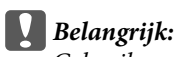

*Gebruik nooit alcohol of verdunner om de printerbehuizing te reinigen. Deze chemische producten kunnen zowel de behuizing als de onderdelen van de printer beschadigen. Er mag geen water in het printermechanisme of op een van de elektronische componenten terechtkomen.*

## **De invoerrol reinigen**

### **De papierinvoerrol op de MP-lade**

Open de MP-lade.

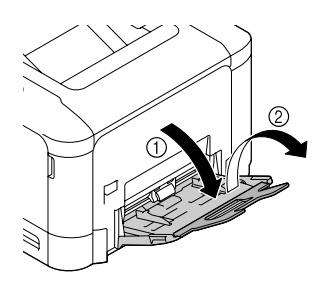

<span id="page-84-0"></span>B Druk op het midden van de papierhefplaat tot de linker en rechter vergrendellipjes (wit) op hun plaats vergrendelen.

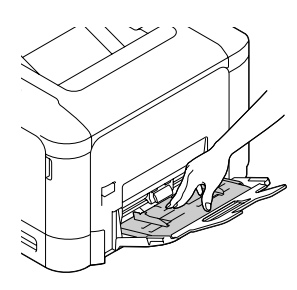

C Veeg de rubber onderdelen van de papierinvoerrol voorzichtig af met een goed uitgewrongen vochtige doek.

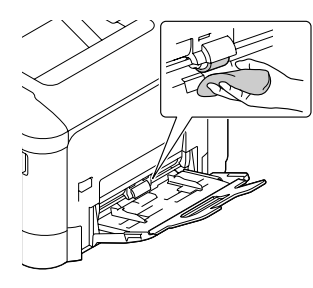

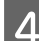

Sluit de MP-lade.

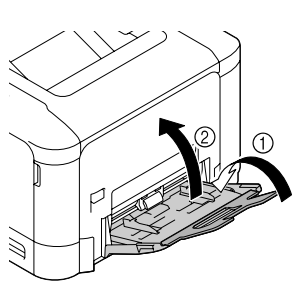

### **De papierinvoerrol in de papiercassette**

#### *Let op:*

*Dit gedeelte legt de procedure uit voor de standaard papiercassette. Ga op dezelfde manier te werk voor de optionele papiercassette.*

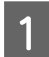

Schuif de papiercassette open.

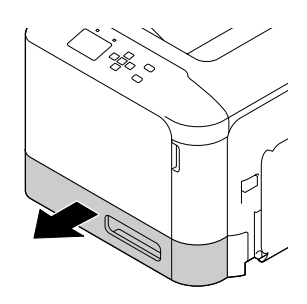

B Veeg de rubber onderdelen van de papierinvoerrol voorzichtig af met een goed uitgewrongen vochtige doek.

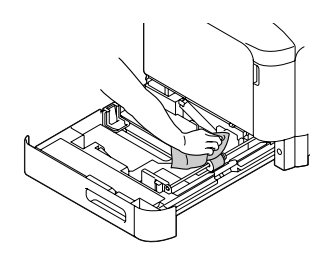

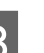

Sluit de papiercassette in de printer.

### **Papierdoorvoerrol op de optionele papiercassette**

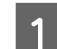

Sluit de MP-lade en open vervolgens klep E.

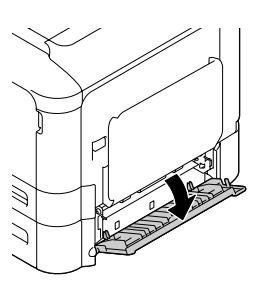

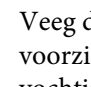

B Veeg de rubber onderdelen van de invoerrol voorzichtig af met een goed uitgewrongen vochtige doek.

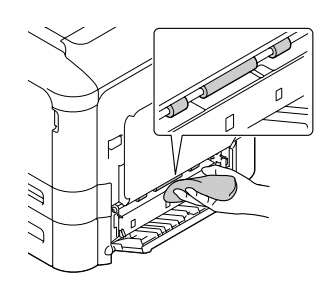

3 Sluit klep E.

## **Het belichtingsvenster reinigen**

Deze printer is uitgerust met vier belichtingsvensters. Reinig alle vensters zoals hieronder beschreven. Het reinigingsmiddel moet worden bevestigd aan de binnenkant van de standaard papiercassette.

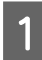

Schuif de standaard papiercassette open en verwijder de klep.

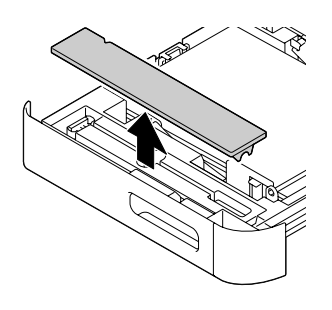

B Verwijder het reinigingsmiddel van de standaard papiercassette.

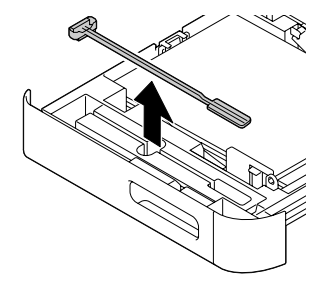

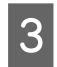

S Sluit de standaard papiercassette in de printer.

#### *Let op:*

*Plaats de klep die u in stap 1 heeft verwijderd niet terug in de originele stand, omdat de klep later wordt gebruikt.*

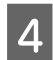

Open klep A.

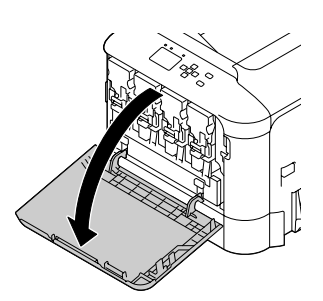

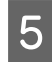

E Knijp de hendel op de tonercassette van de kleur venster die u wilt reinigen en schuif de hendel naar links om hem te ontgrendelen.

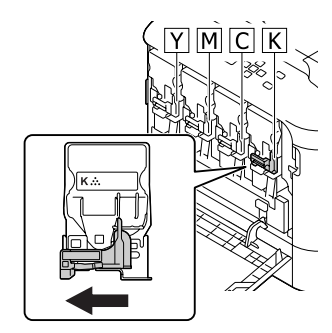

F Knijp in de inkepingen op de cassette en verwijder het.

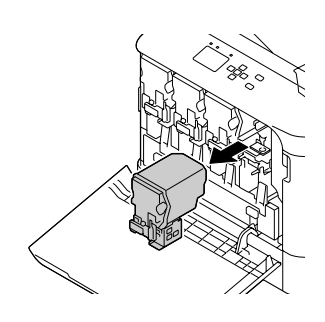

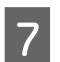

G Til de tonerafvalbak (tonerafvalfles) omhoog om te ontgrendelen.

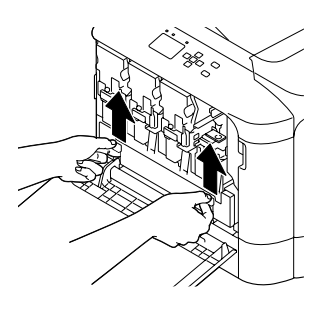

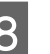

H Grijp beide kanten van de tonerafvalbak (tonerafvalfles) en trek hem eruit.

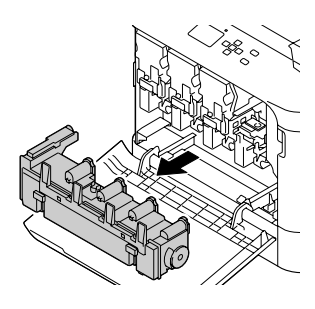

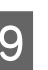

I Druk op "PUSH" op de fotogeleidingseenheid om deze te ontgrendelen en trek hem eruit.

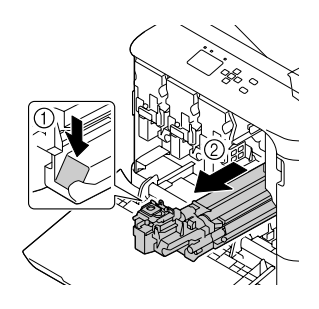

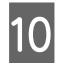

10 Bevestig de klep die was verwijderd in stap 1.

### c*Belangrijk:*

*Houd de fotogeleidingseenheid afgedekt tot u deze weer installeert. Stel hem niet bloot aan direct zonlicht en voorkom dat hij meer dan drie minuten aan kunstlicht wordt blootgesteld.*

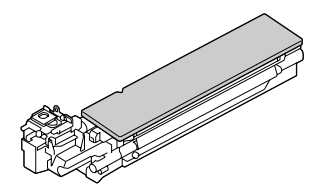

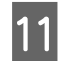

11 Plaats het vensterreinigingsmiddel in de<br>fotogeleidingseenheidopening, trek het eruit, en herhaal deze heen en weer-beweging 2 of 3 keer.

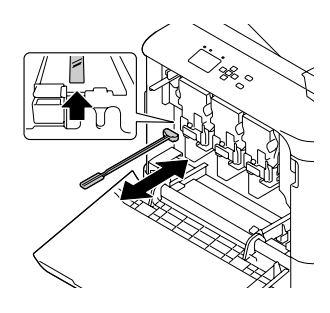

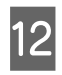

12 Verwijder de klep die u heeft bevestigd in stap 10 van de fotogeleidingseenheid.

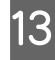

Plaats de fotogeleidingseenheid tot deze vastklikt.

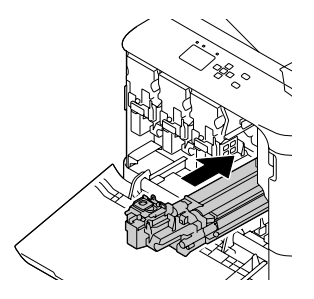

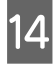

N Herhaal stap 5 tot 13 voor het reinigen van de vensters voor de andere kleuren.

**15** Plaats de tonerafvalfles (tonerafvalbak) tot deze vastklikt.

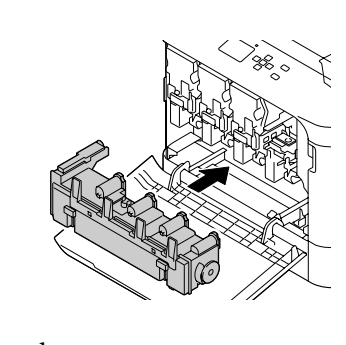

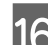

16 Plaats de tonercassettes.

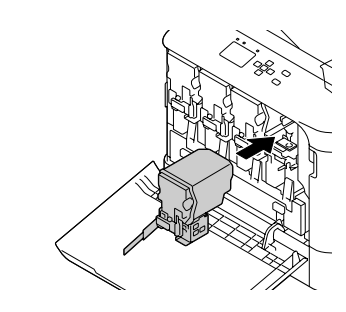

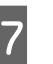

#### Sluit klep A.

18 Schuif de standaard papiercassette open en plaats het vensterreinigingsmiddel terug in de houder.

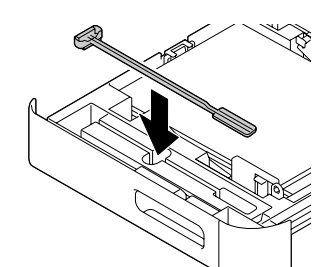

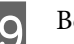

19 Bevestig de klep.

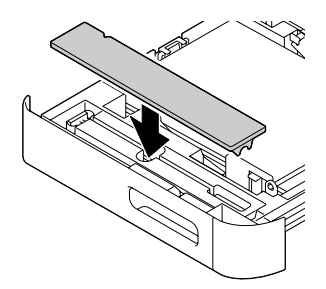

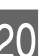

20 Sluit de standaard papiercassette in de printer.

## <span id="page-87-0"></span>**Printer vervoeren**

## **Kleine afstanden**

Voordat u de printer overbrengt naar een andere locatie, moet u die locatie daarop voorbereiden. Zie de volgende instructies.

- ❏ ["Printer installeren" op pagina 6](#page-5-0)
- ❏ ["Plaats voor de printer bepalen" op pagina 7](#page-6-0)

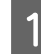

Schakel de printer uit en verwijder de volgende onderdelen:

- ❏ Netsnoer
- ❏ Interfacekabels
- ❏ Geladen papier
- ❏ Geïnstalleerde opties
- B De printer moet worden opgetild op de juiste posities, zoals hieronder wordt weergegeven.

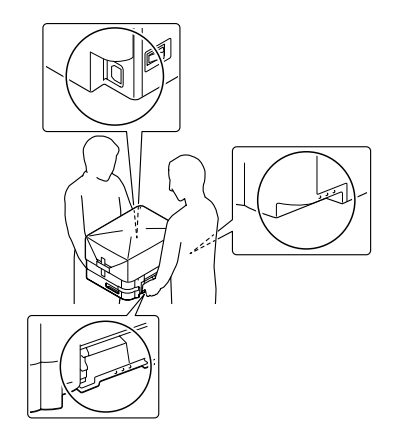

c*Belangrijk:*

*Houd de printer altijd horizontaal wanneer u deze verplaatst.*

## **Grote afstanden**

Voordat u de printer overbrengt naar een andere locatie, moet u die locatie daarop voorbereiden. Zie de volgende instructies.

- ❏ ["Printer installeren" op pagina 6](#page-5-0)
- ❏ ["Plaats voor de printer bepalen" op pagina 7](#page-6-0)

### **Printer opnieuw inpakken**

Als u de printer over een grotere afstand moet vervoeren, verpakt u het apparaat in de oorspronkelijke doos en het oorspronkelijke verpakkingsmateriaal.

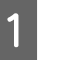

Schakel de printer uit en verwijder de volgende onderdelen:

- ❏ Netsnoer
- ❏ Interfacekabels
- ❏ Geladen papier
- ❏ Geïnstalleerde opties
- B Plaats het beschermmateriaal om de printer en verpak de printer in de oorspronkelijke doos.

Zorg dat u de fotogeleidingseenheden immobiliseert met de beschermende materialen die zijn verwijderd toen de printer werd geïnstalleerd. Voer de installatieprocedure in omgekeerde volgorde uit.

#### c*Belangrijk:*

*Houd de printer altijd horizontaal wanneer u deze verplaatst.*

# **Optionele onderdelen installeren**

## **Optionele papiercassette**

Zie ["Beschikbaar papier en capaciteiten" op pagina 38](#page-37-0) voor informatie over de papiertypen en -formaten die u in de optionele papiercassette kunt gebruiken.

De beschikbare optionele papiercassettes zijn als volgt:

❏ Papiercassette voor 500 vellen x 1

### **Voorzorgsmaatregelen**

Neem altijd de volgende voorzorgsmaatregelen in acht wanneer u het optionele onderdeel installeert:

De printer moet worden opgetild op de posities, zoals hieronder weergegeven.

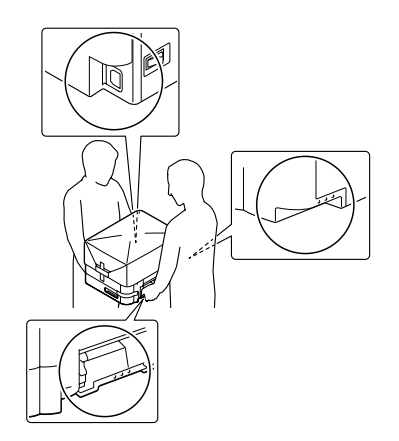

### !*Let op:*

*Als u de printer niet op de juiste wijze draagt, kunt u hem laten vallen. Dit kan letsel tot gevolg hebben.*

### **De optionele papiercassette installeren**

A Schakel de printer uit en maak het netsnoer en de interfacekabel los.

#### **bBelangrijk:**

*Voorkom elektrische schokken en trek het netsnoer uit de printer.*

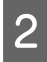

B Haal de optionele papiercassette voorzichtig uit de verpakking en leg de cassette op de plaats waar u de printer wilt zetten.

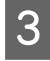

C Open klep E aan de rechterkant van de optionele papiercassette.

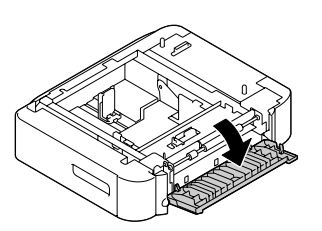

Plaats de printer op de optionele papiercassette.<br>Lijn alle printerhoeken uit met de hoeken van de optionele papiercassette. Verlaag de printer dan tot deze stevig rust op de optionele papiercassette.

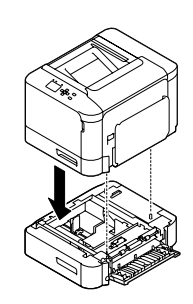

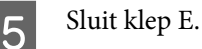

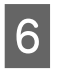

Sluit het netsnoer en de interfacekabel weer aan en schakel de printer weer in.

Druk een statusvel voor de configuratie af om te controleren of het optionele onderdeel correct is geïnstalleerd. Zie ["Een statusvel afdrukken" op](#page-67-0) [pagina 68.](#page-67-0)

### **De optionele papiercassette verwijderen**

Voer de installatieprocedure uit in omgekeerde volgorde.

## **CompactFlash-geheugen**

### **CompactFlash-geheugen installeren**

Met optioneel CompactFlash-geheugen kunt u overdrukformulieren opslaan, afdruktaken reserveren en afdrukken sorteren.

### !*Let op:*

*Wees voorzichtig wanneer u onderdelen in de printer plaatst of vervangt. Sommige onderdelen zijn scherp en kunnen letsel veroorzaken.*

#### c*Belangrijk:*

*Voordat u CompactFlash-geheugen installeert, ontlaadt u statische elektriciteit door een geaard metalen voorwerp aan te raken. Anders beschadigt u mogelijk onderdelen die gevoelig zijn voor statische elektriciteit.*

Schakel de printer uit en maak het netsnoer en de interfacekabel los.

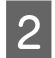

B Open de achterklep door in het handvat te knijpen en deze te verwijderen.

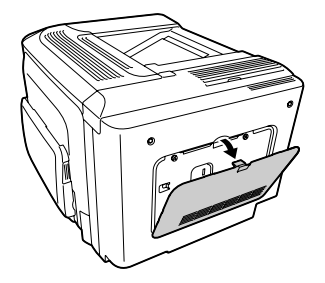

C Maak de twee schroeven op de metalen klep die verschijnen los, en haal hem eraf.

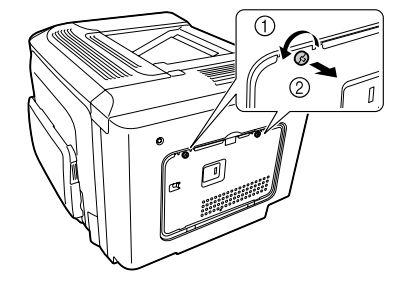

## !*Let op:*

*Wanneer de printer in gebruik is, kan de warmtebak in de achterklep zeer heet zijn. Pas op dat u de warmtebak niet aanraakt. Zie ["Gebruik van de printer" op](#page-7-0) [pagina 8.](#page-7-0)*

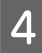

Zoek de sleuf voor het CompactFlash-geheugen.

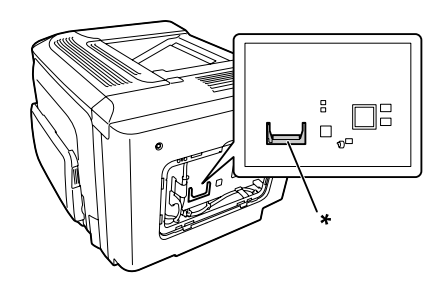

\* sleuf voor CompactFlash-geheugen

- - E Schuif een CompactFlash-geheugenkaart in de sleuf.

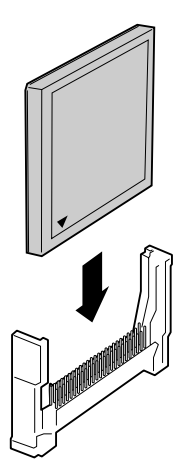

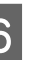

F Maak de metalen klep weer vast aan de printer zoals hieronder weergegeven.

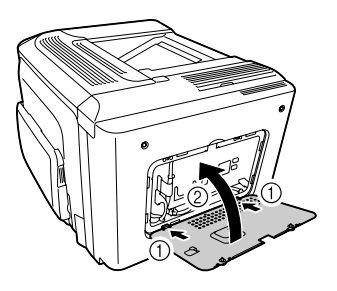

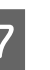

G Maak de schroeven vast aan de achterkant van de printer.

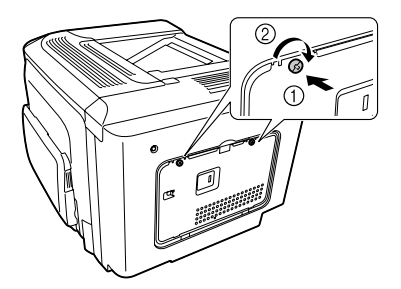

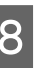

H Maak de achterklep weer vast aan de printer zoals hieronder weergegeven.

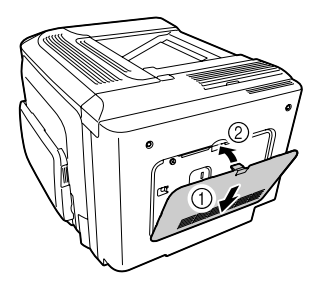

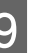

Sluit het netsnoer en de interfacekabel weer aan en schakel de printer weer in.

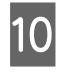

10 Zet de printer aan. Indien Format Required op het bedieningspaneel verschijnt, drukt u op de toets **OK** om de CompactFlash te formatteren.

Druk een statusvel voor de configuratie af om te controleren of het optionele onderdeel correct is geïnstalleerd. Zie ["De printer drukt niet af" op pagina 74](#page-73-0) voor meer informatie.

#### *Gebruikers van Windows:*

*Wanneer EPSON Status Monitor niet is geïnstalleerd, moet u de instellingen handmatig opgeven in de printerdriver. Zie ["Een statusvel afdrukken" op pagina 68](#page-67-0).*

### **CompactFlash-geheugen verwijderen**

#### !*Let op:*

*Wees voorzichtig wanneer u onderdelen in de printer plaatst of vervangt. Sommige onderdelen zijn scherp en kunnen letsel veroorzaken.*

#### *Belangrijk:*

*Voordat u CompactFlash-geheugen verwijdert, ontlaadt u statische elektriciteit door een geaard metalen voorwerp aan te raken. Anders beschadigt u mogelijk onderdelen die gevoelig zijn voor statische elektriciteit.*

Voer de installatieprocedure uit in omgekeerde volgorde.

#### *Opmerking:*

- ❏ *U kunt alle gegevens volledig wissen met gespecialiseerde software of de opdracht* Delete All CompactFlash Data *op*Support Menu (Menu Support) *uitvoeren voordat u CompactFlash-geheugenkaart aan iemand anders geeft of weggooit. Zie ["Support Menu \(Menu Support\)"](#page-94-0) [op pagina 95](#page-94-0).*
- ❏ *Wanneer u bestanden uit het CompactFlash-geheugen verwijdert of de geheugenkaart formatteert op de computer, zijn mogelijk niet alle gegevens volledig verwijderd. Wanneer u het CompactFlash-geheugen wilt weggooien, wordt aangeraden om de geheugenkaart fysiek te vernietigen.*

# **Technische specificaties**

## **Algemeen**

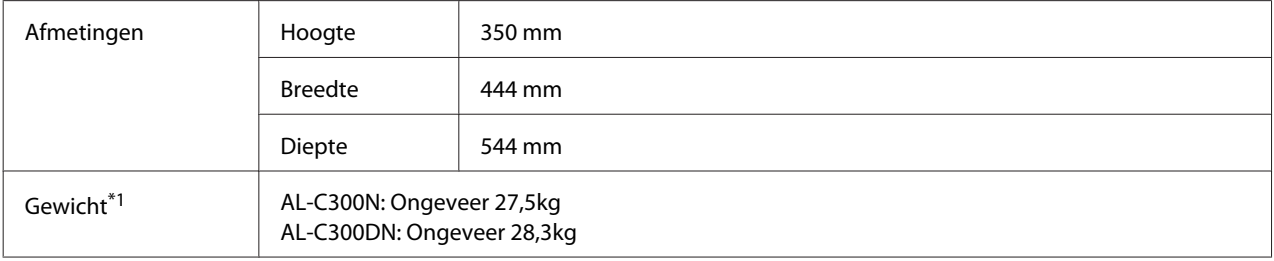

\*1 Inclusief verbruiksgoederen en exclusief opties.

## **Printer**

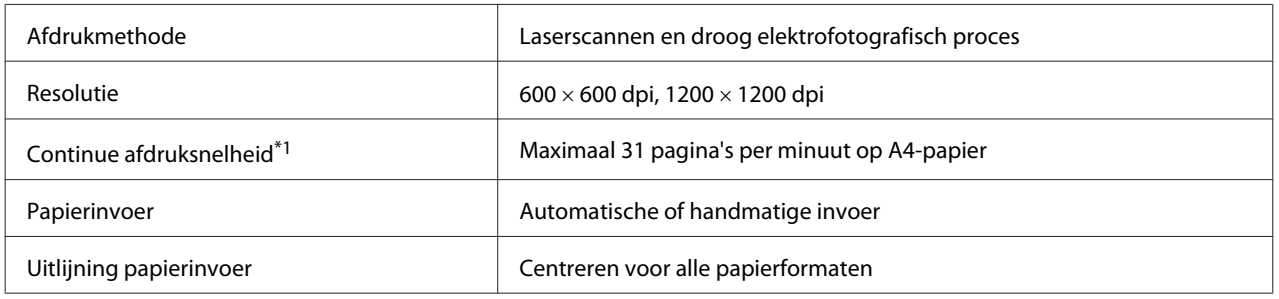

\*1 De afdruksnelheid hangt af van het papiertype of andere omstandigheden.

## **Controller**

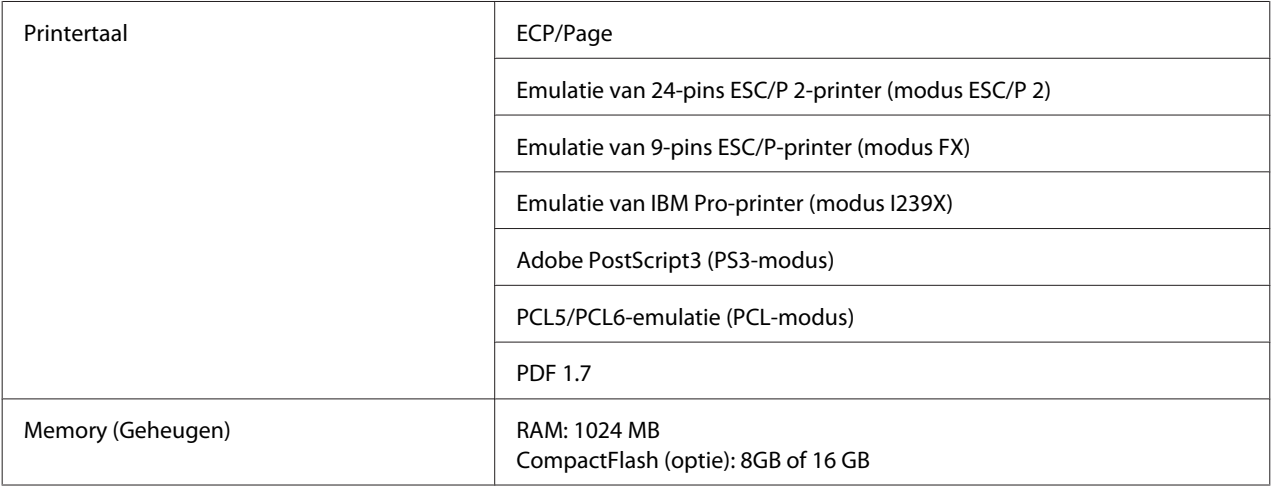

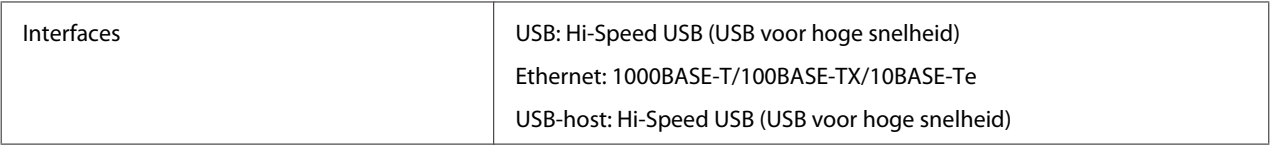

## **Elektrische specificaties**

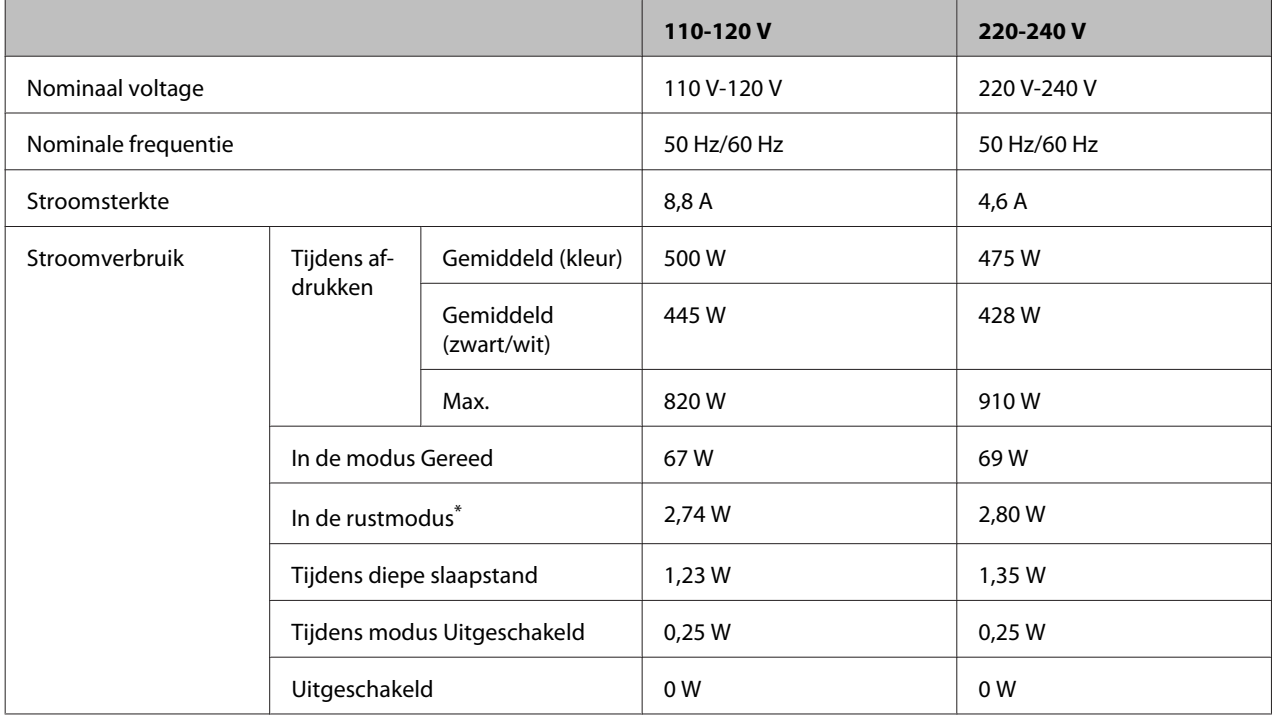

\* De waarden geven het stroomverbruik weer wanneer alle taken volledig gestopt zijn. Stroomverbruik varieert afhankelijk van de gebruiksomstandigheden.

#### *Opmerking voor gebruikers in Taiwan:*

*Nominaal voltage van deze printer in Taiwan is 110 V tot 120 V.*

## **Afdrukgebied**

Een gebied van 4 mm rondom kan niet worden bedrukt.

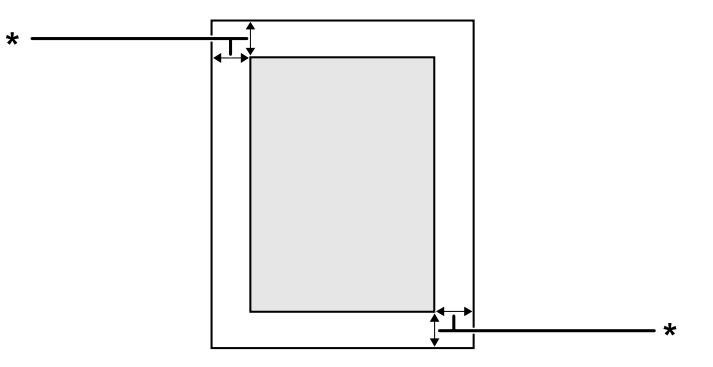

 $*$  4 mm

#### <span id="page-93-0"></span>*Let op:*

*Afhankelijk van het programma dat u gebruikt kan het afdrukgebied kleiner zijn.*

## **Lettertypen**

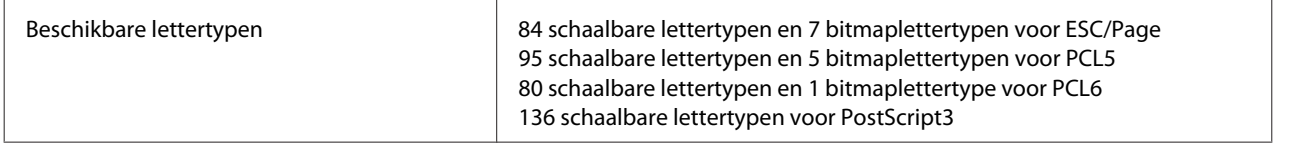

## **Omgevingsspecificaties**

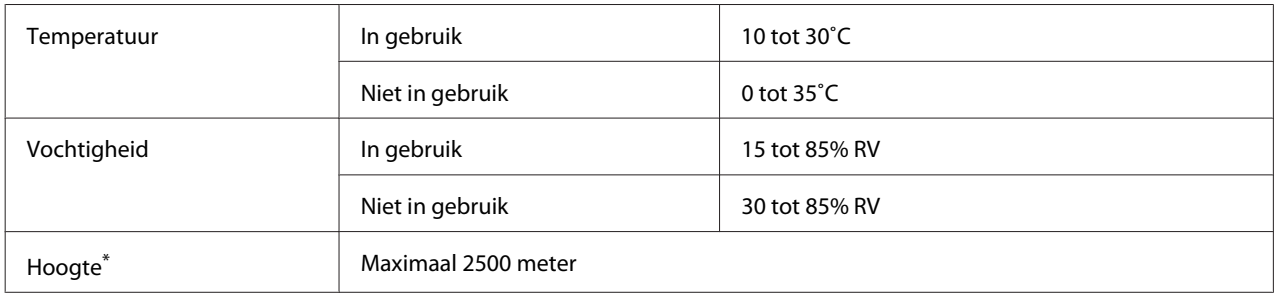

\* Indien de printer wordt gebruikt op een grotere hoogte dan 1000 m, dient u de waarde af te stellen in de Highland instelling van het Printer Adjust Menu (Menu Printer Aanp.). Zie ["Printer Adjust Menu \(Menu Printer Aanp.\)" op pagina 95](#page-94-0) voor meer informatie.

## **Ondersteunde besturingssystemen**

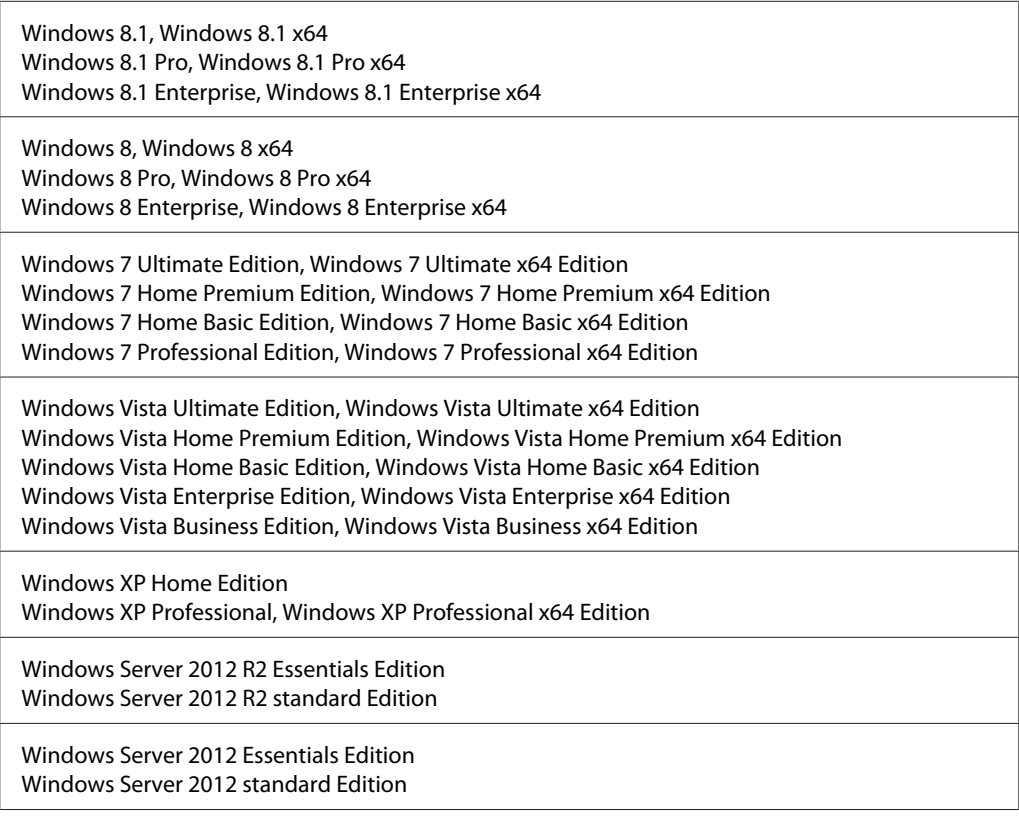

<span id="page-94-0"></span>Windows Server 2008 R2 Enterprise Edition Windows Server 2008 R2 Standard Edition

Windows Server 2008 Standard Edition, Windows Server 2008 x64 Standard Edition Windows Server 2008 Enterprise Edition, Windows Server 2008 x64 Enterprise Edition

Windows Server 2003 Standard Edition, Windows Server 2003 x64 Standard Edition Windows Server 2003 Enterprise Edition, Windows Server 2003 x64 Enterprise Edition

Mac OS X v10.6.8 - v10.9.x

## **Instellingen voor de ondersteuningsmodus maken op het bedieningspaneel**

U kunt speciale instellingen maken via het bedieningspaneel. Normaal gesproken hoeft u de instellingen niet te wijzigen.

De SUPPORT MODE (ONDERSTEUNINGSMODUS) wordt toegevoegd aan het bedieningspaneelmenu door te drukken op de toets ▼ Omlaag als u de printer aanzet.

#### c*Belangrijk:*

*Verwijder de interfacekabels voordat u naar de* SUPPORT MODE (ONDERSTEUNINGSMODUS) *gaat.*

### **Support Menu (Menu Support)**

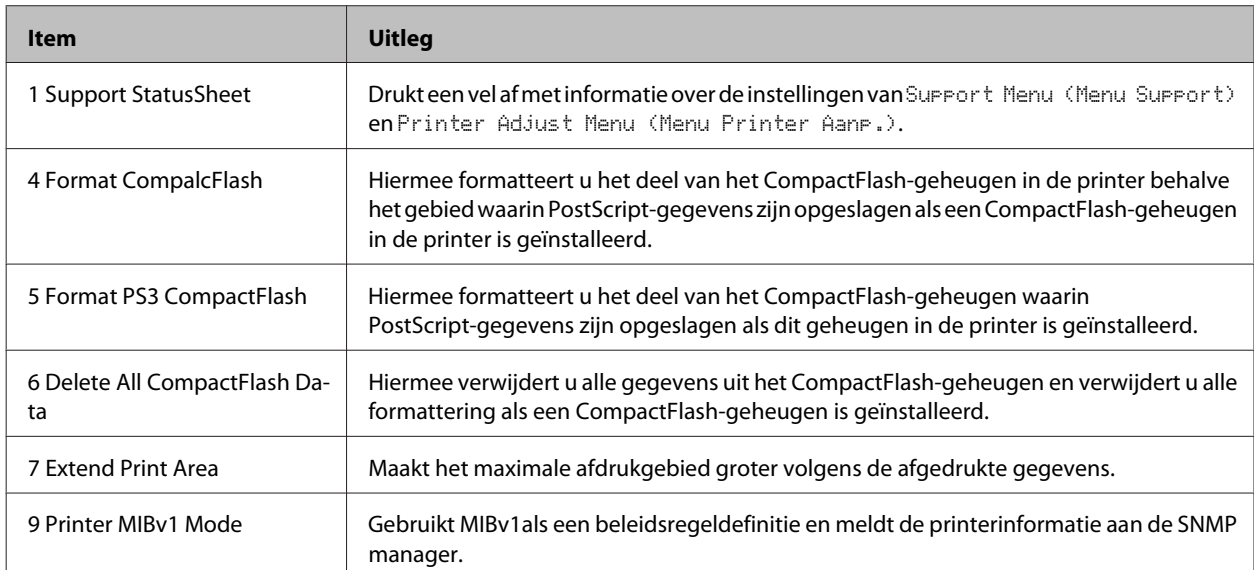

### **Printer Adjust Menu (Menu Printer Aanp.)**

#### *Let op:*

- ❏ *Dit menu is voor speciale functies. U hoeft het niet te wijzigen voor normaal gebruik.*
- ❏ *De instellingen in het menu kunnen invloed hebben op de resterende levensduur van verbruiksgoederen of onderhoudsdelen.*

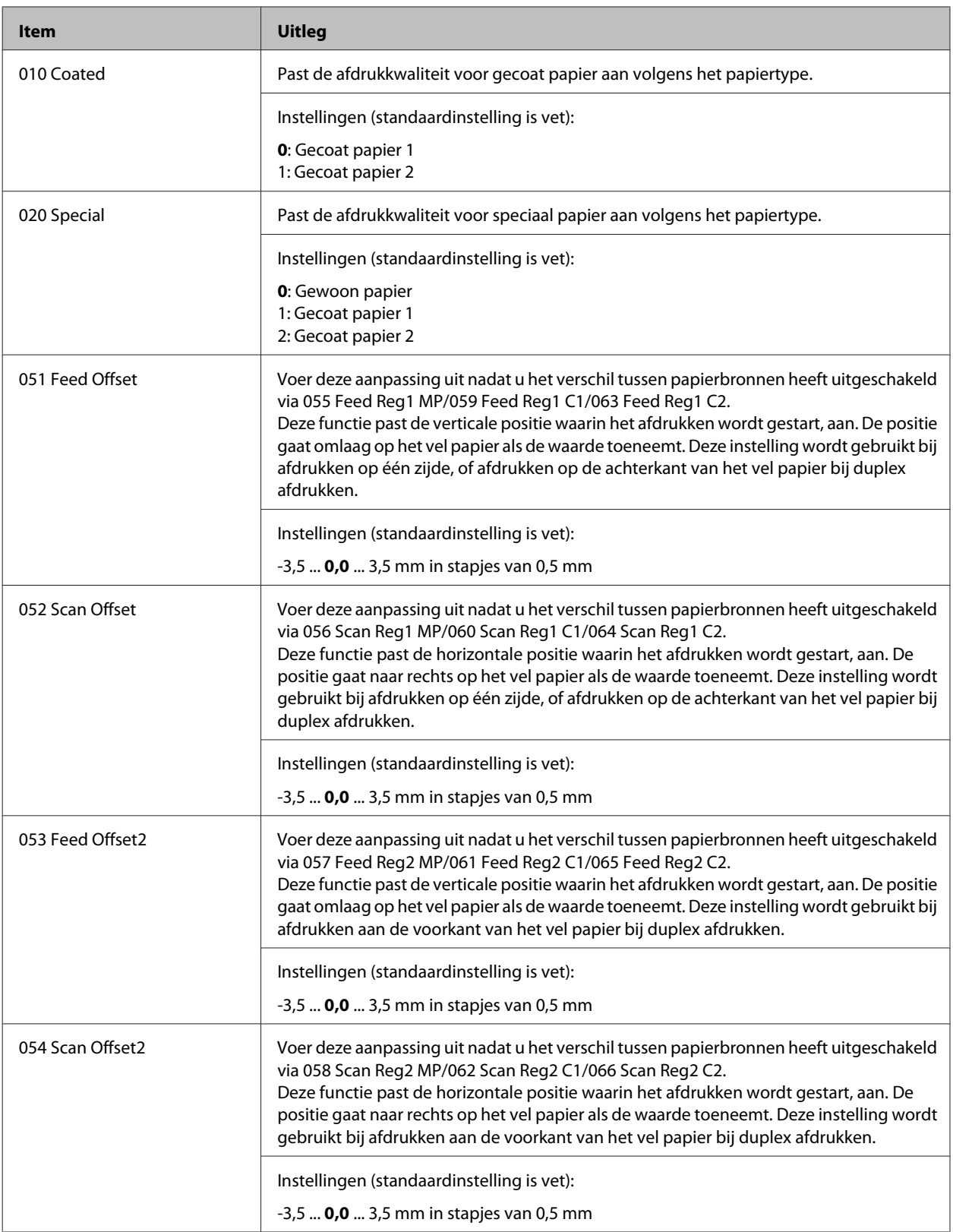

### AL-C300 Series Gebruikershandleiding

### **Bijlage**

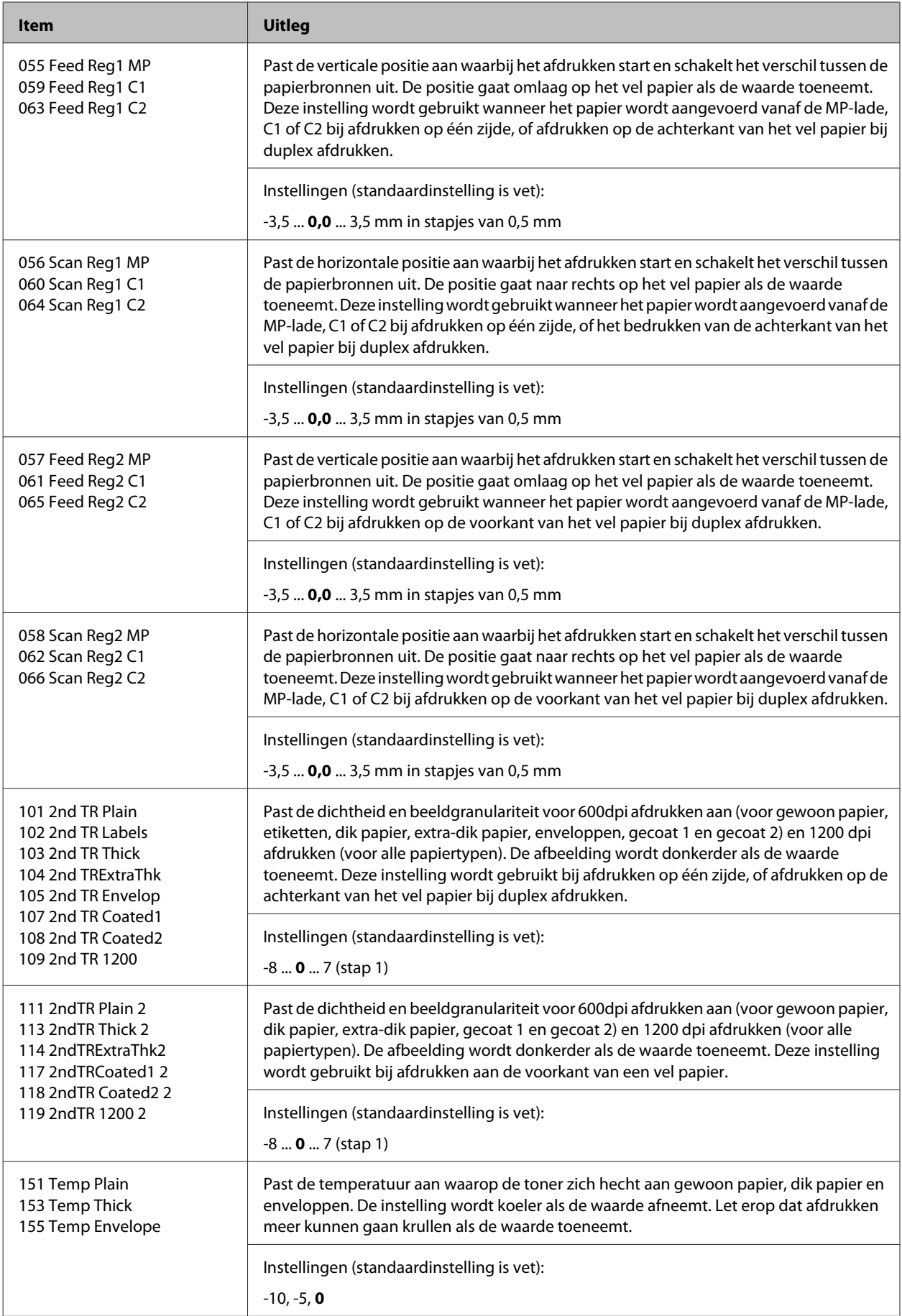

### AL-C300 Series Gebruikershandleiding

### **Bijlage**

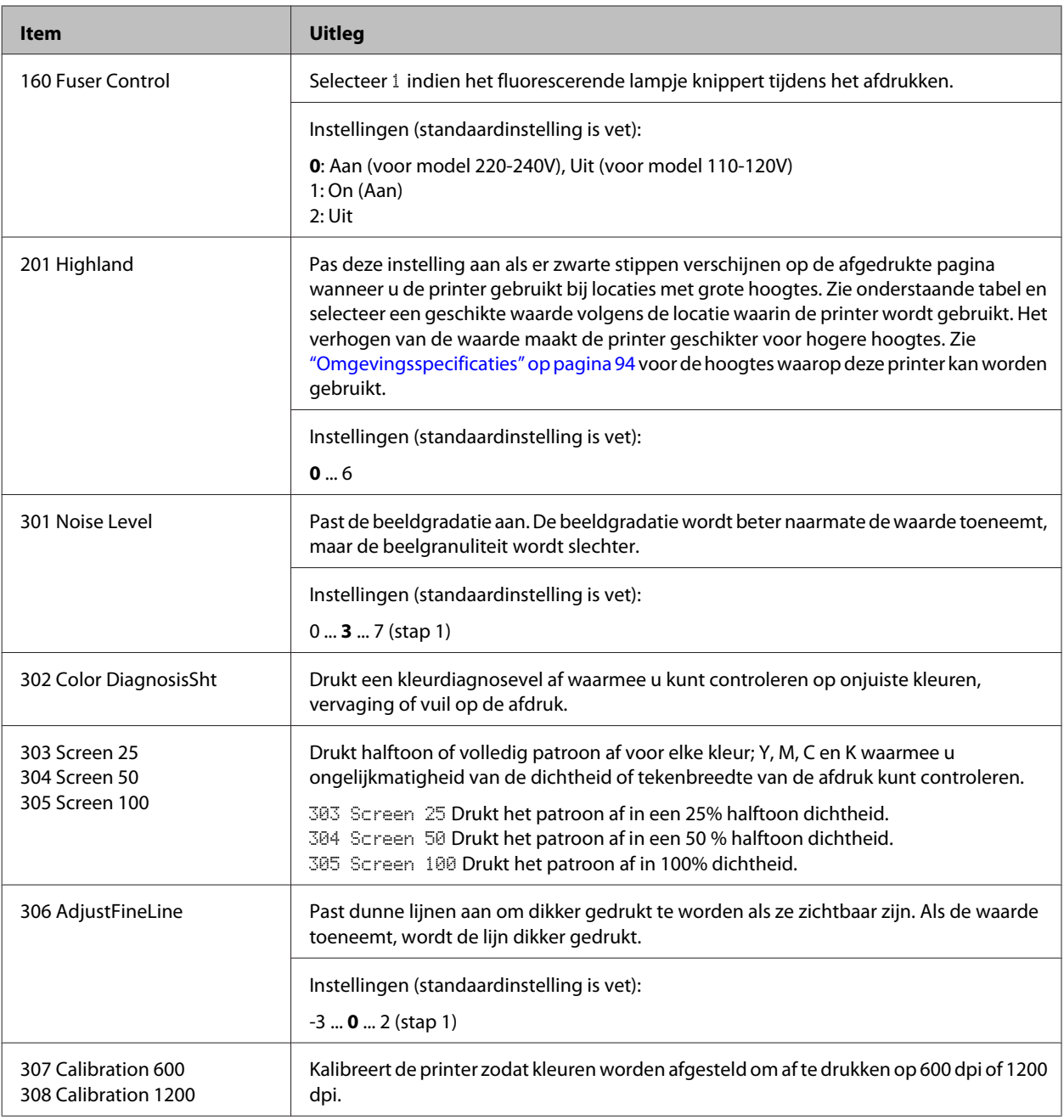

# **Verbruiksgoederen, printeronderdelen en opties**

## **Verbruiksgoederen**

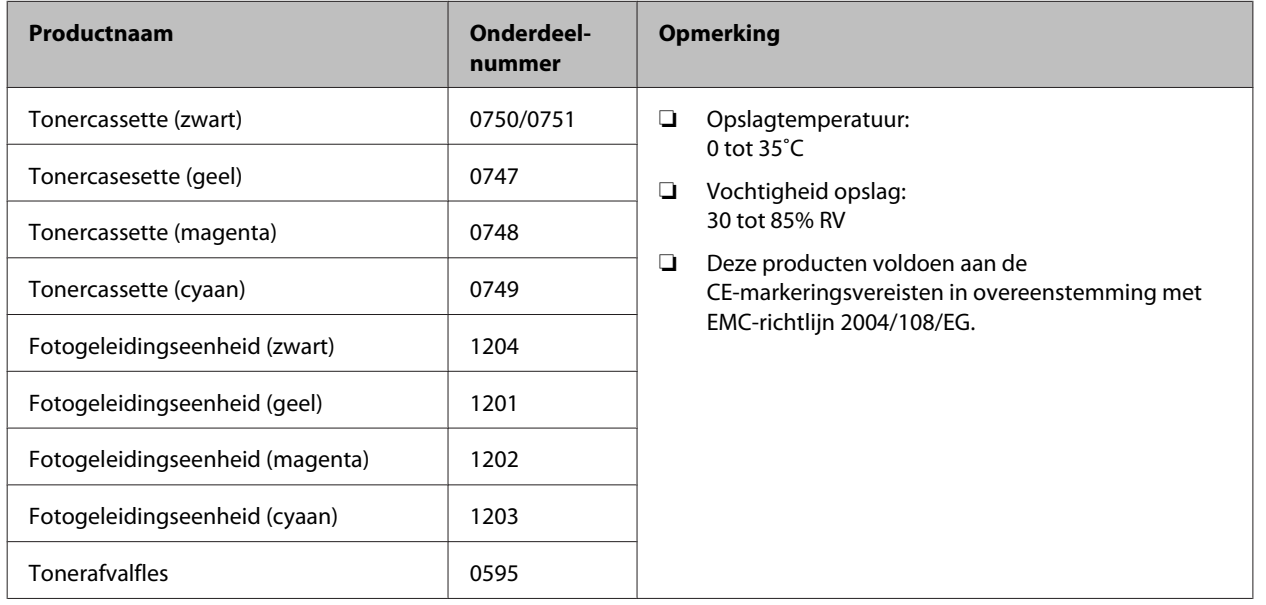

## **Printeronderdelen**

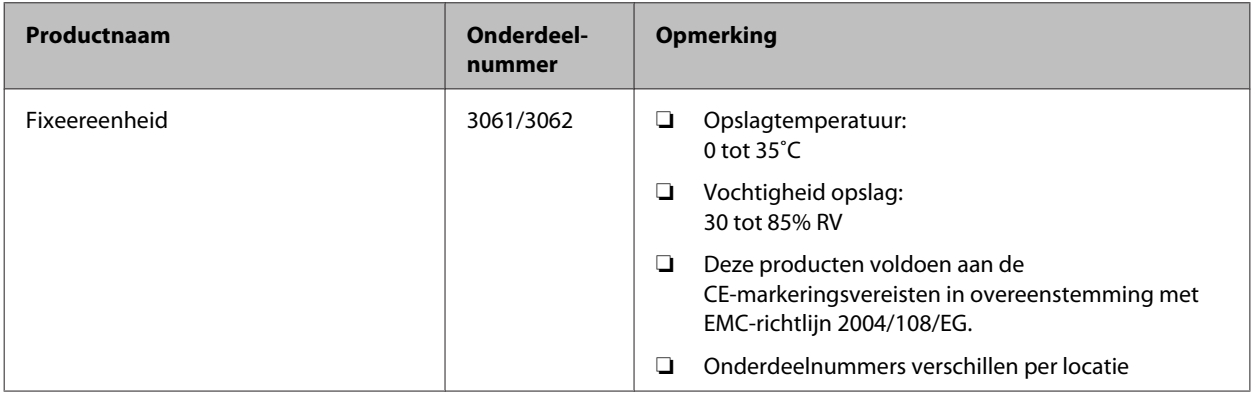

# **Optionele onderdelen**

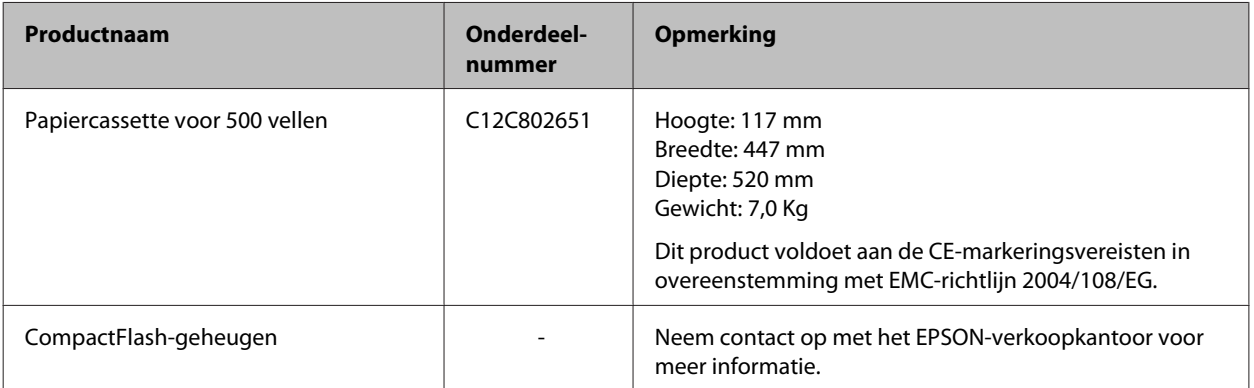

# **Auteursrecht en handelsmerken**

Een deel van het ICC-profiel in dit apparaat is gemaakt door Gretag Macbeth ProfileMaker. Gretag Macbeth is een gedeponeerd handelsmerk van Gretag Macbeth Holding AG Logo. ProfileMaker is een handelsmerk van LOGO GmbH.

IBM en PS/2 zijn gedeponeerde handelsmerken van International Business Machines Corporation.

Microsoft®, Windows® en Windows Vista® zijn gedeponeerde handelsmerken van Microsoft Corporation.

Apple®, Mac®, Mac OS®, Bonjour®, ColorSync® en TrueType® zijn gedeponeerde handelsmerken van Apple, Inc.

Apple Chancery, Chicago, Geneva, Hoefler Text, Monaco en New York zijn handelsmerken of gedeponeerde handesmerken van Apple, Inc.

EPSON en EPSON ESC/P zijn gedeponeerde handelsmerken en Epson AcuLaser en Epson ESC/P 2 zijn handelsmerken van Seiko Epson Corporation.

Bitstream is een gedeponeerd handelsmerk van Bitstream Inc., gedeponeerd bij het Patent and Trademark Office in de Verenigde Staten en kan zijn gedeponeerd in bepaalde jurisdicties.

Swiss is een handelsmerk van Bitstream Inc., gedeponeerd bij het Patent and Trademark Office in de Verenigde Staten en kan zijn gedeponeerd in bepaalde jurisdicties.

Monotype is een handelsmerk van Monotype Imaging, Inc., dat is gedeponeerd bij het United States Patent and Trademark Office en dat verder in bepaalde rechtsgebieden kan zijn gedeponeerd.

Albertus, Arial, Coronet, GillSans, Times New Roman en Joanna zijn handelsmerken van The Monotype Corporation, die zijn gedeponeerd bij het United States Patent and Trademark Office en die verder in bepaalde rechtsgebieden kunnen zijn gedeponeerd.

ITC Avant Garde Gothic, ITC Bookman, ITC Lubalin, ITC Mona Lisa Recut, ITC Symbol, ITC Zapf-Chancery en ITC ZapfDingbats zijn handelsmerken van International Typeface Corporation, die zijn gedeponeerd bij het United States Patent and Trademark Office en die verder in bepaalde rechtsgebieden kunnen zijn gedeponeerd.

Clarendon, Helvetica, New Century Schoolbook, Optima, Palatino, Stempel Garamond, Times en Univers zijn gedeponeerde handelsmerken van Heidelberger Druckmaschinen AG, die in bepaalde rechtsgebieden kunnen zijn gedeponeerd en die exclusief in licentie worden gegeven via Linotype Library GmbH, een volle dochter van Heidelberger Druckmaschinen AG.

Wingdings is een gedeponeerd handelsmerk van Microsoft Corporation in de Verenigde Staten en andere landen.

Antique Olive is een gedeponeerd handelsmerk van Marcel Olive, dat in bepaalde rechtsgebieden kan zijn gedeponeerd.

Adobe SunsMM, Adobe SerifMM, Carta en Tekton zijn gedeponeerde handelsmerken Adobe Systems Incorporated.

Marigold en Oxford zijn handelsmerken van AlphaOmega Typography.

Coronet is een gedeponeerd handelsmerk van Ludlow Type Foundry.

Eurostile is een handelsmerk van Nebiolo.

HP en HP LaserJet zijn gedeponeerde handelsmerken van Hewlett-Packard Company.

PCL is het gedeponeerde handelsmerk van Hewlett-Packard Company.

Adobe, Adobe Acrobat, het Adobe-logo en PostScript3 zijn handelsmerken van Adobe Systems Incorporated en zijn mogelijk gedeponeerd in bepaalde rechtsgebieden.

*Algemene opmerking: Andere productnamen vermeld in dit document dienen uitsluitend als identificatie en kunnen handelsmerken zijn van hun respectieve eigenaars. Epson maakt geen enkele aanspraak op deze merken.*

Copyright © 2014 Seiko Epson Corporation. All rights reserved.

# **Standaard en goedkeuringen**

Europees model:

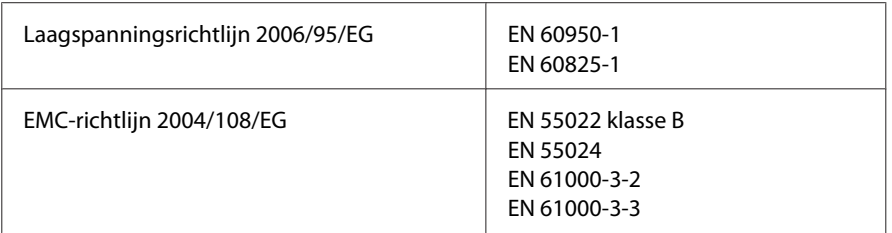

# **Software licentievoorwaarden**

## **Open-source softwarelicenties**

Dit product bevat diverse open-source software. De volgende tabel toont de lijst van open-source software die dit product gebruikt en deze licenties.

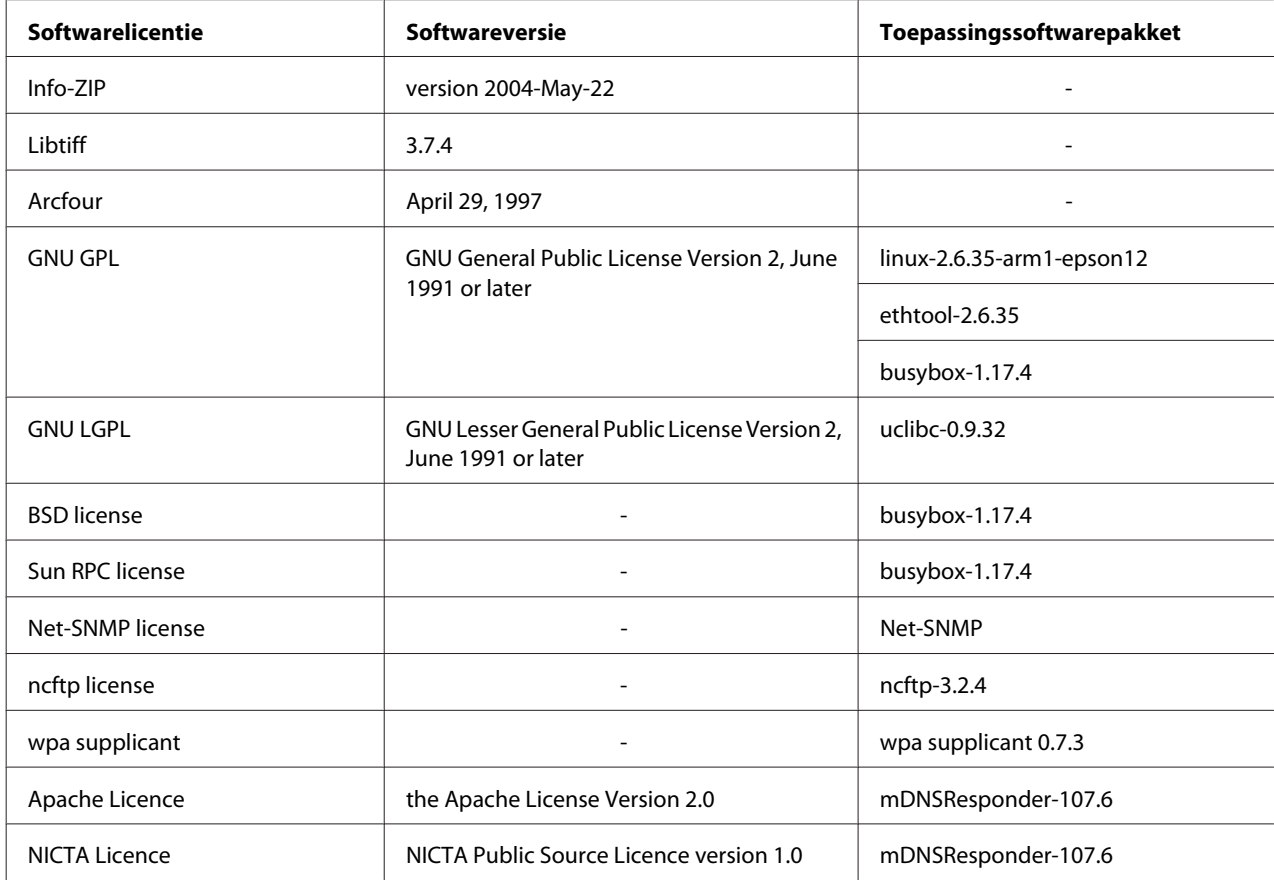

Voor de gedetailleerde uitleg over open-source softwarelicenties, zie de OSS.pdf.

## **Contact opnemen met ondersteuning van Epson**

### **Voordat u contact opneemt met Epson**

Wanneer uw Epson-product niet goed functioneert en het niet lukt het probleem te verhelpen aan de hand van de probleemoplossing in de bijgeleverde documentatie, kunt u contact opnemen met de Epson klantenservice. Als de Epson klantenservice voor uw land hieronder niet vermeld staat, neemt u contact op met de leverancier bij wie u het product hebt aangeschaft.

De Epson klantenservice kan u sneller helpen als u de volgende gegevens bij de hand hebt:

- ❏ Serienummer van het product (Het serienummer vindt u meestal op een etiket aan de achterzijde van het product.)
- ❏ model van het product;
- ❏ Softwareversie van het product (Klik op **Info**, **Versie-info** of een soortgelijke toets in de productsoftware.)
- ❏ merk en model van uw computer;
- ❏ naam en versie van uw besturingssysteem;
- ❏ naam en versie van de toepassing(en) die u meestal met het product gebruikt.

### **Help voor gebruikers in Europa**

Raadpleeg het **pan-Europese garantiebewijs** als u wilt weten hoe u contact kunt opnemen met de klantenservice van Epson.

### **Help voor gebruikers in Taiwan**

Contact opnemen voor informatie, ondersteuning en service kan via:

### **Internet ([http://www.epson.com.tw\)](http://www.epson.com.tw)**

Informatie over productspecificaties, drivers om te downloaden en vragen over producten zijn beschikbaar.

### **Epson HelpDesk (Telefoon: +0800212873)**

Het HelpDesk-team kan u telefonisch helpen met het volgende:

- ❏ Verkoopvragen en productinformatie
- ❏ Vragen over het gebruik van producten of problemen

❏ Vragen over reparatieservice en garantie

### **Reparatie-onderhoudscentrum:**

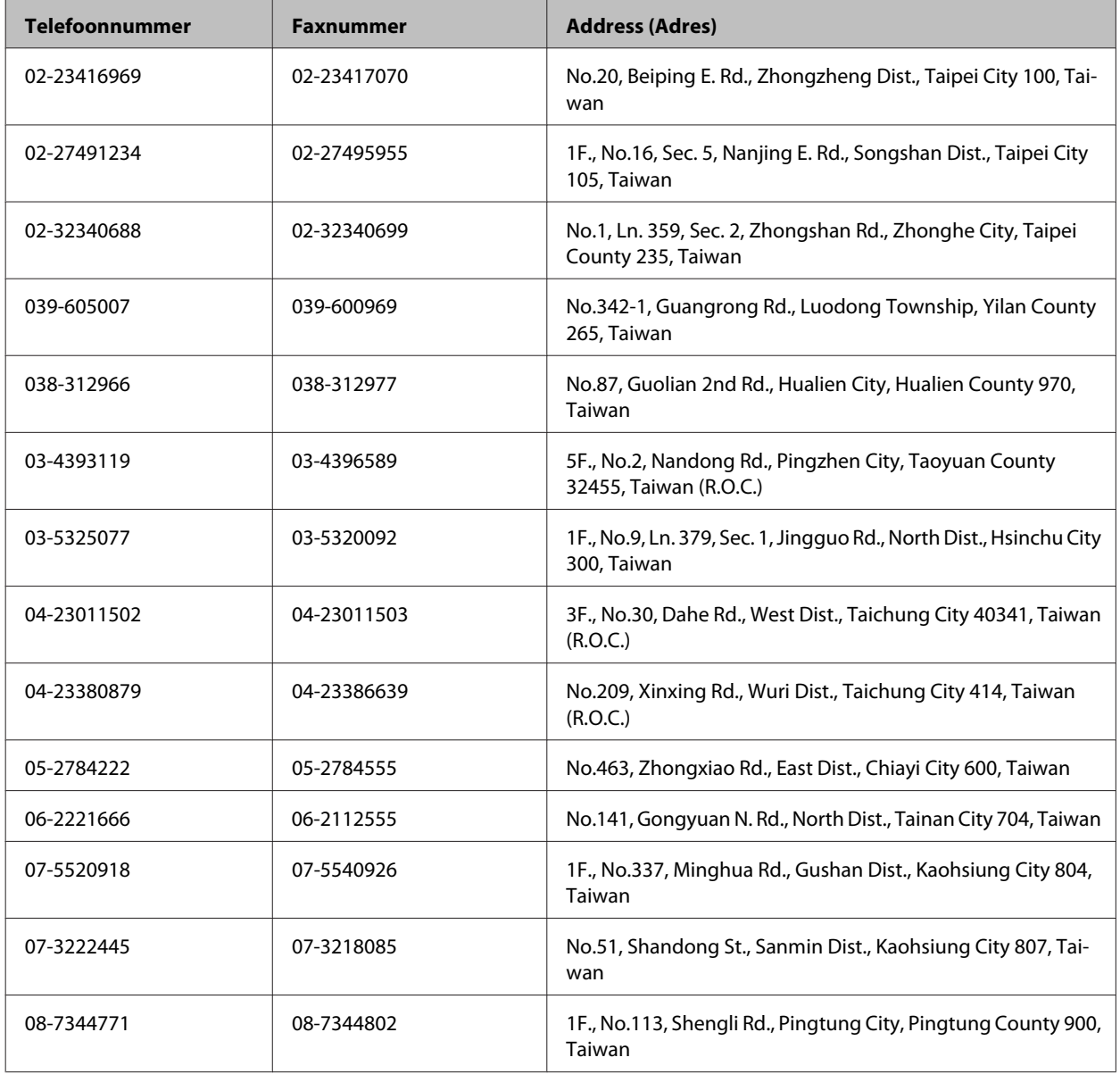

## **Help voor gebruikers in Singapore**

Informatiebronnen, ondersteuning en services die geboden worden door Epson Singapore zijn:

### **World Wide Web (<http://www.epson.com.sg>)**

Informatie over productspecificaties, drivers om te downloaden, vragen en antwoorden, verkoopvragen, en technische ondersteuning via e-mail zijn beschikbaar.

### **Epson HelpDesk (Telefoon: (65) 6586 3111)**

Het HelpDesk-team kan u telefonisch helpen met het volgende:

- ❏ Verkoopvragen en productinformatie
- ❏ Vragen over het gebruik van producten of problemen
- ❏ Vragen over reparatieservice en garantie

## **Help voor gebruikers in Thailand**

Contact opnemen voor informatie, ondersteuning en services kan via:

### **World Wide Web (<http://www.epson.co.th>)**

Informatie over productspecificaties, drivers om te downloaden, vragen en antwoorden, en e-mail zijn beschikbaar.

### **Epson Hotline (telefoon: (66)2685-9899)**

Het Hotline-team kan u telefonisch helpen met het volgende:

- ❏ Verkoopvragen en productinformatie
- ❏ Vragen over het gebruik van producten of problemen
- ❏ Vragen over reparatieservice en garantie

### **Help voor gebruikers in Vietnam**

Contact opnemen voor informatie, ondersteuning en service kan via:

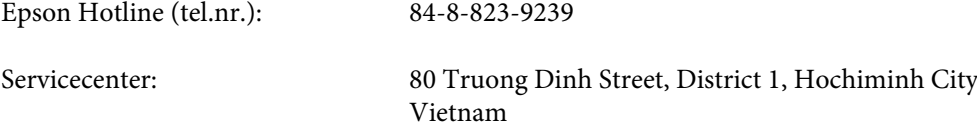

## **Help voor gebruikers in Indonesië**

Contact opnemen voor informatie, ondersteuning en services kan via:

### **World Wide Web ([http://www.epson.co.id\)](http://www.epson.co.id)**

- ❏ Informatie over productspecificaties, drivers om te downloaden
- ❏ Vragen en antwoorden, verkoopvragen, vragen via e-mail

#### **Epson Hotline**

❏ Verkoopvragen en productinformatie

#### ❏ Technische ondersteuning

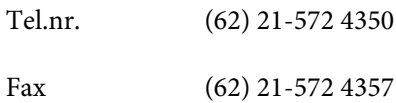

## **Epson servicecenter:**

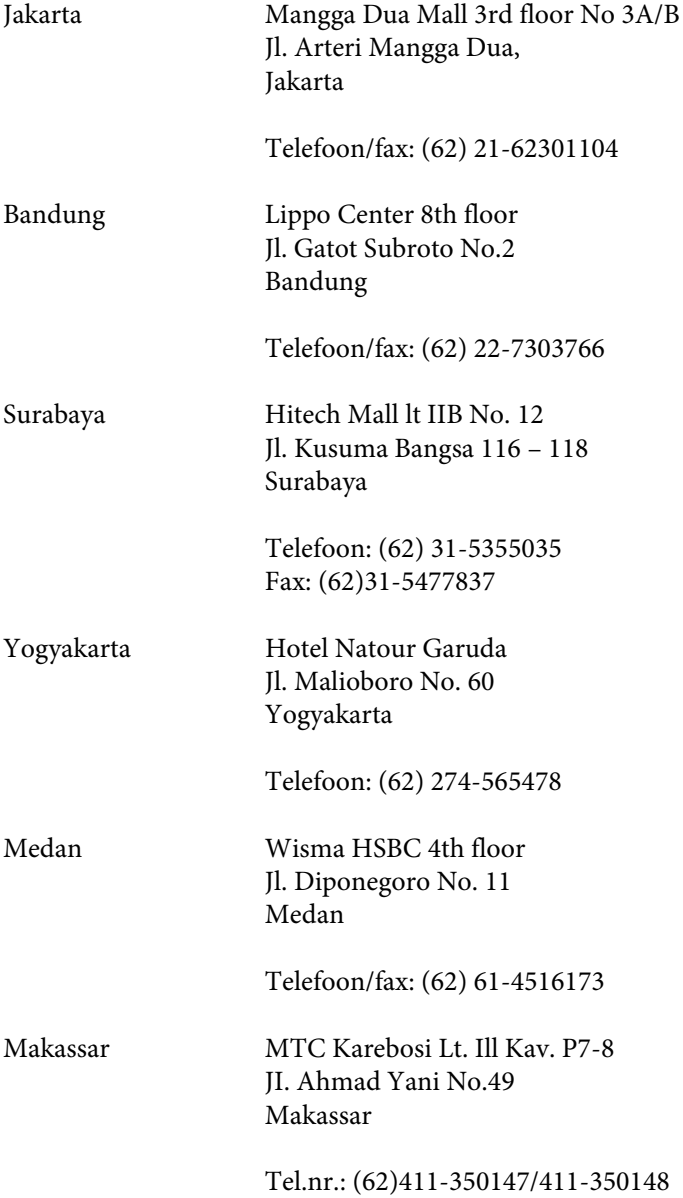

## **Help voor gebruikers in Hongkong**

Voor technische ondersteuning en andere after-sales services kunnen gebruikers contact opnemen met Epson Hong Kong Limited.

### **Internet-homepage**

Epson Hong Kong heeft op internet een plaatselijke homepage opgesteld in zowel Chinees als Engels, waar gebruikers de volgende informatie kunnen krijgen:

- ❏ Productinformatie
- ❏ Antwoorden op vaakgestelde vragen
- ❏ Nieuwste versies van drivers voor Epson-producten

Gebruikers kunnen toegang krijgen tot de WWW-homepage op:

<http://www.epson.com.hk>

### **Hotline voor technische ondersteuning**

U kunt ook contact opnemen met onze technische medewerkers via de volgende telefoon- en faxnummers:

Tel.nr.: (852) 2827-8911

Fax: (852) 2827-4383

## **Help voor gebruikers in Maleisië**

Contact opnemen voor informatie, ondersteuning en services kan via:

### **World Wide Web (<http://www.epson.com.my>)**

- ❏ Informatie over productspecificaties, drivers om te downloaden
- ❏ Vragen en antwoorden, verkoopvragen, vragen via e-mail

### **Epson Trading (M) Sdn. Bhd.**

Head Office.

Tel.nr.: 603-56288288

Fax: 603-56288388/399

#### **Epson Helpdesk**

❏ Verkoopvragen en productinformatie (Infoline)

Tel.nr.: 603-56288222

❏ Vragen over reparatieservices en garantie, productgebruik en technische ondersteuning (Techline)

Tel.nr.: 603-56288333

## **Help voor gebruikers in de Filippijnen**

Voor technische ondersteuning en andere after-sales services kunnen gebruikers contact opnemen met Epson Philippines Corporation op de volgende telefoon- en faxnummers of e-mailadres:

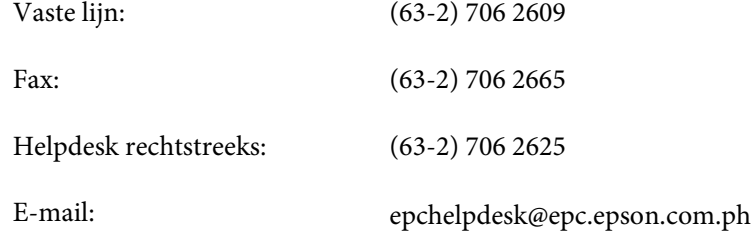

#### **World Wide Web** [\(http://www.epson.com.ph](http://www.epson.com.ph))

Informatie over productspecificaties, drivers om te downloaden, vragen en antwoorden, en e-mailvragen zijn beschikbaar.

#### **Gratis nummer 1800-1069-EPSON (37766)**

Het Hotline-team kan u telefonisch helpen met het volgende:

- ❏ Verkoopvragen en productinformatie
- ❏ Vragen over het gebruik van producten of problemen
- ❏ Vragen over reparatieservice en garantie